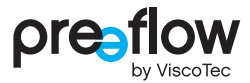

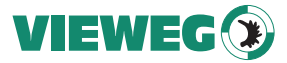

# **MANUEL D'UTILISATION ET D'ENTRETIEN** eco-CONTROL EC200 2.0

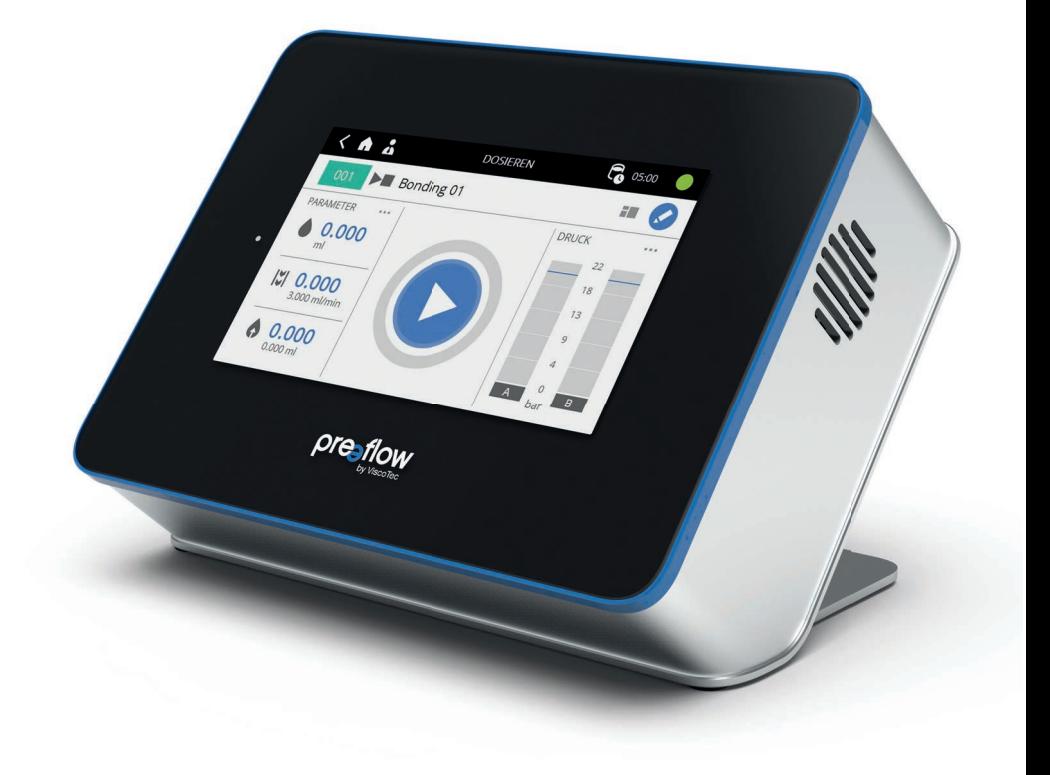

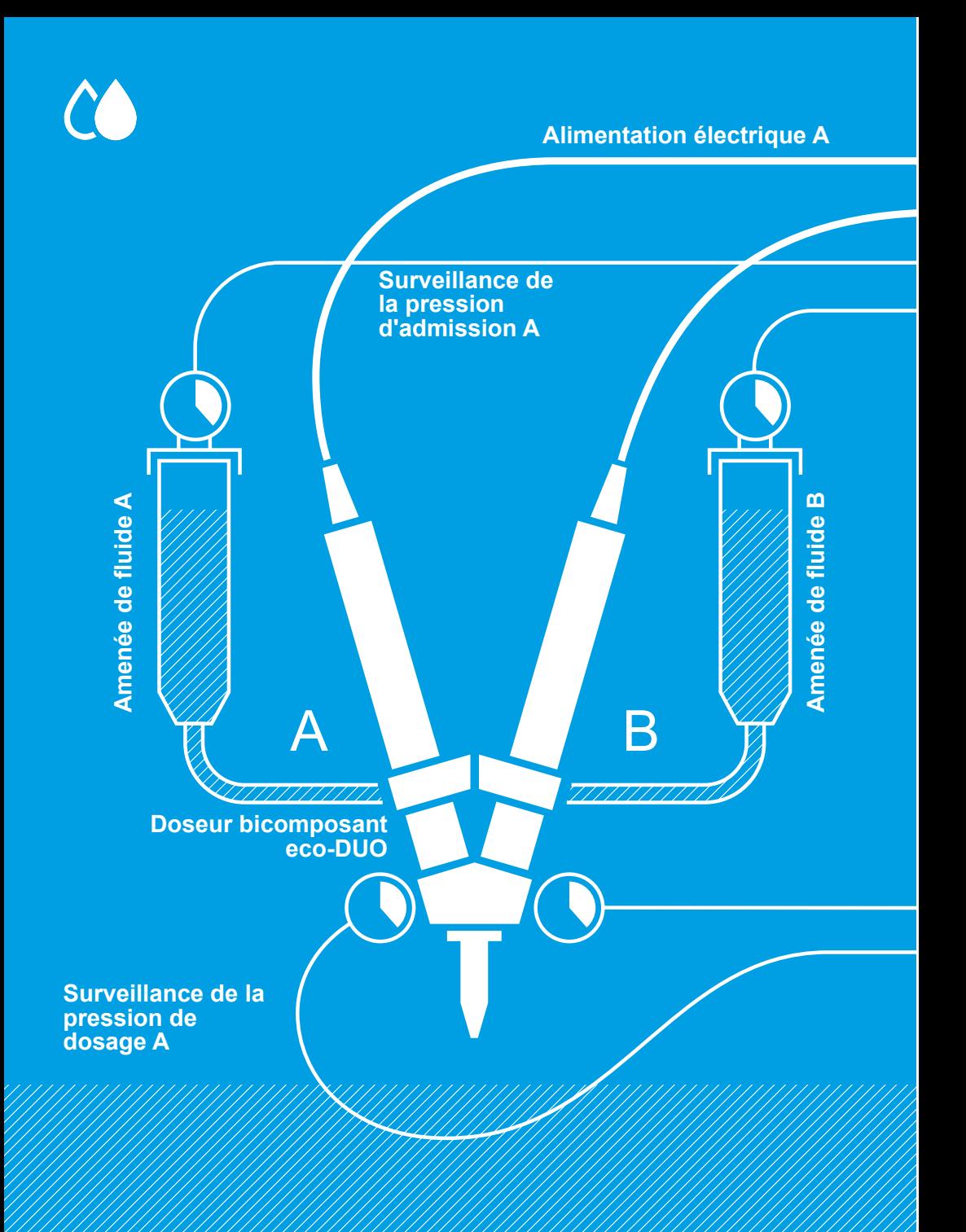

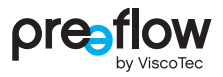

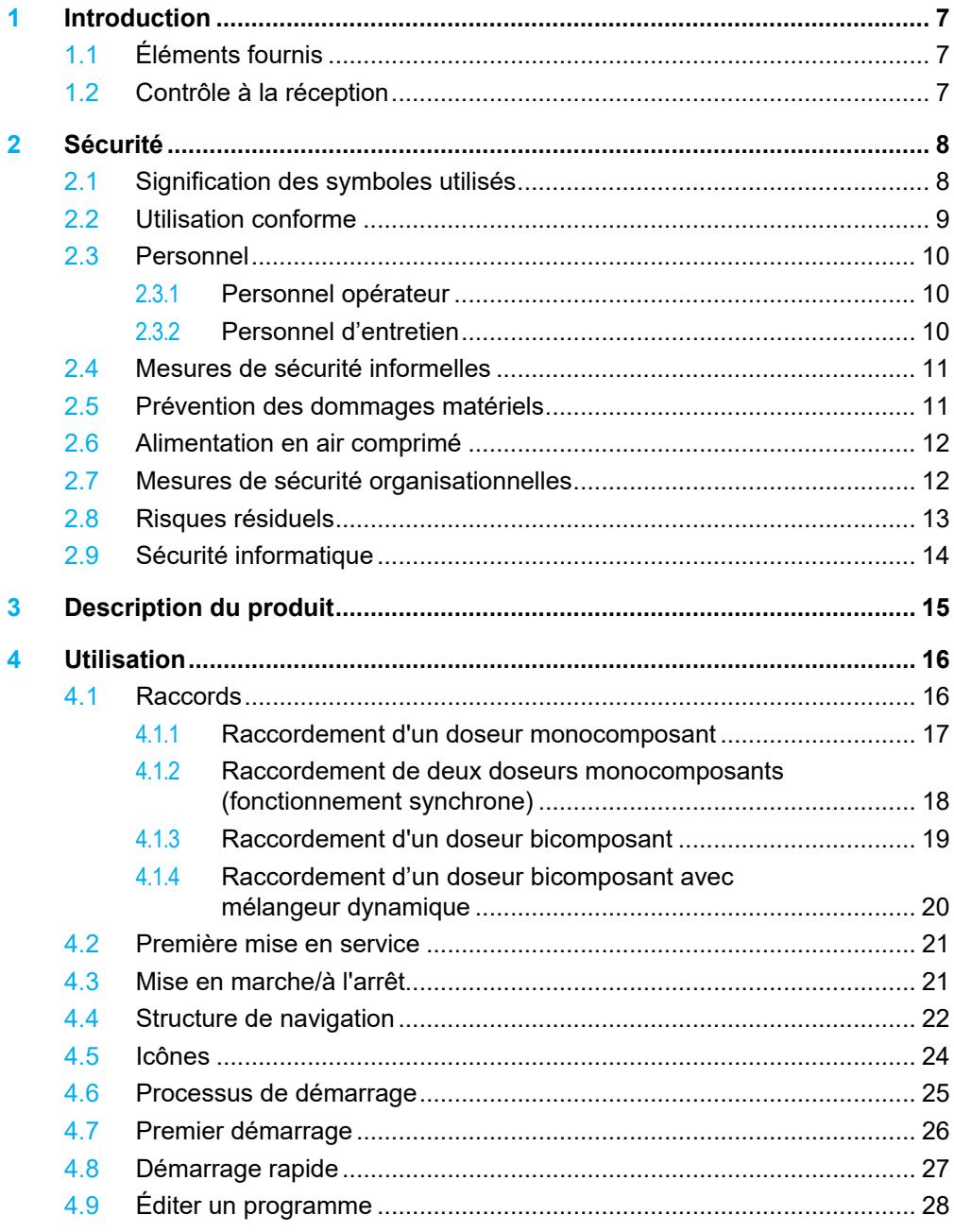

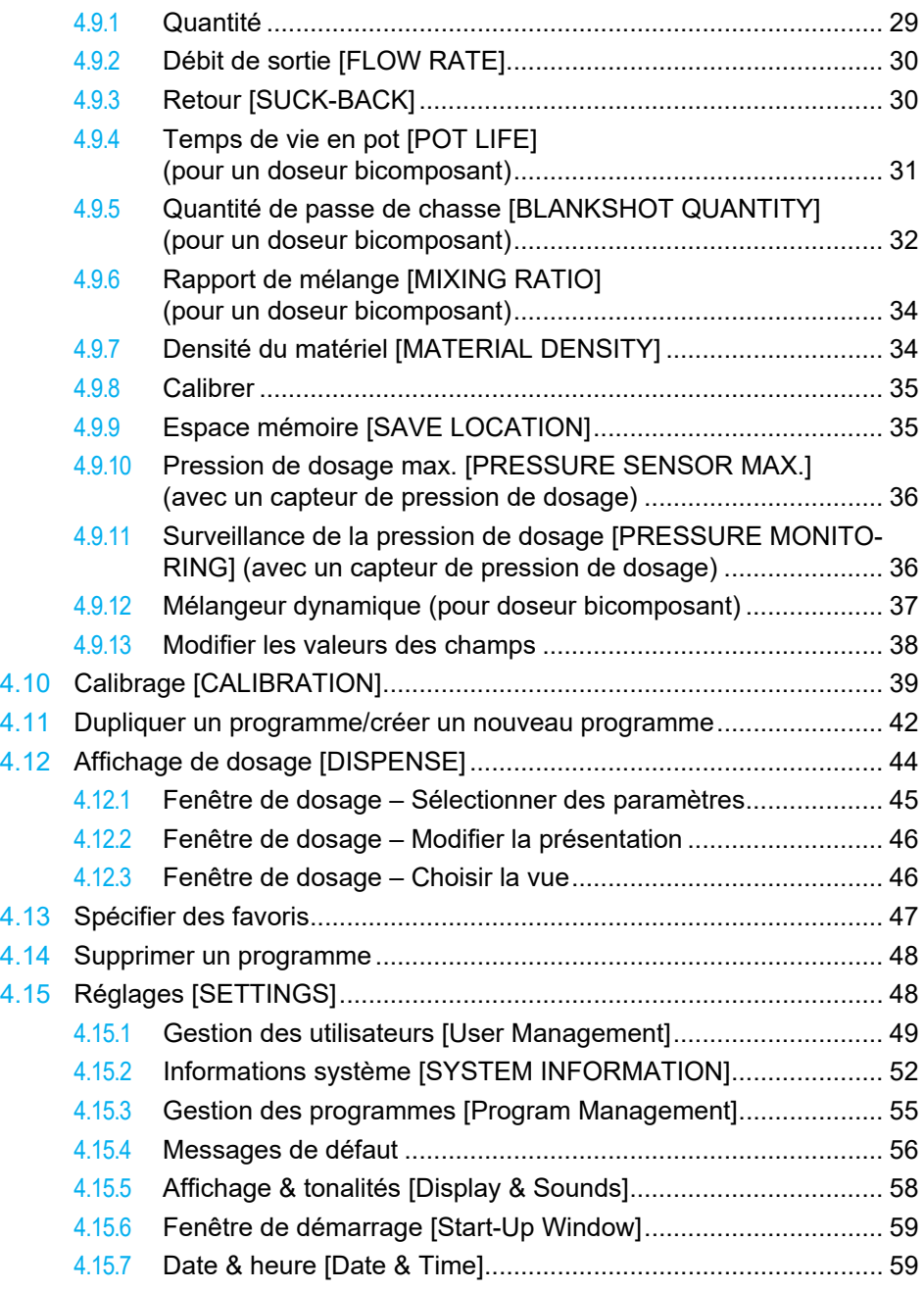

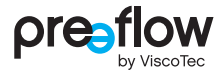

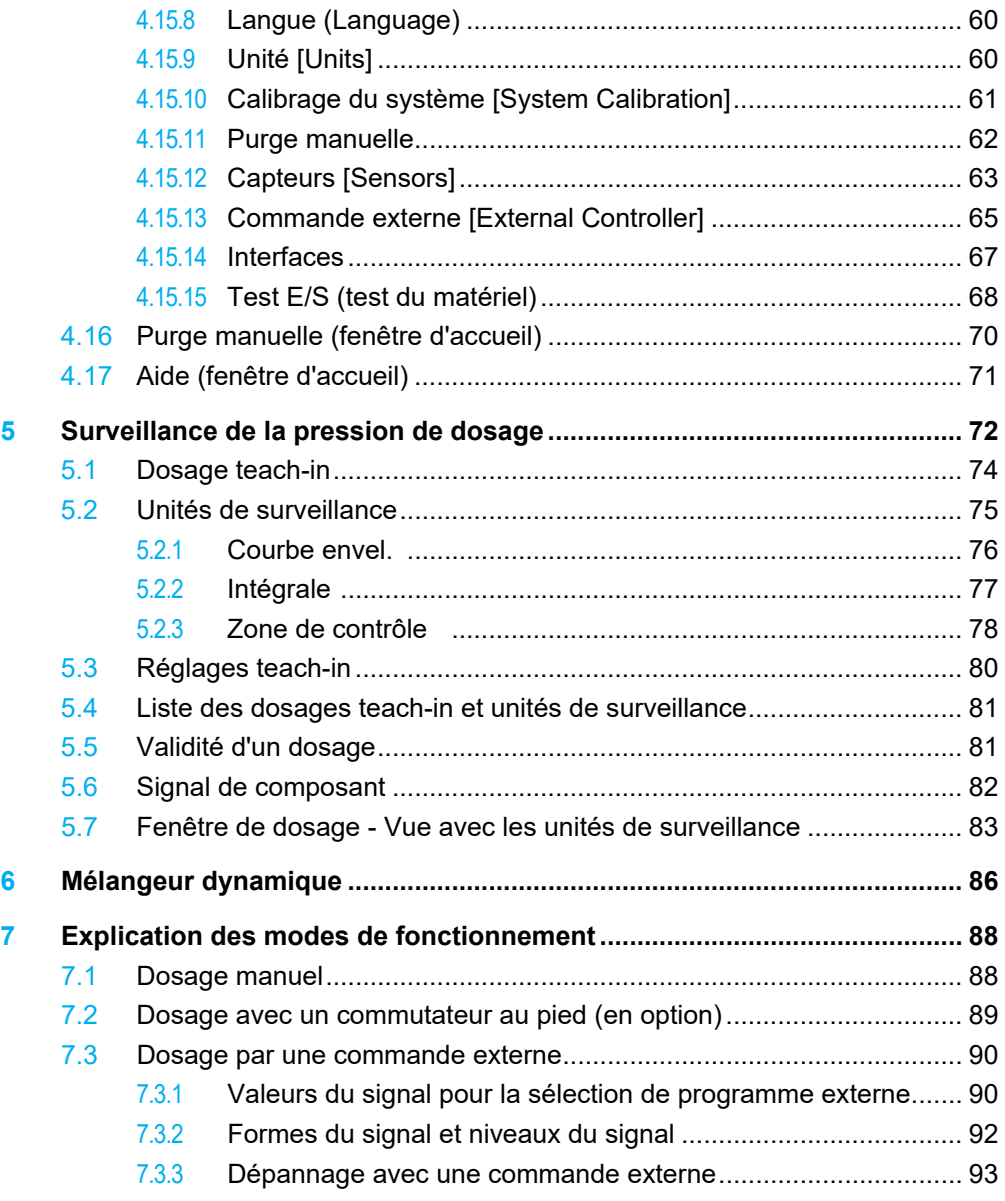

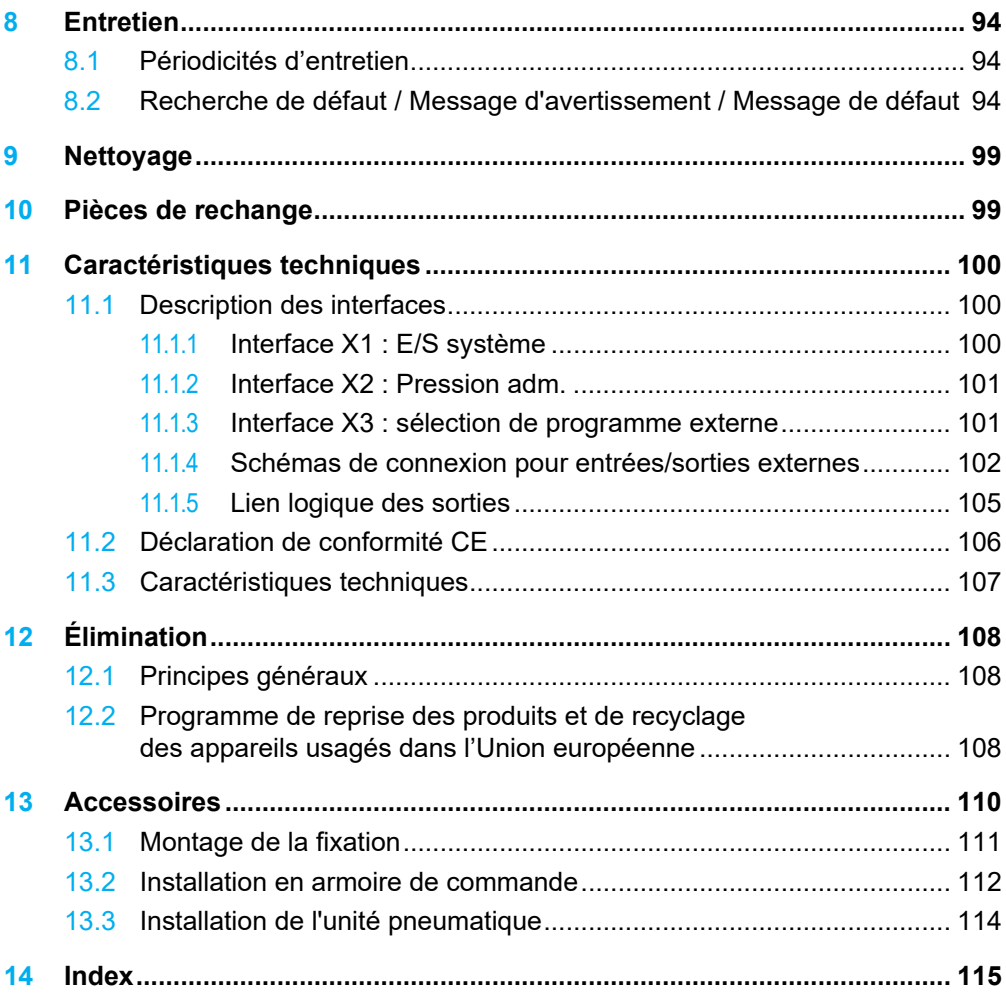

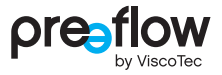

# <span id="page-6-0"></span>**1 Introduction**

#### Cher client,

Merci d'avoir opté pour l'achat d'un produit de la société ViscoTec. Il vous donnera certainement pleine et entière satisfaction. Nous vous souhaitons d'en profiter pleinement.

Le système de dosage se compose de la commande de dosage eco-CONTROL EC200 2.0 et d'un doseur monocomposant ou bicomposant. Le fonctionnement simultané de deux doseurs monocomposants identiques est possible.

Le présent manuel d'utilisation décrit la commande de dosage. Un manuel d'utilisation et d'entretien séparé est joint aux différents doseurs.

# <span id="page-6-1"></span>**1.1 Éléments fournis**

Commande de dosage eco-CONTROL EC200 2.0, pied support, câble d'alimentation, clé USB et manuel d'utilisation et d'entretien. Dans le cas d'un doseur bicomposant, un jeu d'autocollants pour repérage des deux moteurs, des connecteurs, des capteurs et du tuyau d'alimentation est également joint.

# <span id="page-6-2"></span>**1.2 Contrôle à la réception**

Un endommagement lors du transport peut provoquer des dysfonctionnements et, par suite, des dommages corporels et matériels. Ne jamais utiliser de composants endommagés.

Vérifiez dès la livraison que l'emballage et son contenu n'ont pas été endommagés lors du transport. Vérifiez qu'il ne manque aucun élément en vous aidant du bordereau de livraison fourni. Ne laissez aucune pièce dans l'emballage.

Les demandes de dédommagement portant sur des dommages dus au transport ne sont recevables que si le transporteur est immédiatement informé.

# <span id="page-7-0"></span>**2 Sécurité**

# <span id="page-7-1"></span>**2.1 Signification des symboles utilisés**

Les symboles suivants sont utilisés dans le présent manuel :

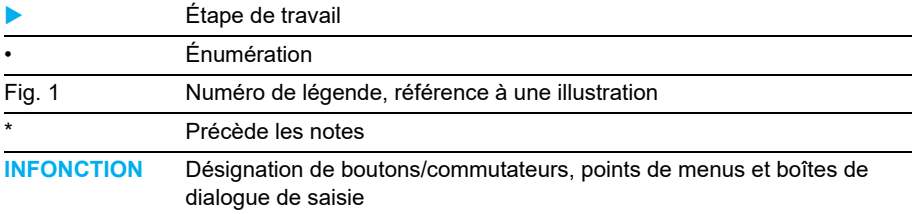

Les symboles et mentions d'avertissement suivants sont utilisés pour assurer la sécurité et doivent être pris en compte :

#### **DANGER**

Signale une situation dangereuse entraînant la mort ou des blessures graves si elle n'est pas évitée.

# **AVERTISSEMENT**

Signale une situation dangereuse pouvant entraîner la mort ou des blessures graves si elle n'est pas évitée.

# **ATTENTION**

Signale une situation dangereuse pouvant entraîner des blessures bénignes ou légères si elle n'est pas évitée.

#### **REMARQUE**

Signale des informations permettant d'éviter des dommages matériels.

Ce manuel est structuré de façon à ce que le texte et la figure correspondante se trouvent si possible sur la même page. Ceci permet d'améliorer la lisibilité. S'il est fait référence à une pièce représentée sur une figure, un numéro de légende est fourni.

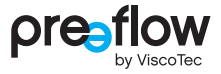

# <span id="page-8-0"></span>**2.2 Utilisation conforme**

La commande de dosage sert à commander les doseurs pour pomper des fluides visqueux et les doser avec précision.

Avant la mise en service, s'assurer de la résistance chimique des matériaux en contact avec le fluide. Vous trouverez des informations relatives aux matériaux dans le manuel d'utilisation et d'entretien des doseurs.

Nous déclinons toute responsabilité en cas de dommages résultant du non-respect de ce manuel d'utilisation ou de négligence d'entretien et de contrôle.

#### **Utilisation non conforme**

Tout usage différent de l'utilisation conforme est considéré comme une utilisation non conforme.

Il s'agit entre autres des cas suivants :

- utilisation hors des limites de fonctionnement autorisées
- utilisation dans un environnement explosible
- utilisation dans un espace souterrain
- utilisation en extérieur

L'utilisation non conforme englobe toutes les interventions ci-dessous réalisées sans l'autorisation expresse et écrite du fabricant :

- transformations et/ou ajouts
- utilisation de pièces de rechange qui ne sont pas d'origine
- réparations par des personnes ou des sociétés non autorisées
- utilisation de fluides non autorisés

Les utilisations non conformes sont interdites et entraînent la perte de tout droit de garantie et de recours en responsabilité.

# <span id="page-9-0"></span>**2.3 Personnel**

L'exploitant est tenu de veiller à ce que les interventions sur cette machine soient uniquement confiées au personnel disposant des qualifications et de l'autorisation nécessaires. Les qualifications appropriées du personnel opérateur et d'entretien relèvent de sa responsabilité. Le personnel doit être âgé de 15 ans au minimum.

**Toutes les personnes chargées d'utiliser la machine ou d'intervenir sur cette dernière doivent avoir lu et compris ce manuel d'utilisation.**

L'exploitant doit conserver une preuve écrite attestant la prise de connaissance de ce manuel par le personnel opérateur et de montage ainsi que les formations organisées régulièrement.

### <span id="page-9-1"></span>**2.3.1 Personnel opérateur**

Avant d'entamer son travail, le personnel opérateur doit recevoir toutes les informations nécessaires sur le type et l'étendue des opérations à réaliser et les dangers potentiels correspondants. Des formations doivent être organisées régulièrement (au moins une fois par an). Organiser une formation après chaque modification technique.

### <span id="page-9-2"></span>**2.3.2 Personnel d'entretien**

Le personnel d'entretien et de réparation doit posséder les qualifications requises et

- être formées de manière appropriée aux opérations correspondantes.
- connaître les règles techniques et les règlements de sécurité applicables et s'y conformer

Est considérée comme qualifiée toute personne qui, du fait de sa formation technique et de son expérience, ainsi que de ses connaissances des dispositions applicables et des normes et règlements de sécurité en vigueur, est capable d'effectuer les opérations requises, d'identifier les dangers potentiels et de les éviter.

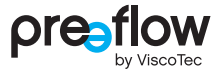

# <span id="page-10-0"></span>**2.4 Mesures de sécurité informelles**

Les documents suivants doivent être lus, compris et pris en compte. Ils doivent être conservés en permanence sur le lieu d'utilisation de la machine et toujours être lisibles :

- le manuel d'utilisation de ce produit
- les règlements de portée générale et locaux relatifs à la prévention des accidents et à la protection de l'environnement
- les fiches de données de sécurité des fluides et produits de nettoyage ou lubrifiants utilisés

# <span id="page-10-1"></span>**2.5 Prévention des dommages matériels**

Afin de prévenir des dommages matériels et de garantir un dosage précis, respecter les points suivants :

- ne brancher et débrancher le câble de raccordement d'un doseur que si l'alimentation électrique est coupée – sinon, l'électronique du moteur d'entraînement pourrait être endommagée
- utiliser uniquement des capteurs de pression de dosage adaptés à la commande de dosage
- ne jamais faire fonctionner le doseur sans fluide (destruction du stator)
- ne pas obturer l'entrée (alimentation) ou la sortie du fluide pendant le fonctionnement
- la sortie du fluide (par ex. aiguille de dosage ou mélangeur) ne doit pas être endommagée ou obstruée
- contrôler et nettoyer régulièrement le doseur
- les indications de la fiche technique produit du fluide sont suivies et observées

# <span id="page-11-0"></span>**2.6 Alimentation en air comprimé**

Si l'unité pneumatique est utilisée, une unité de maintenance (vanne de régulation de pression et d'arrêt) doit se trouver directement en amont du système de dosage. Alimentation en air comprimé 6 bar max.

# <span id="page-11-1"></span>**2.7 Mesures de sécurité organisationnelles**

L'exploitant doit mettre à disposition les équipements de protection individuelle requis. Les équipements de protection individuelle doivent être utilisés lors de toutes les opérations et interventions effectuées.

Pour mettre à disposition l'équipement de protection individuelle approprié, respecter les consignes fournies dans la fiche de données de sécurité du fluide. Consulter et respecter également les consignes s'appliquant par ex. aux produits de nettoyage et aux lubrifiants.

Avant le début du travail, contrôler tous les équipements de protection individuelle et s'assurer de leur bon fonctionnement.

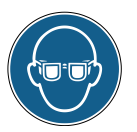

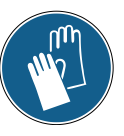

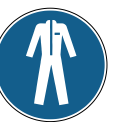

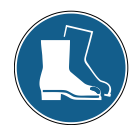

Protection des yeux Protection des mains Protection du corps Protection des pieds

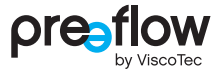

# <span id="page-12-0"></span>**2.8 Risques résiduels**

Une formation approfondie, la prise en compte du manuel d'utilisation et le respect des règlements de sécurité sont essentiels pour la prévention à long terme des accidents durant l'utilisation.

Les risques résiduels suivants sont possibles lors de l'utilisation de cette machine :

## **DANGER**

#### **Danger de mort dû à la présence de tension électrique**

Le démontage des caches de l'appareil ou les câbles défectueux représentent un danger d'électrocution mortelle.

• Les travaux et les réparations sur des composants sous tension doivent être confiés uniquement au personnel d'entretien qualifié. Lors de ces travaux, respecter l'ensemble des normes, directives et règlements de sécurité en vigueur (par ex. EN 50110-1).

## **AVERTISSEMENT**

#### **Fluide nocif pour la santé**

Le fluide peut contenir des composants nocifs pour la santé. S'ils entrent en contact avec la peau, sont inhalés ou ingérés, ces composants peuvent nuire gravement à la santé de manière aiguë ou chronique.

- Toujours se munir d'un équipement de protection approprié
- Respecter les consignes fournies dans la fiche de données de sécurité du fluide

## **AVERTISSEMENT**

#### **Fluide sous pression**

Selon le réglage du système de dosage, le fluide est pompé sous une pression très élevée. Si le volume pompé n'est pas adapté à l'aiguille de dosage employée, il y a un risque de projection intempestive du fluide. Il peut en résulter des blessures graves.

- Mettre immédiatement la machine hors service
- La machine ne doit être remise en service qu'après avoir installé la bonne aiguille de dosage ou après avoir supprimé la fuite

## **ATTENTION**

#### **Projection de fluide**

Lors de la première mise en service et du remplissage, l'inclusion d'air dans le fluide peut engendrer une projection incontrôlée depuis la zone d'alimentation. Il peut en résulter des blessures.

- Toujours se munir d'un équipement de protection approprié
- Mise à l'air libre complète du système avant le début de la production

# <span id="page-13-0"></span>**2.9 Sécurité informatique**

Respecter la consigne suivante pour protéger la commande de dosage eco-CONTROL EC200 2.0 et les systèmes informatiques existants :

 Toutes les clés USB doivent être contrôlées à l'aide d'un logiciel de sécurité à jour à la recherche de virus et de logiciels malveillants avant d'être utilisées.

ViscoTec décline toute responsabilité en cas d'utilisation d'une clé USB contenant un logiciel malveillant ou un fichier de mise à jour défectueux.

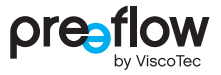

# <span id="page-14-0"></span>**3 Description du produit**

La commande de dosage a été conçue et testée pour un travail ultra-précis avec des doseurs monocomposants et bicomposants. Le fonctionnement simultané de deux doseurs monocomposants identiques est possible. Un mélangeur dynamique peut également être raccordé pour les doseurs bicomposants.

Le système de dosage offre de nombreuses possibilités de réglage de la quantité de dosage et du temps de dosage. Toutes les valeurs nécessaires à la production peuvent être enregistrées, puis modifiées à tout moment. 100 programmes différents peuvent être enregistrés dans la commande de dosage.

L'utilisation est intuitive grâce au guidage de l'utilisateur via une interface graphique.

Selon la commande du client, la licence logicielle nécessaire est pré-installée sur la commande de dosage. La même licence logicielle est également enregistrée sur la clé USB à titre de « sauvegarde ».

Le passage à une autre licence logicielle peut être effectué à tout moment sans nécessiter de temps de préparation notable. Il suffit d'installer la nouvelle licence logicielle payante (activation) sur la commande de dosage à l'aide d'une clé USB. Différentes licences logicielles sont proposées (voir page [110\)](#page-109-1). La nouvelle clé USB vous sera fournie sur indication du numéro de série par votre partenaire contractuel ou en contactant le fabricant.

Les nouvelles licences logicielles sont cryptées et ne peuvent par conséquent être installées que sur une commande de dosage. Pour cette raison, le numéro de série (SR) de la commande de dosage correspondante est imprimé sur la clé USB. Vous trouverez le numéro de série (SN) de la commande de dosage sur la plaque signalétique (voir page [99\)](#page-98-1).

Les doseurs ont été conçus et testés pour le dosage précis de fluides de basse à haute viscosité, avec une répétabilité maximale.

Les doseurs preeflow sont des pompes volumétriques rotatives. Les éléments de pompage sont composés d'une pièce rotative, le rotor, et d'une pièce fixe, le stator. Le rotor, dont la forme évoque un filet arrondi, se déplace en tournant dans le stator, qui dispose d'un pas de filet supplémentaire et d'une longueur de pas double par rapport au rotor. Il subsiste ainsi entre le stator et le rotor, qui effectue un mouvement rotatif et radial dans le stator, des sections de pompage qui se déplacent continuellement vers l'avant. L'arbre flexible entraînant le rotor compense le mouvement excentrique du rotor et ne nécessite aucun entretien.

Le sens de pompage étant réversible, il est possible d'aspirer le fluide pour interrompre proprement le filet de fluide.

Le démontage du doseur est très rapide.

# <span id="page-15-0"></span>**4 Utilisation**

# <span id="page-15-1"></span>**4.1 Raccords**

Les raccords suivants sont présents à l'arrière. Les textes figurent en anglais.

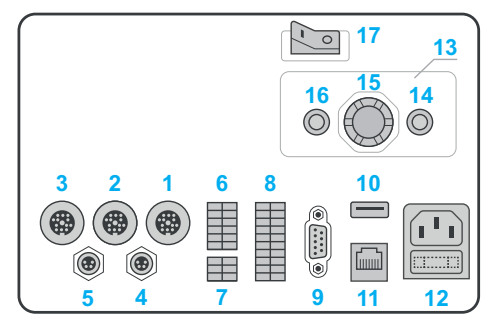

Fig. 1

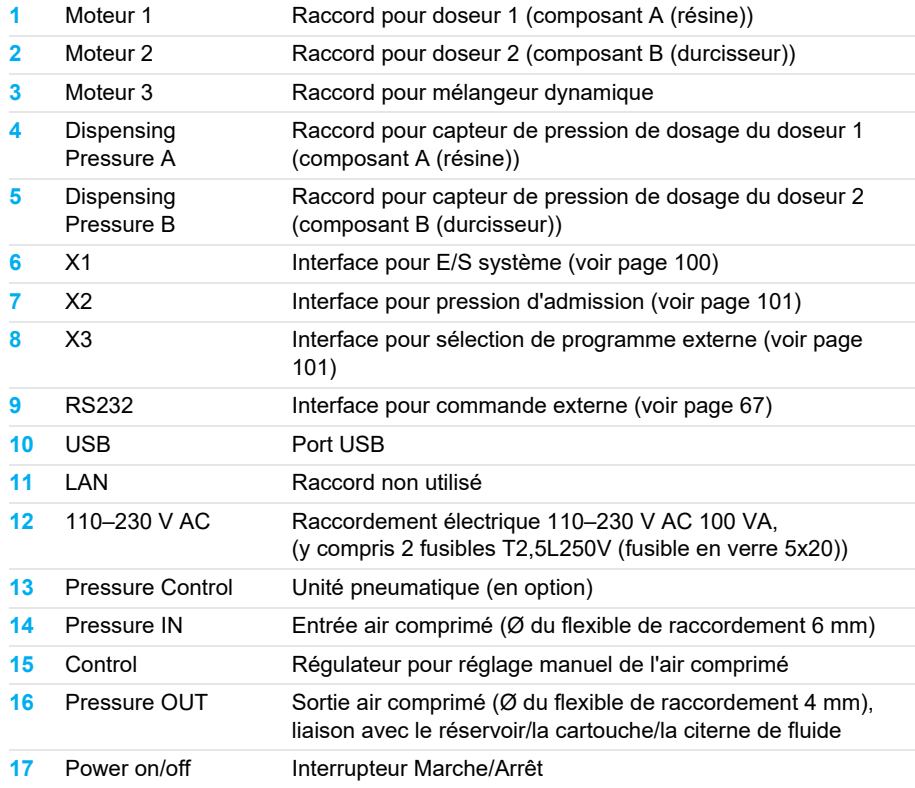

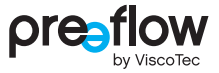

## <span id="page-16-0"></span>**4.1.1 Raccordement d'un doseur monocomposant**

Figure avec du liquide non-autonivelant (fluide de moyenne/haute viscosité)

1. Motor 1, 4. Dispensing Pressure A (en option), 16. Pressure OUT

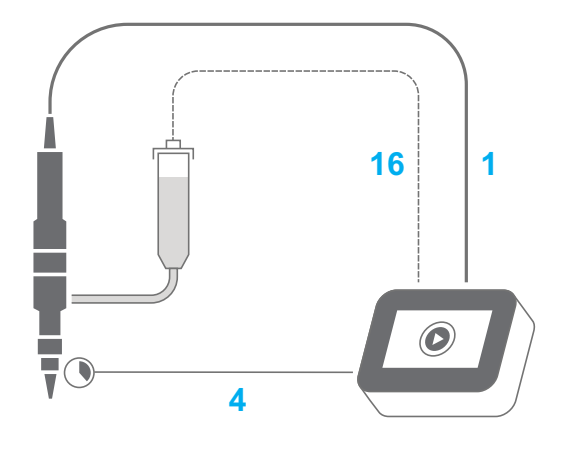

Fig. 2

Figure avec du liquide autonivelant (fluide de faible viscosité) 1. Motor 1, 4. Dispensing Pressure A (en option)

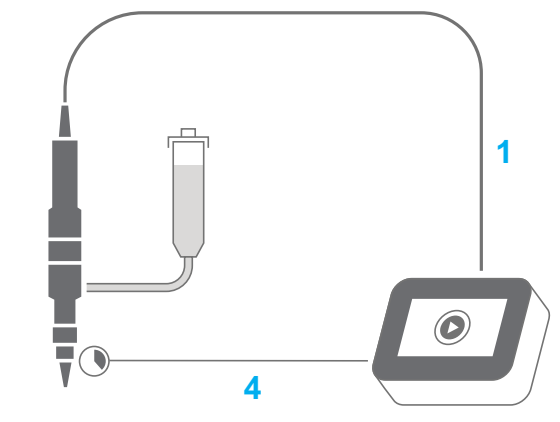

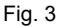

## <span id="page-17-0"></span>**4.1.2 Raccordement de deux doseurs monocomposants (fonctionnement synchrone)**

Figure avec du liquide non-autonivelant (fluide de moyenne/haute viscosité) 1. Motor 1, 2. Motor 2, 4. Dispensing Pressure A, 5. Dispensing Pressure B, 16. Pressure OUT

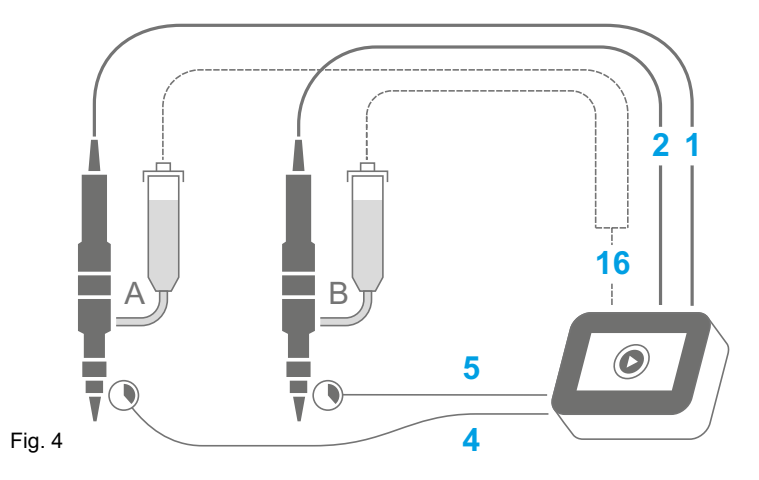

Figure avec du liquide autonivelant (fluide de faible viscosité)

1. Motor 1, 2. Motor 2, 4. Dispensing Pressure A, 5. Dispensing Pressure B

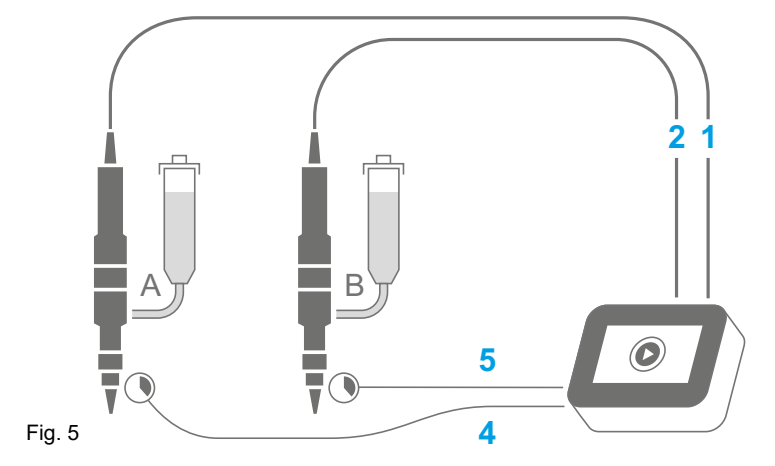

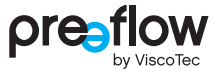

## <span id="page-18-0"></span>**4.1.3 Raccordement d'un doseur bicomposant**

Figure avec du liquide non-autonivelant (fluide de moyenne/haute viscosité)

1. Motor 1, 2. Motor 2, 4. Dispensing Pressure A, 5. Dispensing Pressure B, 16. Pressure OUT

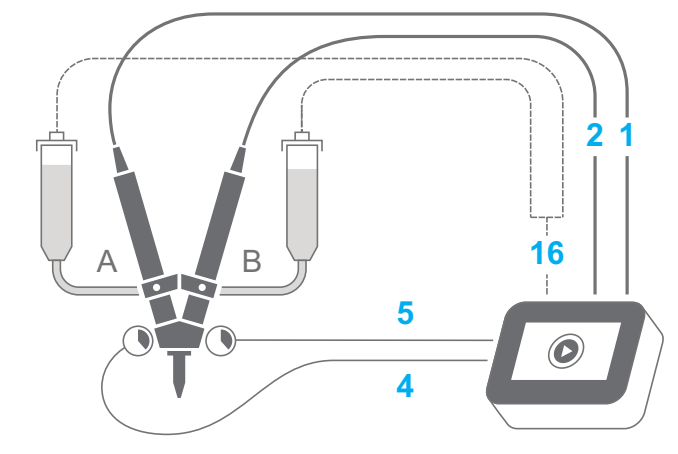

Fig. 6

Figure avec du liquide autonivelant (fluide de faible viscosité)

1. Motor 1, 2. Motor 2, 4. Dispensing Pressure A, 5. Dispensing Pressure B

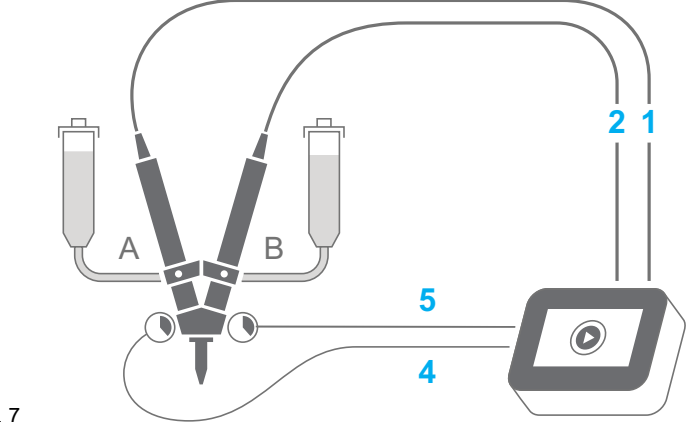

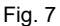

## <span id="page-19-0"></span>**4.1.4 Raccordement d'un doseur bicomposant avec mélangeur dynamique**

Figure avec du liquide non-autonivelant (fluide de moyenne/haute viscosité)

1. Motor 1, 2. Motor 2, 3. Motor 3, 4. Dispensing Pressure A, 5. Dispensing Pressure B, 16. Pressure OUT

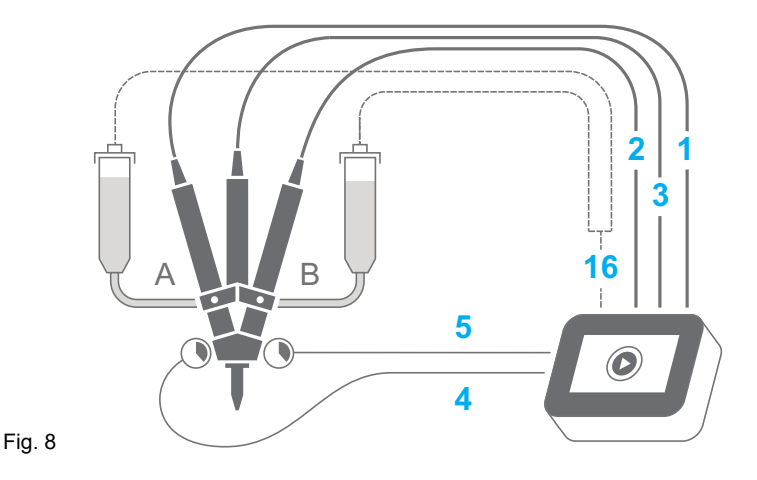

Figure avec du liquide autonivelant (fluide de faible viscosité)

1. Motor 1, 2. Motor 2, 3. Motor 3, 4. Dispensing Pressure A, 5. Dispensing Pressure B

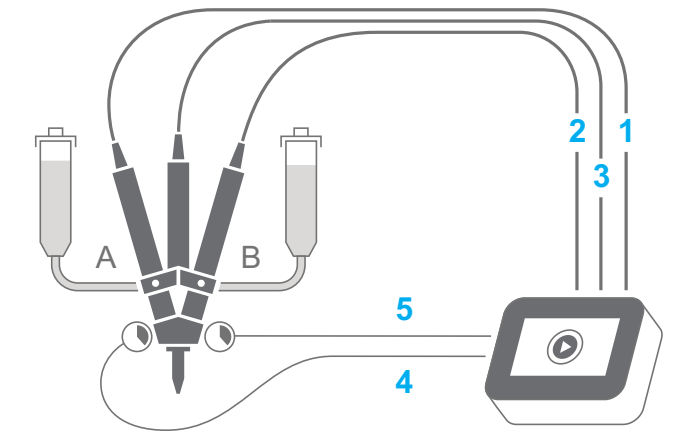

Fig. 9

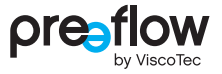

# <span id="page-20-0"></span>**4.2 Première mise en service**

#### **REMARQUE**

Le câble de raccordement d'un doseur ne doit être branché et débranché que si l'alimentation électrique est coupée, sous peine d'endommager l'électronique du moteur d'entraînement.

Si la commande de dosage est posée côté verre, placer toujours un chiffon doux et propre sous la commande pour éviter de rayer l'écran.?

- **Poser la commande de dosage sur le côté verre.**
- S'assurer que la commande de dosage a été mise à l'arrêt avec l'interrupteur POWER ON/ OFF.
- Mettre le(s) doseur(s) en ordre de marche conformément au manuel d'utilisation et d'entretien fourni.
- Raccorder l'alimentation en air comprimé (en option).
- Raccorder le câble de raccordement du(des) doseur(s).
- Raccorder les capteurs de pression de dosage (en option) (dans le cas des doseurs bicomposants).
- Brancher le câble d'alimentation sur la commande de dosage.
- Brancher le câble d'alimentation sur le réseau électrique.
- Insérer le pied support dans la rainure et serrer les vis (voir [Fig. 171](#page-111-1) ([Page 112\)](#page-111-1)). Ne pas faire passer le câble à travers la découpe du pied support.
- Tourner et poser la commande de dosage.
- Mettre la commande de dosage en marche avec l'interrupteur POWER ON/OFF.

Le système de dosage est opérationnel uniquement lorsqu'un doseur est raccordé.

# <span id="page-20-1"></span>**4.3 Mise en marche/à l'arrêt**

La commande de dosage est mise en marche et à l'arrêt avec l'interrupteur POWER ON/OFF.

Lors de la mise à l'arrêt, s'assurer que le dosage est terminé.

# <span id="page-21-0"></span>**4.4 Structure de navigation**

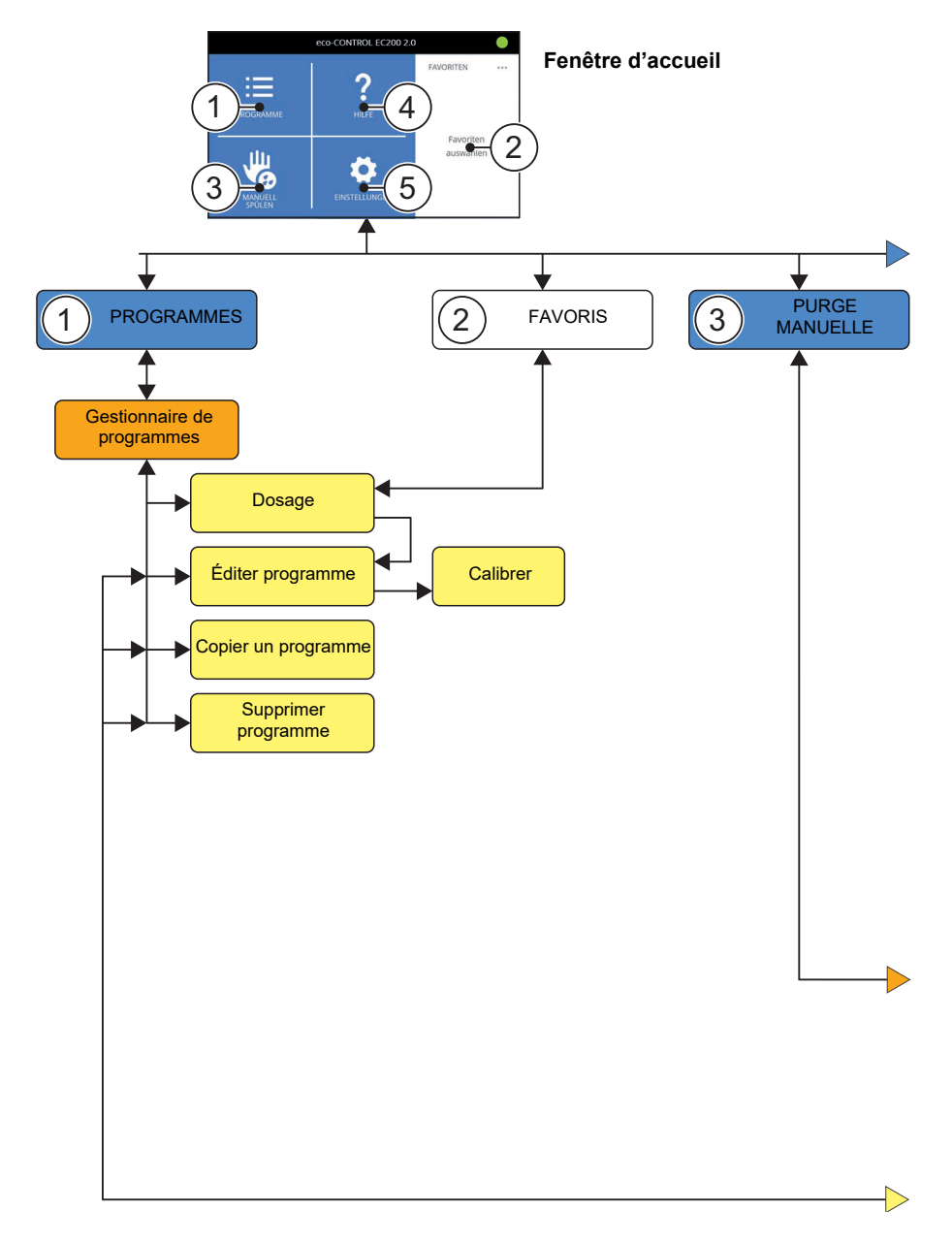

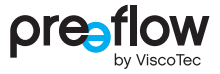

L'en-tête de chaque fenêtre (hormis la fenêtre d'accueil) contient en haut à gauche les deux boutons suivants :

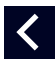

Le bouton PAGE PRÉCÉDENTE sert à remonter d'un niveau dans la hiérarchie.

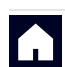

Le bouton FENÊTRE D'ACCUEIL permet d'aller directement à la fenêtre d'accueil.

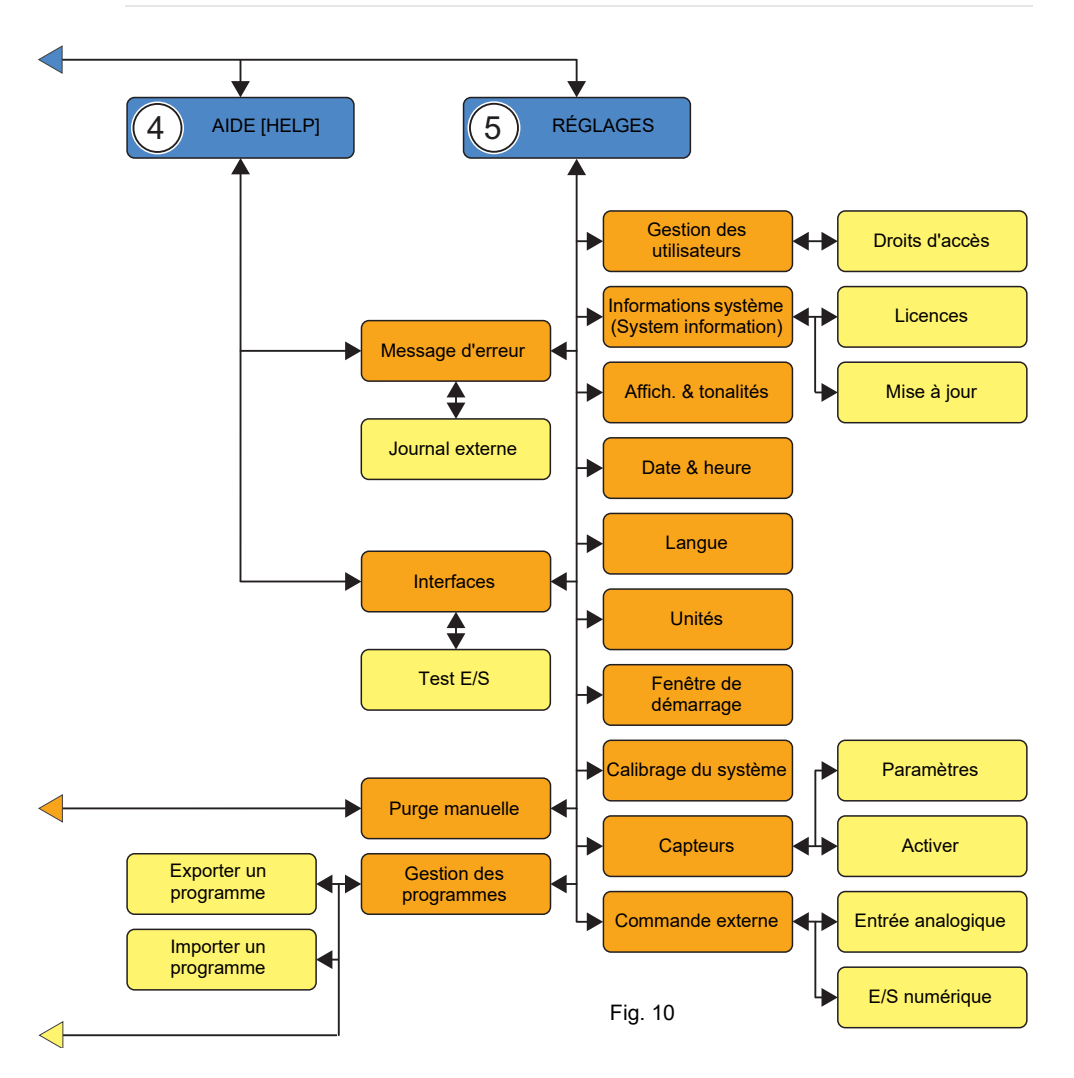

# <span id="page-23-0"></span>**4.5 Icônes**

Les icônes qui apparaissent dans les différentes fenêtres sont expliquées ci-après.

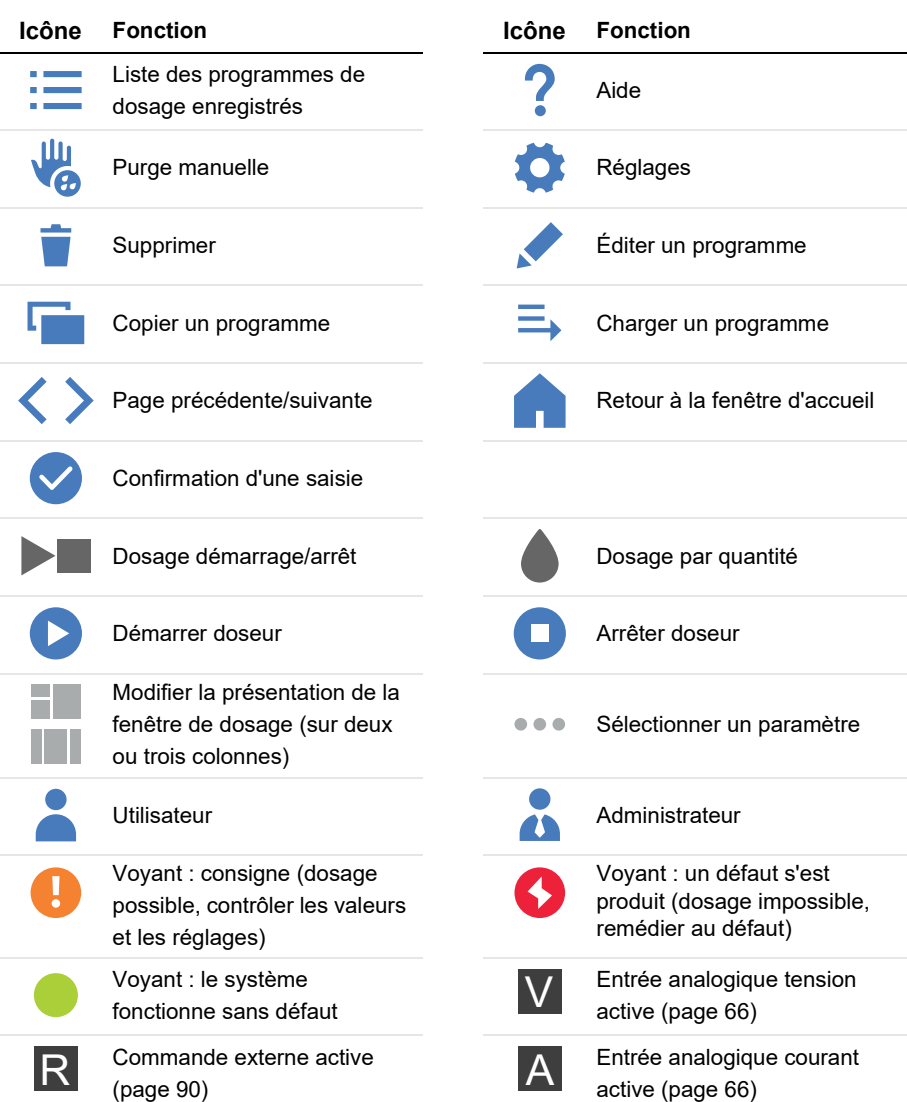

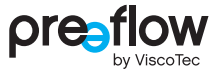

# <span id="page-24-0"></span>**4.6 Processus de démarrage**

En actionnant l'interrupteur POWER ON/OFF à l'arrière de la commande de dosage, celle-ci est mise en marche et démarre (boot).

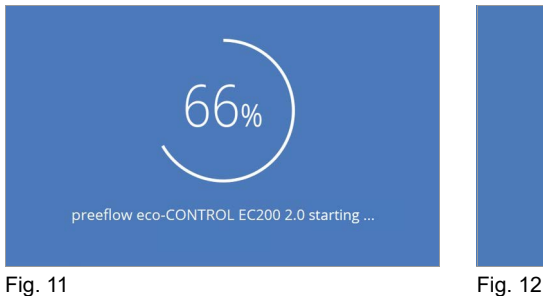

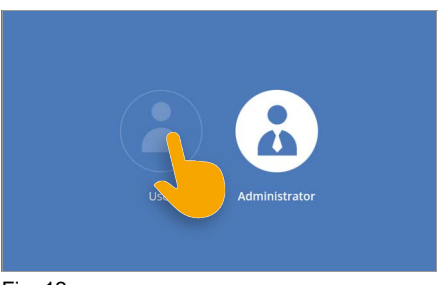

<span id="page-24-3"></span><span id="page-24-1"></span>

Si un utilisateur ou un administrateur a été créé, la fenêtre de login s'affiche.

L'utilisateur ou l'administrateur doit être sélectionné ([Fig. 12\)](#page-24-1) et le code de déverrouillage être saisi ([Fig. 13](#page-24-2)).

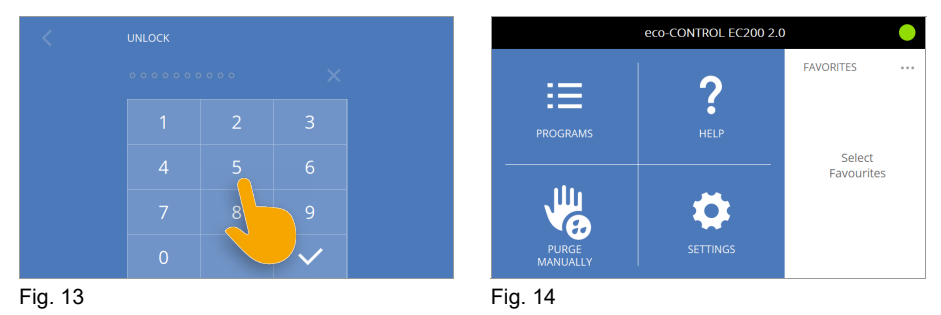

<span id="page-24-2"></span>La fenêtre d'accueil apparaît alors [\(Fig. 14](#page-24-3)). Si aucun utilisateur ou administrateur n'est créé, cette fenêtre apparaît immédiatement. Au premier démarrage, aucun programme ne figure dans les favoris.

# <span id="page-25-0"></span>**4.7 Premier démarrage**

Selon la commande passée, le logiciel pour un doseur monocomposant ou un doseur bicomposant est installé en usine sur la commande de dosage. Le logiciel reconnaît automatiquement le doseur raccordé et met à disposition un premier programme. Ce programme n'est pas adapté au dosage souhaité ni au fluide.

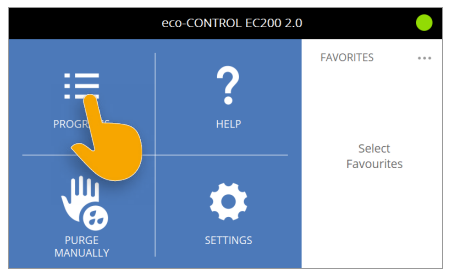

<span id="page-25-1"></span>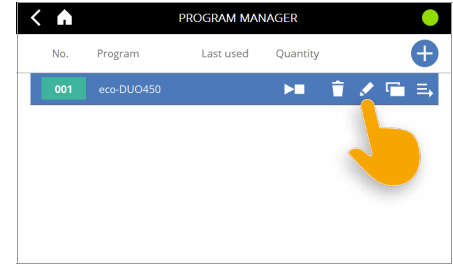

Fig. 15 Fig. 16

Le premier programme peut être adapté au dosage souhaité [\(Fig. 16\)](#page-25-1). La marche à suivre est décrite au chapitre [4.9.13 \(page 38\)](#page-37-0). Vous pouvez également créer un nouveau programme en vous basant sur le premier ([Fig. 17](#page-25-2)).

<span id="page-25-2"></span>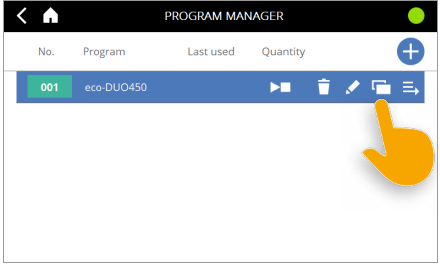

Fig. 17

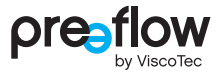

# <span id="page-26-0"></span>**4.8 Démarrage rapide**

Le démarrage rapide du dosage est possible de deux manières :

- 1. Bouton Programmes [PROGRAMS]  $\frac{1}{2}$  TOUCHE DÉMARRAGE/ARRÊT
- 2. Favoris [FAVORITES] TOUCHE DÉMARRAGE/ARRÊT

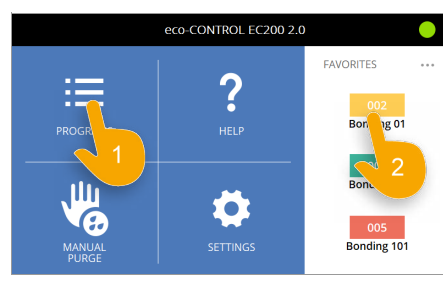

Fig. 18 Fig. 19

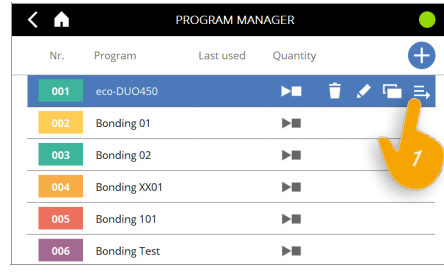

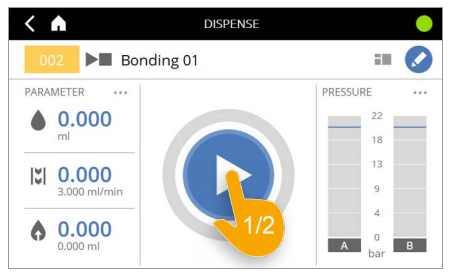

Fig. 20

#### **REMARQUE**

À cet effet, le programme sélectionné doit être édité ou adapté au fluide, au doseur raccordé et au dosage souhaité.

Selon les réglages, la quantité réglée est dosée (dosage par quantité) ou le dosage est effectué jusqu'à ce qu'il soit arrêté par une nouvelle pression sur la TOUCHE DÉMARRAGE/ ARRÊT (dosage démarrage/arrêt).

# <span id="page-27-0"></span>**4.9 Éditer un programme**

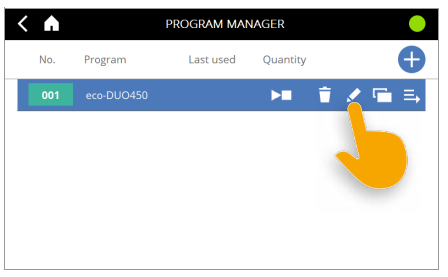

<span id="page-27-1"></span>Fig. 21

Chaque programme doit être édité ou adapté en fonction du dosage souhaité. ([Fig. 21](#page-27-1)). Les champs suivants doivent être édités et réglés sur le dosage souhaité.

**Le nombre de champs affichés varie en fonction du doseur et selon qu'un capteur de pression de dosage est raccordé ou non.**

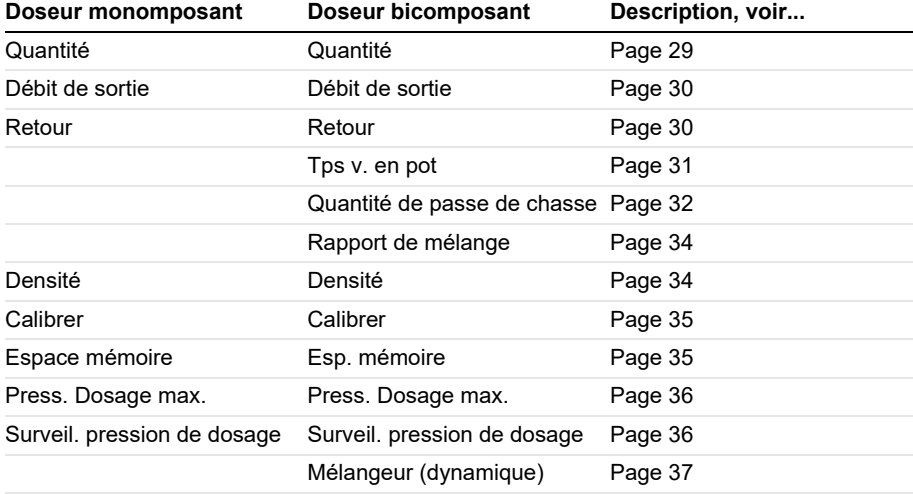

Cliquez sur la touche fléchée ou sur l'écran pour accéder aux pages qui contiennent les différents champs. Les points qui figurent au bord inférieur servent à l'orientation et vous indiquent dans quel champ vous trouvez.

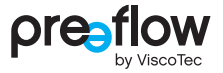

#### <span id="page-28-0"></span>**4.9.1 Quantité**

#### **Dosage par quantité**

Pour doser une quantité définie précise, sélectionner le point « Quantité » [Quantity] ([Fig. 22](#page-28-2)) et indiquer la quantité de dosage souhaitée en millilitres\* (ml) ou en grammes (g). Le passage de (ml) à (g) se fait dans le champ UNITÉS DE MESURE [UNITS]. Selon le doseur et le fluide utilisé, il est possible de régler des quantités infimes par dosage. Le temps de dosage est fonction du débit de sortie. Cette quantité est dosée lorsqu'un signal de démarrage est donné. Le processus de dosage peut être arrêté à tout moment par une nouvelle pression sur la TOUCHE DÉMARRAGE/ARRÊT [Start - Stop].

\* Microlitres (µl) dans le cas du doseur eco-PEN300

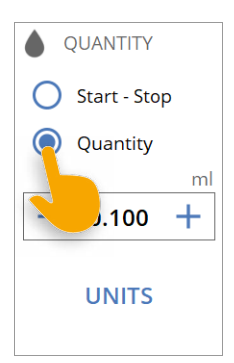

<span id="page-28-2"></span>Fig. 22

#### **Dosage démarrage/arrêt**

Si « Démarrage-Arrêt » [Start-Stop] est sélectionné ([Fig. 23](#page-28-1)), un dosage démarrage/arrêt est effectué. Ce dosage est utilisé lorsque le doseur doit pomper du fluide sur action de l'utilisateur (ou d'une commande externe) pendant un laps de temps spécifique. Lorsque la commande reçoit un signal de démarrage, elle dose jusqu'à ce que ce signal soit de nouveau désactivé. Ce mode de commande convient par ex. pour l'application de cordons ou pour un remplissage commandé par un commutateur au pied externe ou par un robot.

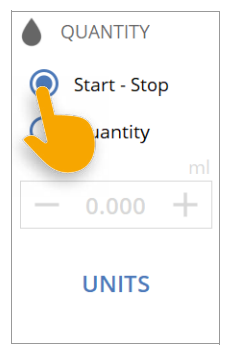

<span id="page-28-1"></span>Fig. 23

### <span id="page-29-0"></span>**4.9.2 Débit de sortie [FLOW RATE]**

Le débit de sortie (puissance du doseur, [Fig. 24\)](#page-29-2) indique la quantité qui peut être pompée par unité de temps. Il est exprimé en millilitres (ml) par minute (min) pour les doseurs. Le débit de sortie max. est enregistré dans la commande de dosage pour chaque doseur.

Vous trouverez les valeurs pour le débit de sortie minimal et maximal dans le manuel d'entretien du doseur, au chapitre « Caractéristiques techniques » sous Débit volumique.

Si le débit de sortie minimal du doseur n'est pas atteint, aucune garantie n'est donnée quant au comportement de la commande de dosage et au résultat du dosage. Un message s'affiche sur l'écran lors de l'enregistrement du programme.

## <span id="page-29-1"></span>**4.9.3 Retour [SUCK-BACK]**

Pour empêcher efficacement le fluide de goutter après le dosage, différentes valeurs de retour peuvent être réglées [\(Fig. 25\)](#page-29-3).

**Délai [Delay]:** Le délai indique le moment où doit intervenir le retour après le dosage. La valeur en secondes (sec) peut être choisie librement.

**Quantité :** La quantité indique la quantité de retour. La valeur max. qu'il est possible de régler est enregistrée dans la commande de dosage pour chaque doseur.

**Vitesse [Speed]:** La vitesse indique la vitesse de retour. La valeur max. qu'il est possible de régler est enregistrée dans la commande de dosage pour chaque doseur.

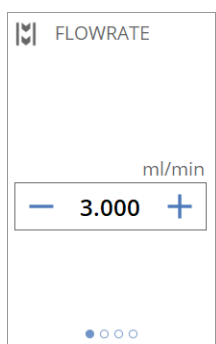

<span id="page-29-2"></span>Fig. 24

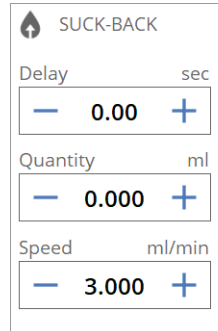

<span id="page-29-3"></span>Fig. 25

Si la vitesse de retour minimale du doseur n'est pas atteinte, aucune garantie n'est donnée quant au comportement de la commande de dosage et au résultat du dosage. Un message s'affiche sur l'écran lors de l'enregistrement du programme.

Le retour est effectué suite à chaque processus de dosage. La quantité de retour doit toujours être inférieure à la quantité de dosage. La quantité de retour maximale est limitée pour chaque doseur.

Si un doseur bicomposant est utilisé, il faut veiller à ce que du fluide mélangé ne soit pas réaspiré dans la tête de mélange. La tête de mélange peut être détruite par du fluide durci ! Les indications relatives au temps de vie en pot figurent sur la fiche de sécurité/fiche technique du fluide. Ces indications doivent bicomposant. Selon le cas, un temps de vie en pot compris entre 1 seconde et 100 heures doit être entré.

Si un doseur bicomposant est utilisé, l'indication du temps de vie

Le temps de vie en pot définit le laps de temps qui peut s'écouler entre le premier contact des deux composants A (résine) et B (durcisseur) et le traitement définitif des pièces [\(Fig. 26\)](#page-30-1). La réaction chimique commence lorsque les deux composants

être prises en compte et respectées. Le temps de vie en pot est défini par le fabricant du fluide et varie pour chaque système

<span id="page-30-0"></span>**4.9.4 Temps de vie en pot [POT LIFE] (pour un doseur bicomposant)**

Lorsque le temps de vie en pot est écoulé, une passe de chasse est effectuée conformément à la quantité de passe de chasse [\(Fig. 28](#page-31-1)) entrée et au rapport de mélange [\(Fig. 31\)](#page-33-2).

#### **unique**

en pot est indispensable.

entrent en contact.

Si « unique » [single shot] est activé, la quantité de chasse ([Fig. 28](#page-31-1)) entrée est dosée une unique fois après l'écoulement du temps de vie en pot. Si le temps de vie en pot est écoulé une deuxième fois, la commande se met en dérangement et l'icône du temps de vie en pot prend la couleur rouge. Changer immédiatement le mélangeur, purger manuellement le système de dosage, le cas échéant, désassembler et nettoyer le doseur pour empêcher le fluide de durcir dans le doseur.

#### **sans fin [endless] (réglage par défaut)**

Si « sans fin » [endless] est activé, la quantité de passe de chasse ([Fig. 28](#page-31-1)) entrée est toujours dosée lorsque le temps de vie en pot est écoulé.

Le temps de vie en pot est toujours indiqué dans l'en-tête dans le cas d'un doseur bicomposant ([Fig. 27](#page-30-2)). Il est compté à rebours à la suite d'un dosage. Lorsque le compte à rebours atteint un certain temps (délai d'exécution), l'écran bascule sur l'affichage du passe de chasse ([Fig. 30](#page-32-0)) et l'icône du temps de vie en pot prend la couleur jaune. Le délai d'exécution est défini dans les réglages de la quantité de passe de chasse.

Lors d'un changement de programme, le temps de vie en pot est affiché jusqu'à ce qu'un dosage ait été effectué avec le nouveau programme.

Le temps de vie en pot modifié s' affiche uniquement après le premier dosage. Le temps de vie en pot ne redémarre pas après la purge manuelle ou le calibrage !

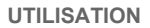

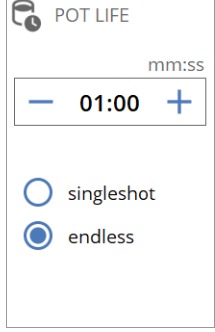

<span id="page-30-1"></span>Fig. 26

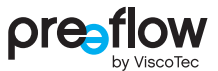

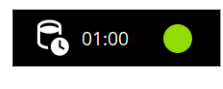

<span id="page-30-2"></span>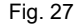

## <span id="page-31-0"></span>**4.9.5 Quantité de passe de chasse [BLANKSHOT QUANTITY] (pour un doseur bicomposant)**

Lors d'une passe de chasse, le fluide mélangé présent dans le mélangeur est remplacé immédiatement après l'écoulement du temps de vie en pot. Ceci empêche le durcissement dans le mélangeur. La quantité de passe de chasse doit correspondre à 1,1 à 1,5 fois la taille du mélangeur utilisé.

Le temps de vie en pot recommence à zéro après la passe de chasse.

Le champ RÉGLAGES [SETTINGS] permet d'indiquer d'autres valeurs pour la passe de chasse.

#### **Désactiver la passe de chasse [deactivate blank shot]**

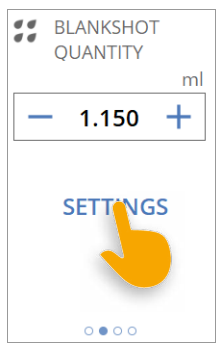

<span id="page-31-1"></span>Fig. 28

Une passe de chasse n'est pas effectuée après l'écoulement du temps de vie en pot. Lorsque le temps de vie en pot est écoulé, la commande se met en dérangement. Changer immédiatement le mélangeur, purger manuellement le système de dosage, le cas échéant, désassembler et nettoyer le doseur pour empêcher le fluide de durcir dans le doseur.

#### **Débit de sortie [FLOW RATE]**

Un débit de sortie différent peut être réglé ici pour la passe de chasse.

#### <span id="page-31-2"></span>**Avertissement délai d'exécution [LEAD TIME DO-WARNING]**

Le délai d'exécution (0 à 60 s) au cours duquel l'icône du temps de vie en pot prend la couleur jaune et l'écran bascule sur l'affichage de passe de chasse peut être réglé ici. Un délai d'exécution peut être réglé ici également pour la sortie numérique X1.4 (avertissement passe de chasse). La sortie prend alors le niveau H plus tôt.

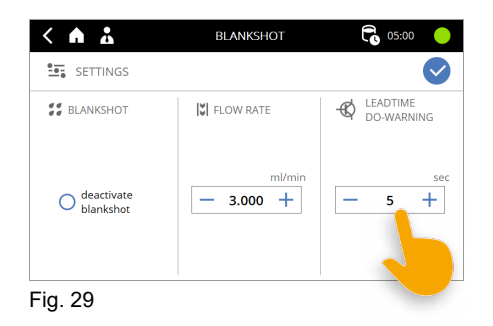

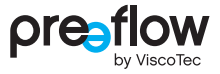

#### **Affichage de passe de chasse**

Au démarrage du délai d'exécution [\(Page 32](#page-31-2)), l'écran bascule sur l'affichage de passe de chasse [\(Fig. 30](#page-32-0)) qui contient les principaux paramètres de la passe de chasse.

L'affichage de passe de chasse peut être ouvert ou fermé à tout moment d'un clic sur l'icône de temps de vie en pot ou de compte à rebours. L'affichage peut également être fermé avec l'icône ...

L'affichage de passe de chasse est toujours visible pendant la passe de chasse. L'affichage de passe de chasse n'est pas visible si la passe de chasse est désactivée. La passe de chasse peut être arrêtée d'un clic sur l'icône ...

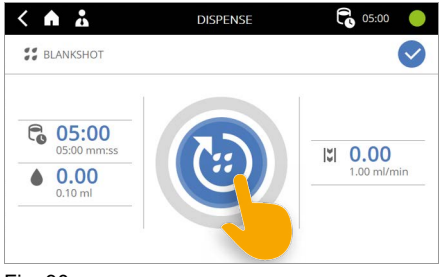

<span id="page-32-0"></span>Fig. 30

La passe de chasse est exécutée uniquement si l'appareil est dans l'affichage de dosage ou la fenêtre d'accueil. Sinon, le message d'erreur « Temps de vie en pot écoulé » s'affiche.

## <span id="page-33-0"></span>**4.9.6 Rapport de mélange [MIXING RATIO] (pour un doseur bicomposant)**

Pour le rapport de mélange ([Fig. 31](#page-33-2)) des composants A (résine) et B (durcisseur), tenir compte des indications qui figurent sur la fiche technique du produit ou des recommandations du fabricant du fluide.

Le rapport de mélange est indiqué ici de façon volumétrique (en fonction du volume) ou gravimétrique (en fonction du poids).

Le point « **volumétrique** » [volumetric] ou « **gravimétrique** » [gravimetric] doit être sélectionné en fonction de ces indications.

L'entrée de la bonne densité du matériel [\(Fig. 32\)](#page-33-3) est particulièrement importante pour le rapport de mélange en fonction du poids.

Le facteur pour le rapport de mélange est de 10 au maximum. La valeur maximale est donc de (10:1 ou 1:10) et la valeur minimale de (0.1:1 ou 1:0.1).

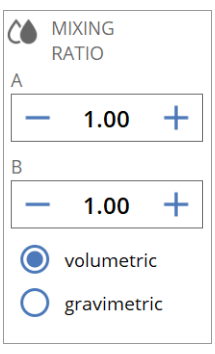

<span id="page-33-2"></span>Fig. 31

## <span id="page-33-1"></span>**4.9.7 Densité du matériel [MATERIAL DENSITY]**

La densité du matériel doit être entrée pour le composant A (résine) et le composant B (durcisseur). Les indications relatives à la densité du matériel figurent sur la fiche technique du fluide concerné. L'indication de la densité du matériel est nécessaire si la quantité a été entrée en grammes (g).

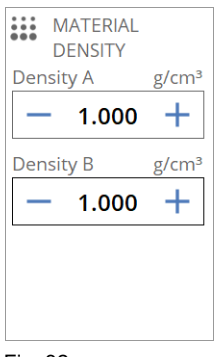

<span id="page-33-3"></span>Fig. 32

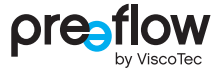

### <span id="page-34-0"></span>**4.9.8 Calibrer**

Ce champ permet de calibrer chaque doseur ([Fig. 33](#page-34-2)). Une description détaillée figure au chapitre [4.10 \(page 39\).](#page-38-0)

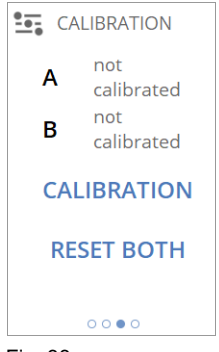

Fig. 33

## <span id="page-34-1"></span>**4.9.9 Espace mémoire [SAVE LOCATION]**

L'espace mémoire est attribué automatiquement par la commande. Un autre numéro de programme peut être assigné ici [\(Fig. 34](#page-34-3)) pour une sélection de programme externe (voir chapitre [7.3.1 \(page 90\)\)](#page-89-1).

<span id="page-34-3"></span><span id="page-34-2"></span>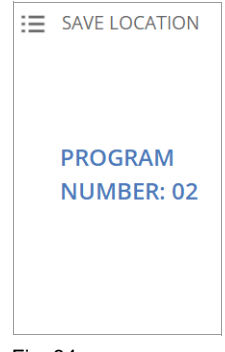

Fig. 34

## <span id="page-35-0"></span>**4.9.10 Pression de dosage max. [PRESSURE SENSOR MAX.] (avec un capteur de pression de dosage)**

Si un capteur de pression de dosage est raccordé à la commande de dosage et activé (voir chapitre [4.15.12 \(page 63\)\)](#page-62-0), la pression de dosage maximale pour la coupure en cas de surpression peut être réglée ici [\(Fig. 35\)](#page-35-2).

Si l'une des pressions réglées est dépassée, les deux doseurs s'arrêtent immédiatement. L'installation se met en dérangement. Cela protège les doseurs des détériorations.

Un nouveau dosage n'est possible qu'après la remise à zéro du défaut.

Une pression différente peut être réglée pour chaque doseur. La valeur max. qu'il est possible de régler est enregistrée dans la commande de dosage pour chaque doseur.

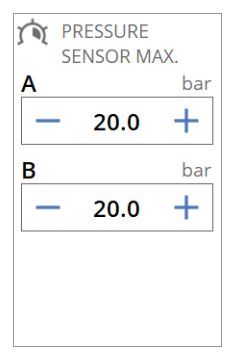

<span id="page-35-2"></span>Fig. 35

## <span id="page-35-1"></span>**4.9.11 Surveillance de la pression de dosage [PRESSURE MONITORING] (avec un capteur de pression de dosage)**

Si un capteur de pression de dosage est raccordé au doseur et activé (voir chapitre [4.15.12 \(page 63\)](#page-62-0)), la surveillance de la pression de dosage peut être réglée dans le champ TEACH-IN.

La courbe de pression est alors contrôlée pendant l'exécution d'un programme à l'aide des unités de surveillance définies. Si la courbe de pression ne respecte pas la tolérance prescrite, un message de défaut est affiché. Le dosage est terminé et non pas interrompu. Un nouveau dosage n'est possible qu'après la remise à zéro du défaut.

Les nombreuses possibilités de réglage de la surveillance de la pression de dosage sont décrites au chapitre [5 \(page 72\).](#page-71-0)

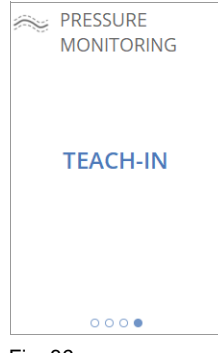

Fig. 36
Les nombreuses possibilités de réglage du mélangeur dynamique sont décrites au chapitre [6 \(page 86\)](#page-85-0).

Le champ RÉGLAGES permet de régler le mélangeur dynamique

**4.9.12 Mélangeur dynamique (pour doseur bicomposant)**

« Mélangeur activé » permet d'activer ou de désactiver le mélangeur dynamique dans le programme, sans le séparer de la commande de dosage.

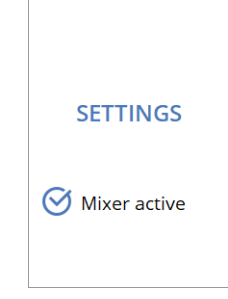

**X** MIXER

Fig. 37

**UTILISATION**

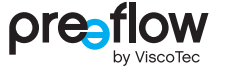

## **4.9.13 Modifier les valeurs des champs**

Un clic sur les champs ([Fig. 38](#page-37-0)) fait apparaître un champ de saisie. Vous pouvez également modifier la valeur avec les touches +/-. En exerçant une pression prolongée sur la touche +/-, la valeur change plus rapidement (touch and hold).

Le champ de saisie peut être fermé à l'aide du champ rouge [\(Fig. 39](#page-37-1)). Les valeurs modifiées ne sont pas enregistrées.

Exécutez dans la boîte de dialogue de saisie de nombres l'une des opérations suivantes :

- Vous pouvez supprimer la valeur réglée avec la touche fléchée. En exerçant une pression prolongée, la valeur est supprimée plus rapidement ([Fig. 40,](#page-37-2) touch and hold). Fig. 39
- Saisissez la valeur souhaitée dans le champ de saisie. En cas de dépassement des valeurs limites par le haut ou le bas, les valeurs autorisées sont immédiatement affichées.
- ▶ Confirmez la nouvelle valeur ([Fig. 41\)](#page-37-3).
- Pour finir, enregistrez les modifications (Fig. 42).

Vous pouvez modifier de cette manière toutes les valeurs des différents champs et les adapter à votre dosage.

## **REMARQUE**

L'icône crayon vouvre toujours la fenêtre d'édition de programme.

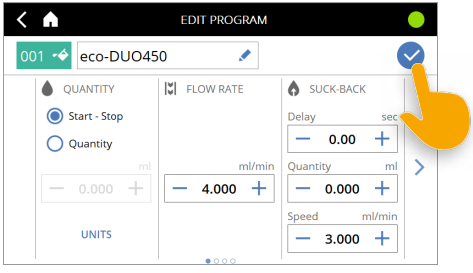

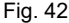

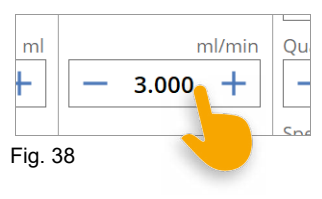

<span id="page-37-0"></span>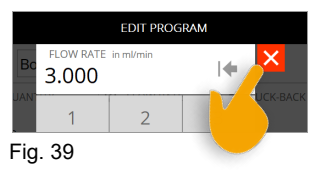

<span id="page-37-1"></span>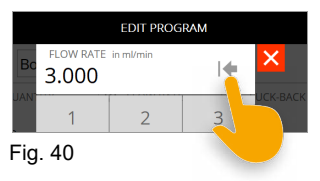

<span id="page-37-3"></span><span id="page-37-2"></span>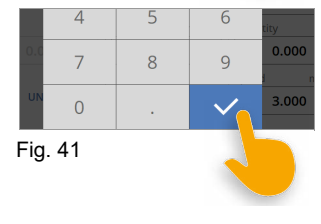

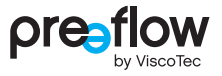

## **4.10 Calibrage [CALIBRATION]**

### **REMARQUE**

L'intervalle de temps pour le calibrage est à définir par l'utilisateur de l'installation en fonction de la sécurité des processus requise. L'utilisateur définit si un calibrage doit avoir lieu par ex. avant la prise de service, après un nettoyage, en cas de changement de lot et en cas de changement de programme.?

Le matériel suivant est nécessaire pour le calibrage :

- bécher gradué d'un volume suffisant
- balance de précision numérique (affichage en g avec au moins 3 décimales)

Le calibrage de doseurs monocomposants ou bicomposants se déroule de la même façon. Dans le cas d'un doseur bicomposant, l'adaptateur de calibrage doit préalablement être monté sur les doseurs.

L'explication est donnée pour un doseur bicomposant.

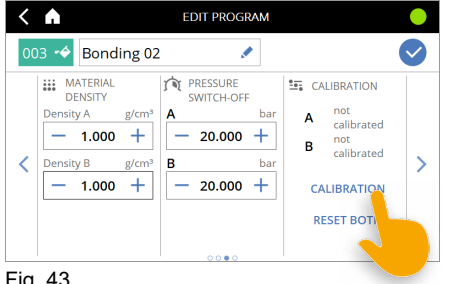

Fig. 43

- Sélectionnez le moteur. La valeur pour la densité est prise dans le champ de densité du matériel [MATERIAL DENSITY] pour le composant concerné. Aucune densité n'est affichée si l'unité de mesure sélectionnée est le millilitre.
- Entrez la quantité de consigne puis placez le bécher gradué vide sur la balance et tarez.
- Positionnez le bécher gradué et l'embout (aiguille de dosage) ou l'adaptateur de calibrage et appuyez sur la TOUCHE DÉMARRAGE/ARRÊT [\(Fig. 44](#page-39-0)). Le calibrage démarre et la quantité de consigne réglée est pompée.

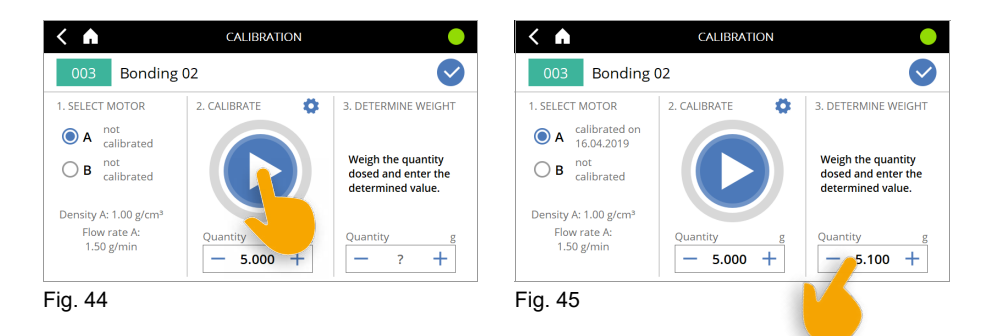

- <span id="page-39-0"></span> Raclez le bécher à l'embout (aiguille de dosage) ou à l'adaptateur de calibrage et pesez-le à nouveau.
- Entrez la **quantité réelle** déterminée [\(Fig. 45](#page-39-1)).

<span id="page-39-1"></span>L'opération peut être répétée à volonté, par ex. pour effectuer des mesures comparatives (le bécher gradué doit être taré pour chaque mesure).

Pour finir, enregistrez les valeurs (Fig.  $46$ ).

Avec un doseur bicomposant, l'écran demande si le moteur B (doseur B) doit également être calibré ([Fig. 47](#page-39-3)). Si oui, procédez comme pour le moteur A (doseur A).

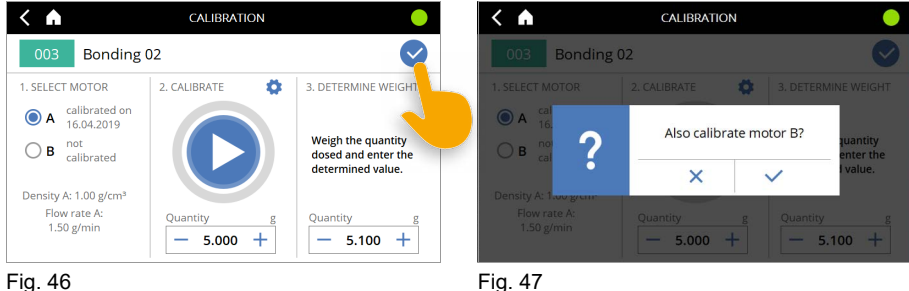

<span id="page-39-2"></span>

<span id="page-39-3"></span>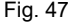

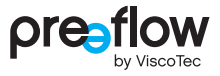

#### **Modification de valeurs pour le calibrage**

Pour le calibrage, il est possible d'adapter les valeurs débit de sortie [FLOW RATE], densité du matériel [DENSITY] et unités [UNITS]. À cet effet, appuyez sur le bouton « Réglages avancés » ([Fig. 48\)](#page-40-0) et entrez les valeurs souhaitées ([Fig. 49](#page-40-1)). Les modifications pour le débit et les unités ne restent actives que pendant le calibrage. La modification de la densité du matériel est reprise dans le programme.

<span id="page-40-1"></span><span id="page-40-0"></span>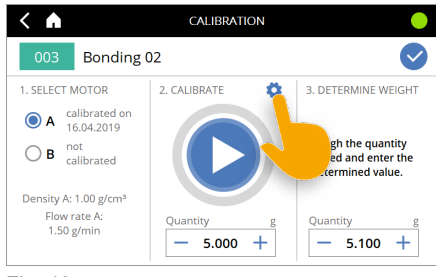

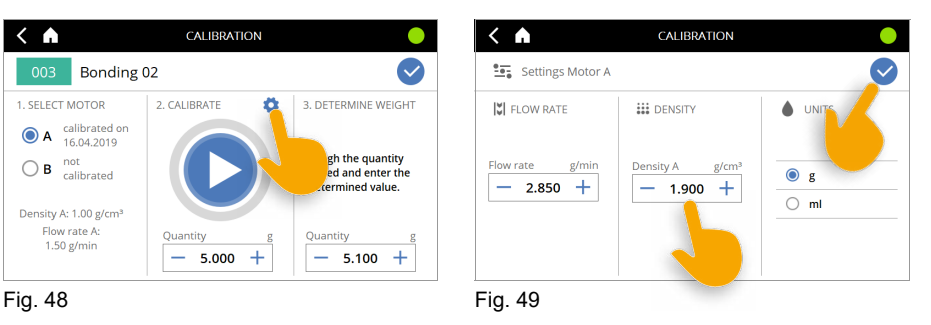

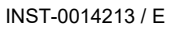

## **4.11 Dupliquer un programme/créer un nouveau programme**

Vous pouvez dupliquer un programme existant, effectuer des modifications et l'enregistrer sous un nouveau nom. Vous pouvez également créer un programme entièrement nouveau. Procédez de la manière suivante :

Sélectionnez le programme que vous souhaitez dupliquer et appuyez sur l'ICÔNE COPIER. Au premier démarrage du logiciel de dosage, seul le programme 01 est disponible. Vous pouvez également cliquer sur l'ICÔNE PLUS au bord supérieur droit de l'écran [\(Fig. 51\)](#page-41-0).

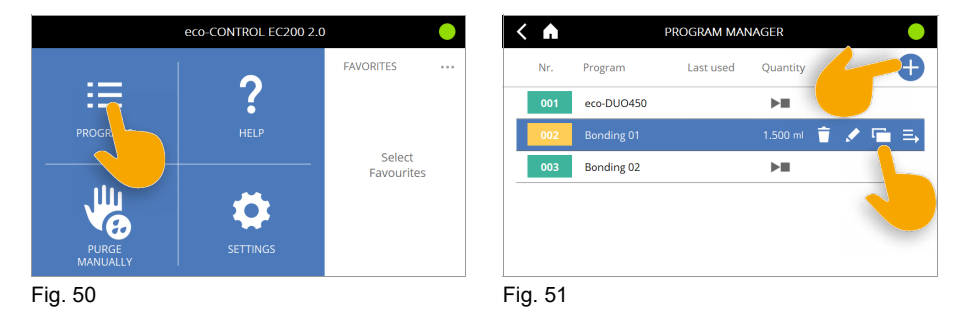

Pour commencer, sélectionnez et confirmez un numéro de programme [\(Fig. 52](#page-41-1)). Des numéros de 0 à 99 peuvent être attribués. Le numéro de programme choisi est utilisé comme abréviation pour le programme.

<span id="page-41-0"></span>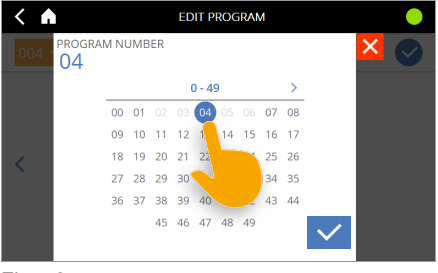

<span id="page-41-1"></span>Fig. 52

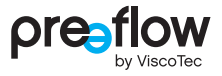

Cliquez sur le nom [\(Fig. 53\)](#page-42-0).

 Vous pouvez supprimer le nom donné avec la touche fléché. En exerçant une pression prolongée sur la touche fléchée, le nom est supprimé plus rapidement (touch and hold).

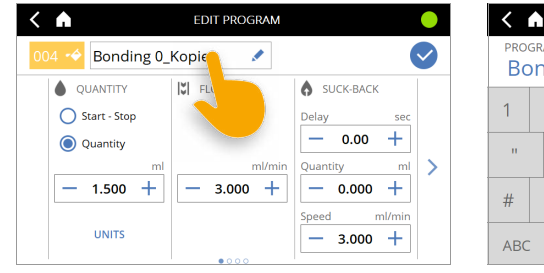

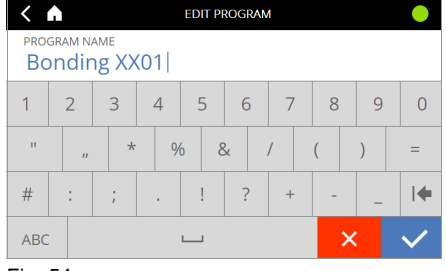

Fig. 53 Fig. 54

<span id="page-42-1"></span>

- <span id="page-42-0"></span>Attribuez un nouveau nom et confirmez ([Fig. 54](#page-42-1)).
- Vous pouvez modifier la couleur de l'abréviation avec l'icône pot de peinture ([Fig. 55\)](#page-42-2). Vous avez le choix entre 5 couleurs [\(Fig. 56\)](#page-42-3).

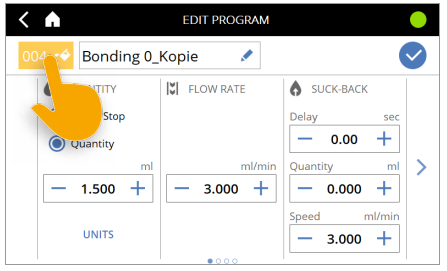

<span id="page-42-2"></span>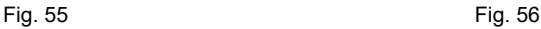

<span id="page-42-3"></span>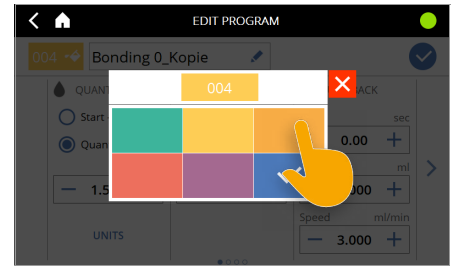

 Si vous avez créé un nouveau programme, vos devez refaire tous les réglages pour le dosage souhaité. Si vous copiez un programme existant, vous pouvez reprendre et éditer les valeurs existantes.

Cliquez sur la touche fléchée gauche/droite sur l'écran pour accéder aux différents champs [\(Fig. 57](#page-43-0)).

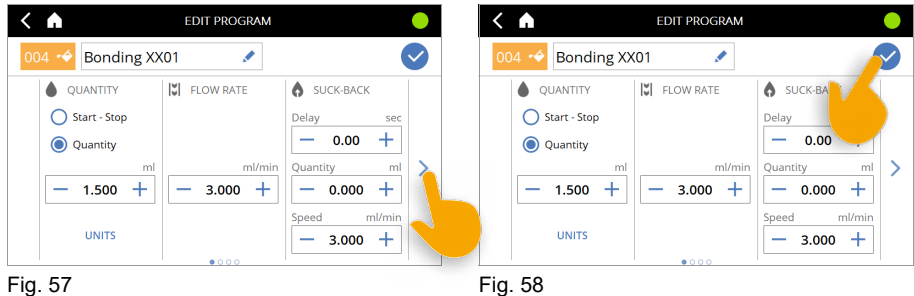

<span id="page-43-1"></span>

<span id="page-43-0"></span> Enregistrez le programme [\(Fig. 58](#page-43-1)). Si vous oubliez de le faire, tous les réglages effectués précédemment seront perdus.

## **4.12 Affichage de dosage [DISPENSE]**

L'affichage de dosage ([Fig. 59](#page-43-2)) peut être personnalisé. Des options supplémentaires sont alors libérées en fonction de la licence et des capteurs disponibles. La manière de procéder générale pour adapter l'affichage de dosage est décrite dans les chapitres suivants.

<span id="page-43-2"></span>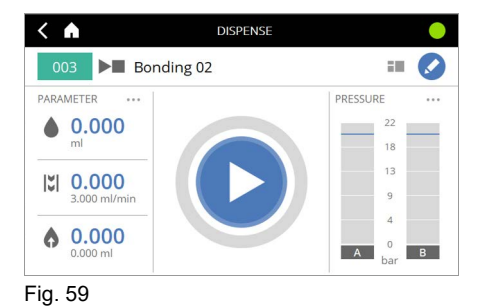

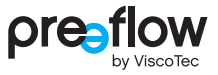

## <span id="page-44-4"></span>**4.12.1 Fenêtre de dosage – Sélectionner des paramètres**

Plusieurs paramètres sont affichés sur le côté gauche et droit de la fenêtre DOSAGE [DISPENSE] [\(Fig. 60](#page-44-0)). D'autres paramètres peuvent être réglés ici. Trois paramètres peuvent être sélectionnés au maximum sur chaque côté. L'affichage de pression [PRESSURE] [\(Fig. 61](#page-44-1)) peut également être sélectionné sur le côté droit. Aucun autre paramètre n'est possible par le biais de l'affichage de pression. Effectuez l'une des opérations suivantes.

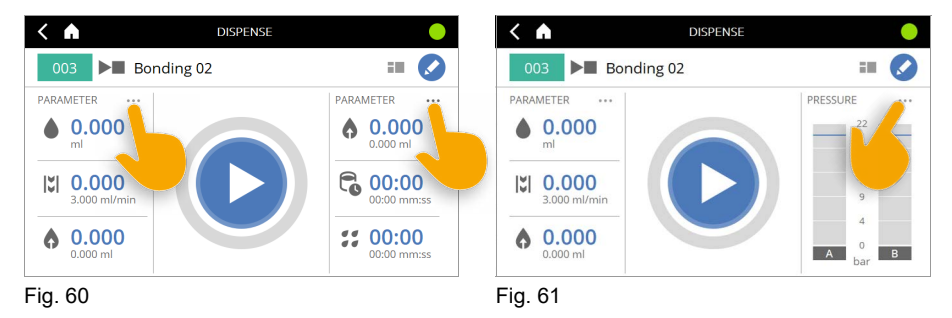

- <span id="page-44-1"></span><span id="page-44-0"></span> Désélectionnez d'abord un paramètre d'un clic et sélectionnez un nouveau paramètre [\(Fig. 62](#page-44-2)).
- **Enregistrez les réglages ([Fig. 63](#page-44-3)).**

<span id="page-44-3"></span><span id="page-44-2"></span>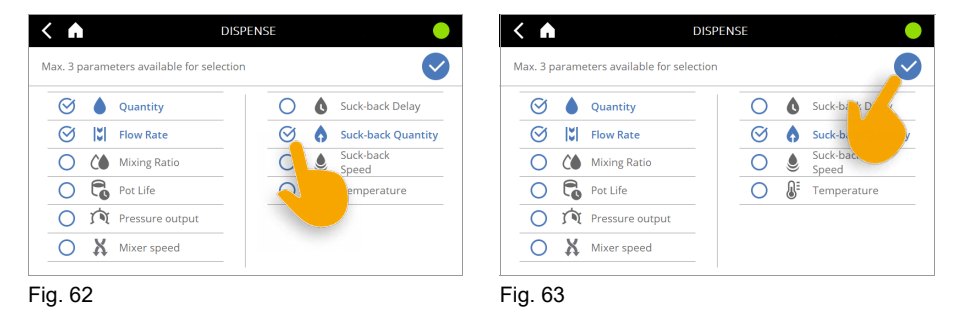

## **4.12.2 Fenêtre de dosage – Modifier la présentation**

Une autre présentation peut être sélectionnée pour la fenêtre **DOSAGE** [DISPENSE] [\(Fig. 64\)](#page-45-0). Elle peut être répartie sur trois ou deux colonnes (par ex. commande bicomposant).

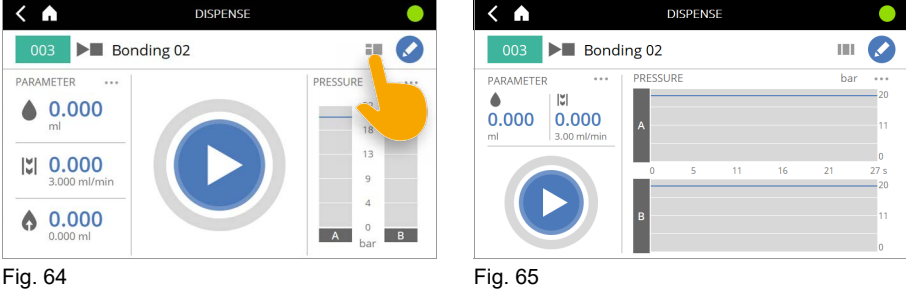

<span id="page-45-0"></span>

Si un capteur de pression de dosage actif est raccordé au doseur et si des unités de surveillance ont été définies pour le programme, une fenêtre de dosage spéciale à deux colonnes apparaît (voir chapitre [5.7 \(page 83\)](#page-82-0)).

## **4.12.3 Fenêtre de dosage – Choisir la vue**

Dans le cas de la présentation sur deux colonnes, il est possible d'adapter davantage la vue de la fenêtre [\(Fig. 66](#page-45-1)). Les vues SURVEILLANCE DE LA PRESSION [PRESSURE] et SCHÉMA [SCHEMA] peuvent être sélectionnées.

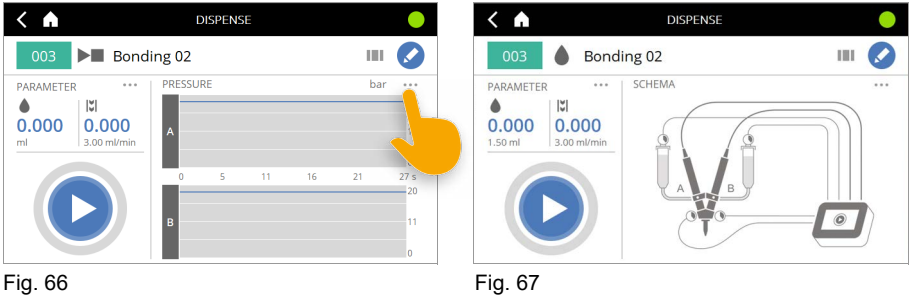

<span id="page-45-1"></span>

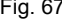

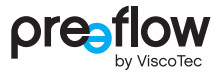

## **4.13 Spécifier des favoris**

Jusqu'à trois favoris peuvent être créés sur la fenêtre d'accueil. L'ordre des favoris est déterminé par l'ordre des clics.

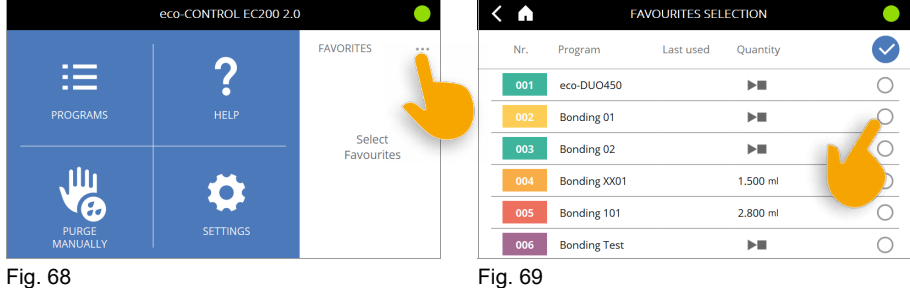

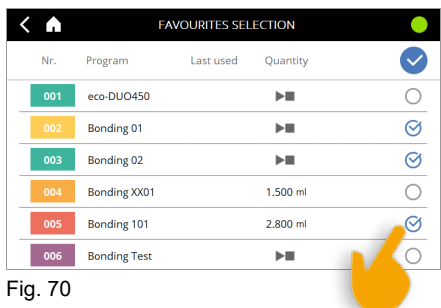

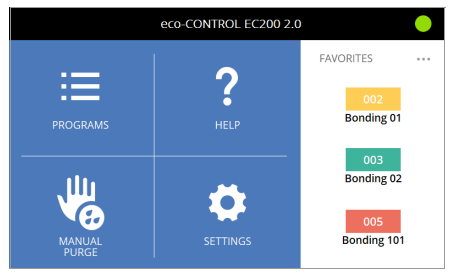

Fig. 71

## **4.14 Supprimer un programme**

Pour supprimer un programme, procédez de la manière suivante.

- Sélectionnez le programme ([Fig. 73\)](#page-47-0)
- Appuyez sur l'icône de suppression ([Fig. 74](#page-47-1))
- ▶ Confirmez ou abandonnez la suppression ([Fig. 75](#page-47-2))

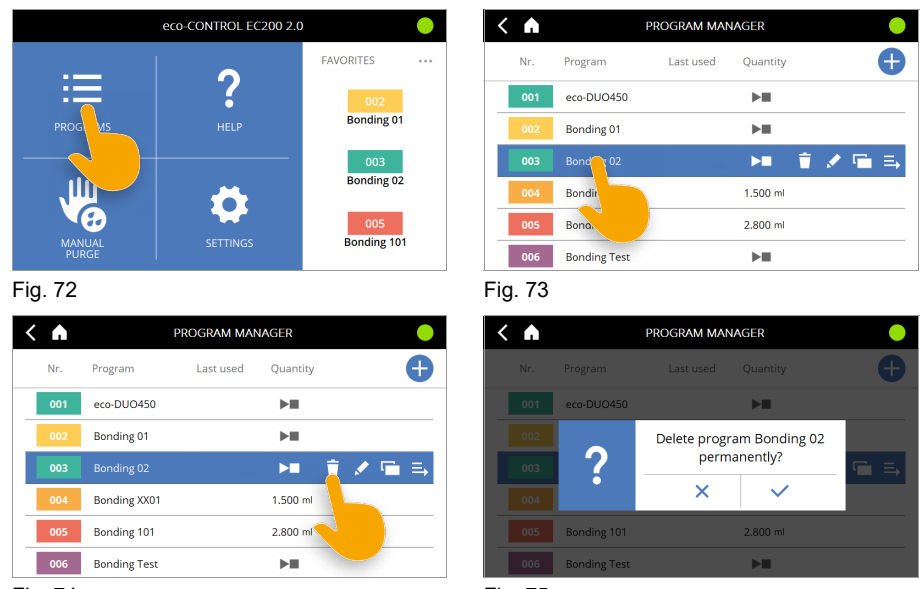

Fig. 74 Fig. 75

<span id="page-47-2"></span><span id="page-47-0"></span>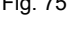

## <span id="page-47-1"></span>**4.15 Réglages [SETTINGS]**

Dans la zone RÉGLAGES [SETTINGS], la commande de dosage peut être adaptée de façon encore plus détaillée.

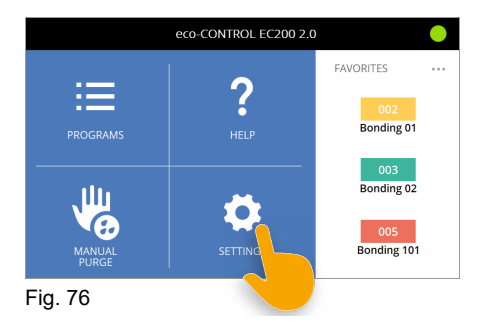

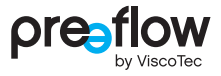

## **4.15.1 Gestion des utilisateurs [User Management]**

**(attribution de mot de passe, droits d'accès, changement d'utilisateur et verrouillage de l'écran)**

#### **Attribution de mot de passe [ASSIGN PASSWORD]**

Nous recommandons d'attribuer des mots de passe d'administrateur et d'utilisateur dans la gestion des utilisateurs ([Fig. 78\)](#page-48-0). L'accès à la commande de dosage et aux réglages est ainsi protégé. Toute modification involontaire des réglages est donc exclue.

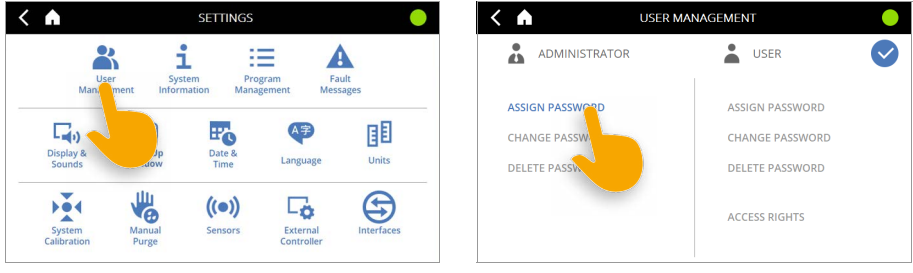

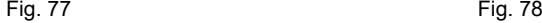

<span id="page-48-0"></span>

Aucun mot de passe n'est enregistré lors de la première ouverture de la gestion des utilisateurs.

L'administrateur doit tout d'abord s'attribuer un mot de passe.

Il attribue également le mot de passe de l'utilisateur.

Seul l'administrateur peut modifier ou supprimer des mots de passe.

Un mot de passe peut comporter jusqu'à dix chiffres (de 0 à 9999999999).

Attribuez des mots de passe différent pour l'administrateur et pour l'utilisateur. Évitez les mots de passe simples comme 123 ou 123456.

Le mot de passe de l'utilisateur doit être communiqué à celui-ci. Le mot de passe de l'administrateur ne doit pas être communiqué à l'utilisateur. Ne notez pas les mots de passe. Attribuez des mots de passe dont vous souviendrez.

Pour attribuer ou supprimer des mots de passe, le mot de passe actuel doit toujours être entré. Le mot de passe de l'utilisateur peut toujours être modifié ou supprimé avec le mot de passe de l'administrateur.

#### **Droits d'accès pour l'utilisateur [ACCESS RIGHTS USER]**

L'administrateur peut attribuer à l'utilisateur les droits d'accès suivants. Cela permet de définir individuellement les droits dont dispose l'utilisateur.

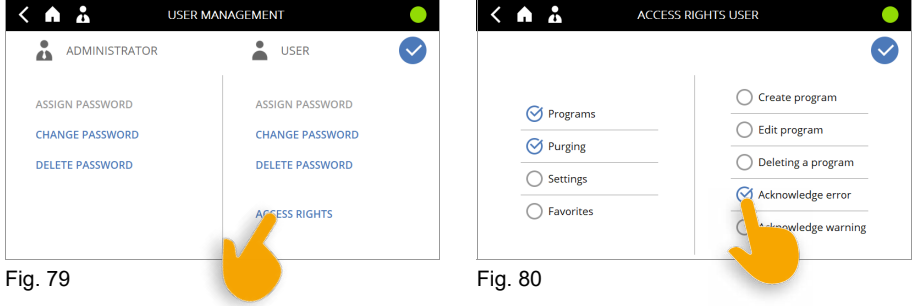

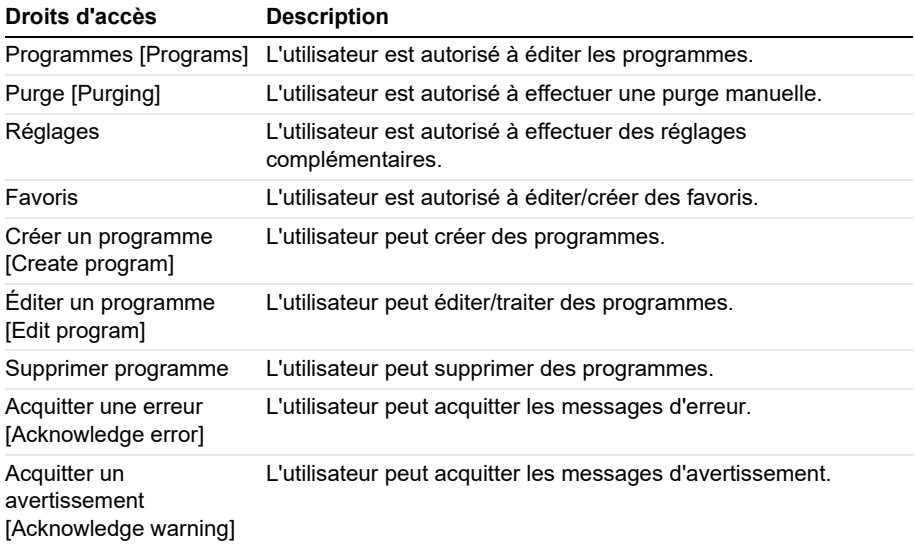

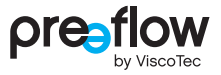

#### **Changement d'utilisateur**

Lors de la création d'utilisateurs, une icône pour la personne enregistrée apparaît toujours dans l'en-tête. Un clic sur cette icône permet de basculer rapidement entre administrateur et utilisateur.

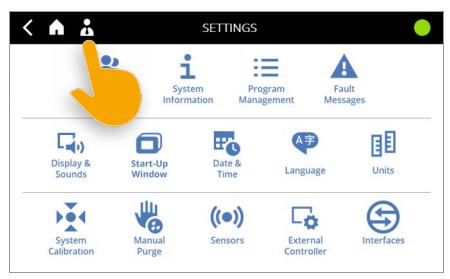

Fig. 81 Fig. 82

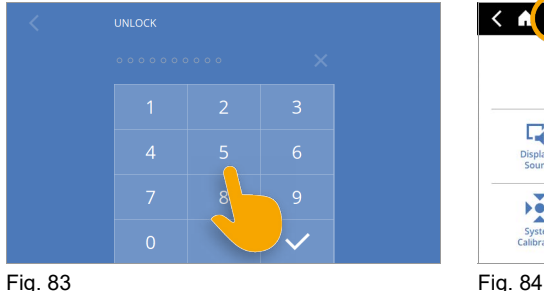

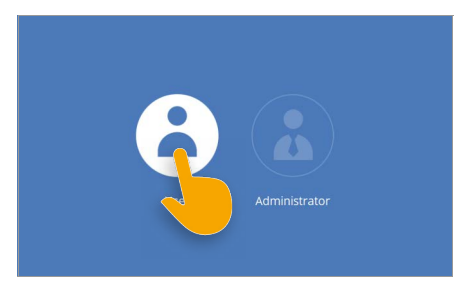

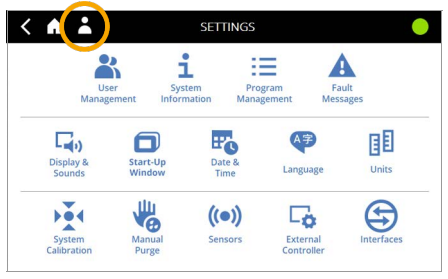

#### **Verrouillage de l'écran**

Le verrouillage de l'écran peut être activé d'un clic sur l'icône de l'administrateur ou de l'utilisateur dans l'en-tête ([Fig. 85](#page-50-0)).

<span id="page-50-0"></span>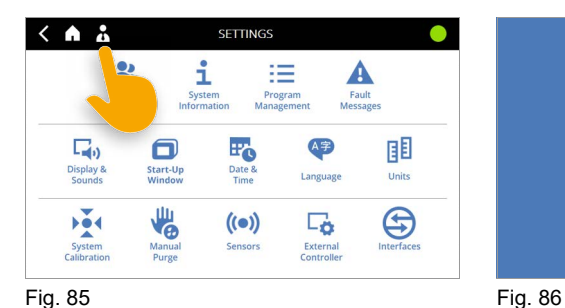

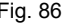

## **4.15.2 Informations système [SYSTEM INFORMATION]**

#### **(Mise à jour du logiciel / Installer une nouvelle licence / Licences (informations))**

Vous trouverez les informations système comme la mise à jour du logiciel, l'installation d'une nouvelle licence, les informations sur les licences et le compteur d'heures de fonctionnement dans cette zone [\(Fig. 87\)](#page-51-0).

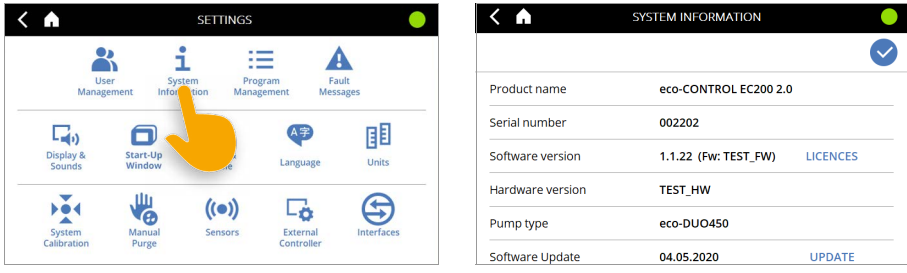

Fig. 87 Fig. 88

#### <span id="page-51-0"></span>**Mise à jour du logiciel [Software Update] / Installer une nouvelle licence**

Une mise à jour du logiciel ou une nouvelle licence vous sera fournie par votre partenaire contractuel ou sur demande auprès du fabricant.

Pour la mise à jour du logiciel, un lien de téléchargement d'un fichier ZIP est fourni en règle générale en raison de la taille du fichier. Décompressez ce fichier et enregistrez le contenu sur une clé USB. Les mises à jour peuvent être installées sur toute commande de dosage avec une licence correspondante déjà existante.

Dans le cas d'une nouvelle licence, une clé USB vous est remise. L'installation ne peut alors être effectuée que sur la commande de dosage correspondante (même numéro de série).

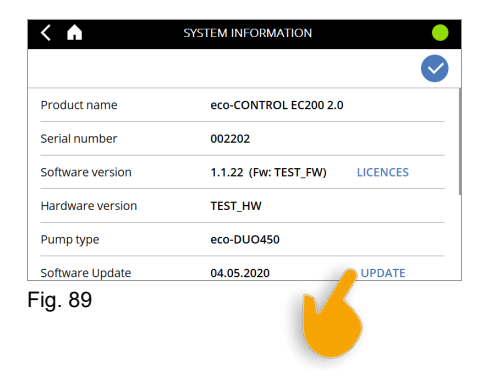

Insérez la clé USB dans le port USB qui se trouve à l'arrière.

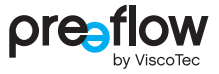

- Le nouveau logiciel et, le cas échéant, la clé de licence, sont affichés à gauche. Il est possible qu'une mise à jour (nouvelle licence) se compose de plusieurs packs logiciels (par ex. commande de dosage et surveillance de la pression).
- Les différents packs logiciels doivent être installés l'un après l'autre.
- Sélectionnez d'abord le logiciel du haut et confirmez la sélection [\(Fig. 90](#page-52-0)).
- Confirmez l'entrée.
- $\blacktriangleright$  Une autre demande apparaît [\(Fig. 91\)](#page-52-1).

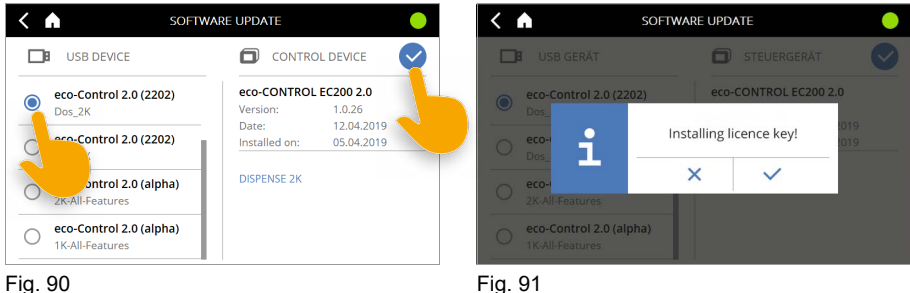

- <span id="page-52-3"></span><span id="page-52-1"></span>
- <span id="page-52-0"></span>L'installation du nouveau logiciel est effectuée [\(Fig. 92\)](#page-52-2).
- La commande de dosage redémarre ensuite automatiquement [\(Fig. 93\)](#page-52-3).

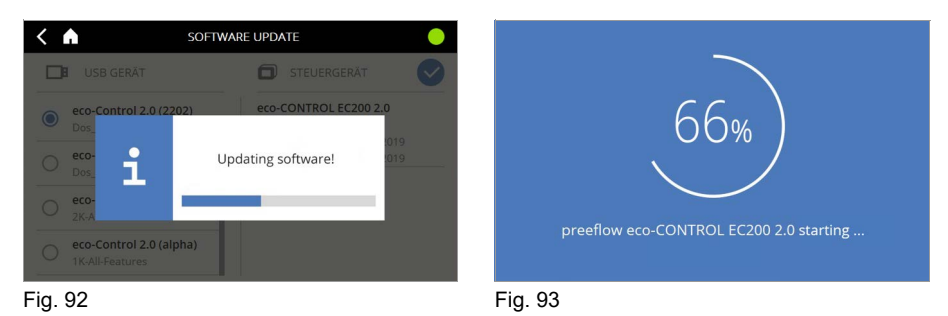

<span id="page-52-2"></span>La bonne exécution de l'installation est signalée sur la fenêtre d'accueil.

Si d'autres packs logiciels doivent également être installés, procédez de la manière décrite.

#### **Licences [LICENCES] (Informations)**

Vous trouverez ici des informations sur le logiciel utilisé. Le texte de la licence du logiciel (en langue anglaise) avec lequel la commande de dosage a été réalisée est affiché.

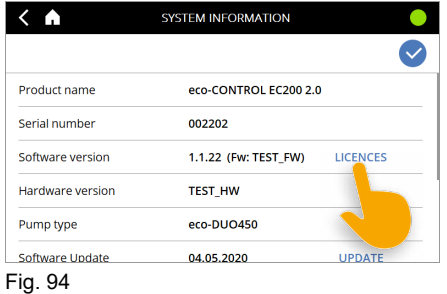

#### **Compteur des heures de service [Operating hours system]**

Les heures de service sont indiquées au bas, dans les informations système.

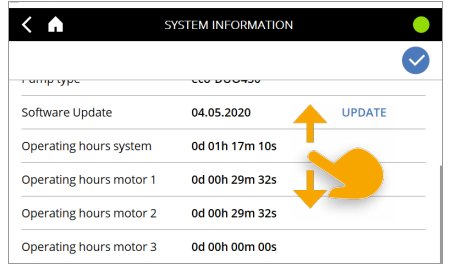

Fig. 95

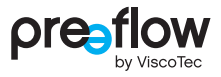

## **4.15.3 Gestion des programmes [Program Management]**

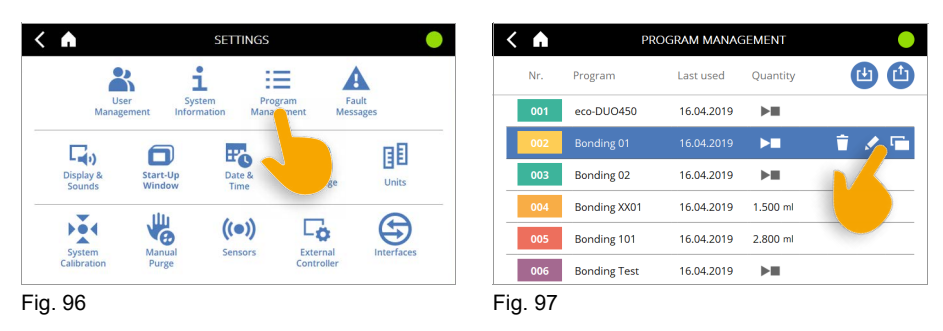

<span id="page-54-0"></span>Dans la gestion des programmes, les différents programmes peuvent être édités, dupliqués et supprimés. En outre, tous les programmes existants peuvent être enregistrés en une seule fois sur une clé USB ([Fig. 97](#page-54-0)). Cela permet de créer une copie de sauvegarde.

Le bouton CHARGER ([Fig. 98](#page-54-1)) permet de charger tous les programmes de la clé USB dans la commande de dosage. Il est ainsi possible de reprendre rapidement des programmes existants sur une nouvelle commande de dosage ou de maintenir plusieurs commandes au même niveau.

Si des programmes portant le même nom sont présents dans la commande de dosage, le système demande si vous souhaitez écraser ces programmes.

<span id="page-54-1"></span>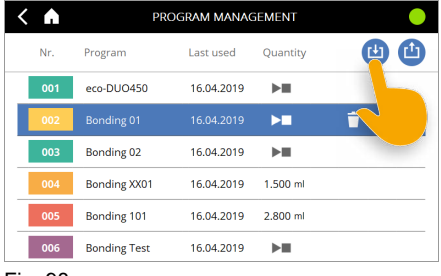

Fig. 98

## <span id="page-55-4"></span>**4.15.4 Messages de défaut**

Il existe trois façons d'accéder aux messages de défaut :

1. Directement par l'en-tête ([Fig. 99](#page-55-0)).

2. Si la vue Schéma est sélectionnée dans la fenêtre de dosage, l'affichage de certains défauts est graphique. Cliquez sur l'image pour accéder au message de défaut [\(Fig. 99](#page-55-0)).

3. Par la fenêtre d'accueil – Réglages – Messages de défaut ([Fig. 100](#page-55-1)).

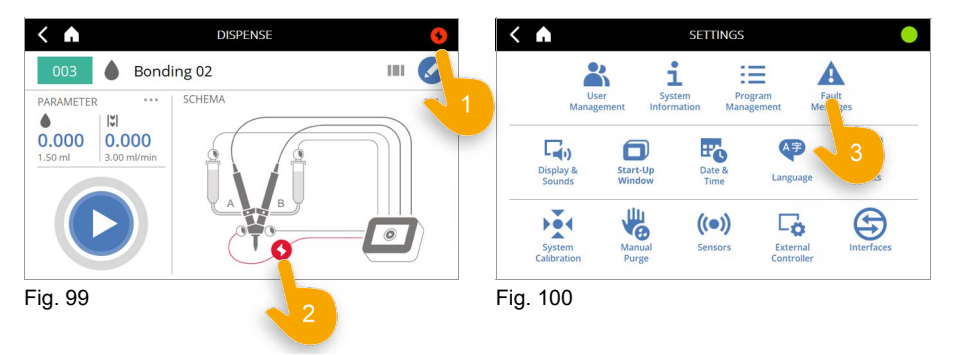

#### <span id="page-55-1"></span><span id="page-55-0"></span>**Afficher les détails**

Un clic sur le texte du défaut affiche tous les détails existants pour ce défaut ([Fig. 101](#page-55-2)). Un nouveau clic ferme de nouveau les détails.

#### **Afficher l'aide pour un défaut**

Un lien d'aide est proposé pour certains défauts [\(Fig. 102\)](#page-55-3). Cliquer pour ouvrir la fenêtre d'aide.

<span id="page-55-3"></span><span id="page-55-2"></span>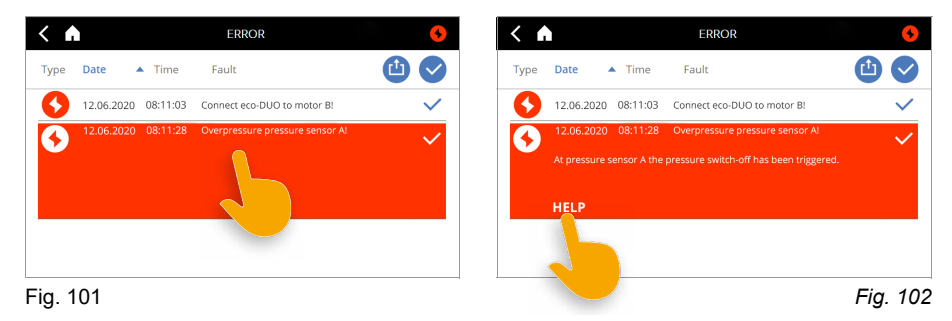

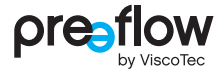

Avec le bouton PAGE PRÉCÉDENTE ([Fig.](#page-56-0)  [103\)](#page-56-0), vous revenez au message de défaut.

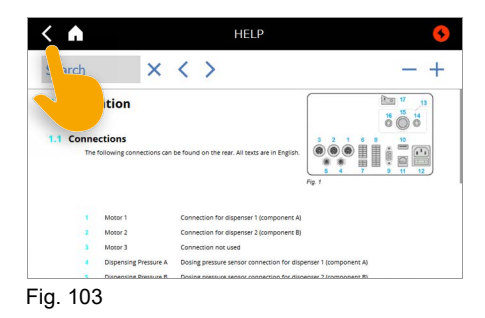

#### **Acquitter un défaut**

Cliquez sur la COCHE DE CONFIRMATION pour confirmer l'élimination du défaut [\(Fig. 104\)](#page-56-1). La couleur de l'icône sur le côté gauche passe du rouge au gris. Un nouveau message de défaut apparaît si le défaut est tout de même présent.

<span id="page-56-0"></span>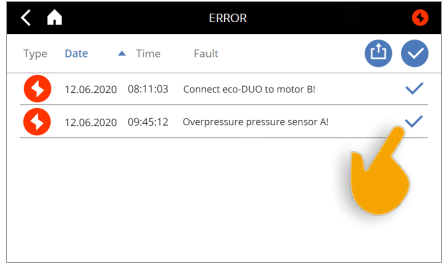

<span id="page-56-1"></span>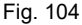

#### **Enregistrer la liste de défauts**

La liste de défauts tout entière peut être enregistrée sur une clé USB comme fichier journal ([Fig. 105](#page-56-2)).

Cette fonction est nécessaire si Viscotec demande un fichier journal des défauts pour une maintenance.

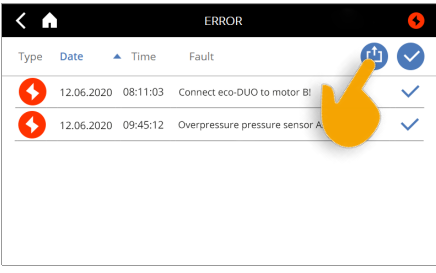

<span id="page-56-2"></span>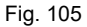

#### **Supprimer des défauts isolés**

Les défauts confirmés peuvent être supprimés isolément ([Fig. 106](#page-57-0)).

Même si le défaut est supprimé, les défauts restent enregistrés sur l'appareil pour des contrôles ultérieurs.

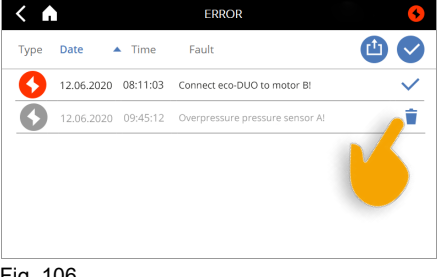

#### <span id="page-57-0"></span>Fig. 106

## **4.15.5 Affichage & tonalités [Display & Sounds]**

La commande de dosage peut être personnalisée. La luminosité et le volume sonore peuvent être réglés.

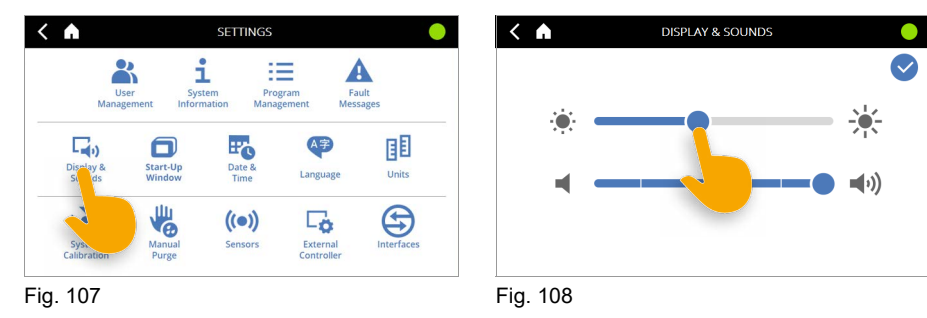

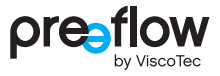

## **4.15.6 Fenêtre de démarrage [Start-Up Window]**

Cette sélection permet de définir si la commande de dosage démarre après le processus de démarrage avec la fenêtre d'accueil (voir page [25\)](#page-24-0) ou si elle sélectionne le dernier programme utilisé et bascule directement sur la fenêtre de dosage (voir page [45](#page-44-4)).

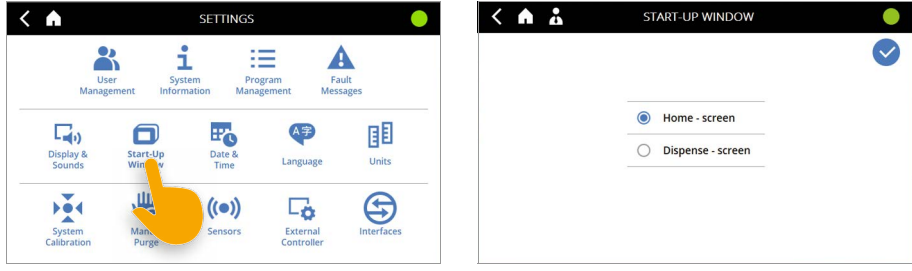

Fig. 109 *Fig. 110*

## **4.15.7 Date & heure [Date & Time]**

La date et l'heure peuvent être réglées de la manière suivante.

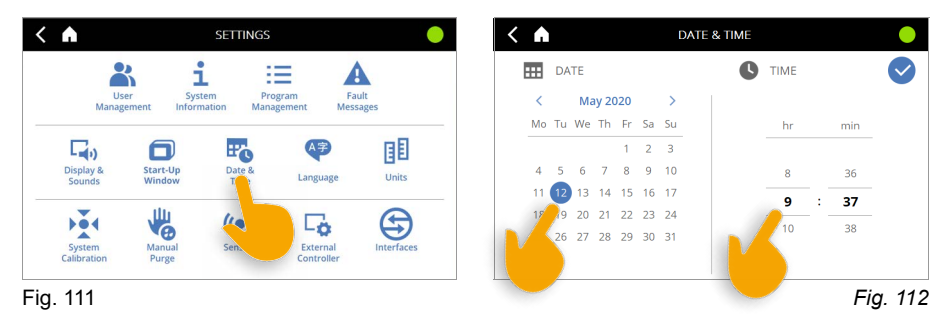

## **4.15.8 Langue (Language)**

Différentes langues sont enregistrées dans la commande de dosage. Dans la version de base, les langues possibles sont l'allemand et l'anglais. D'autres langues sont possibles sur demande.

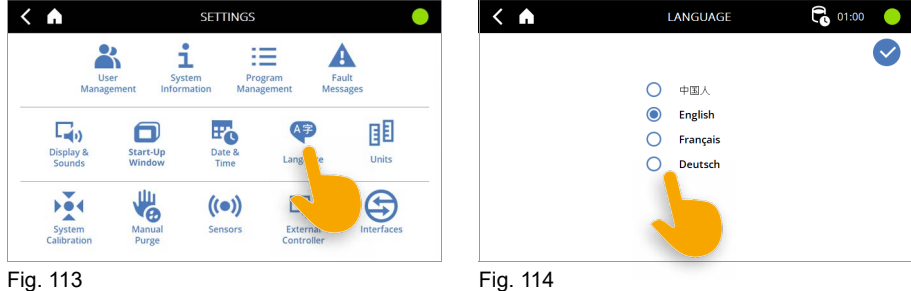

## **4.15.9 Unité [Units]**

Les unités disponibles pour la pression sont « bar » et « psi ». Les unités disponibles pour la température sont « °C » et « °F ».

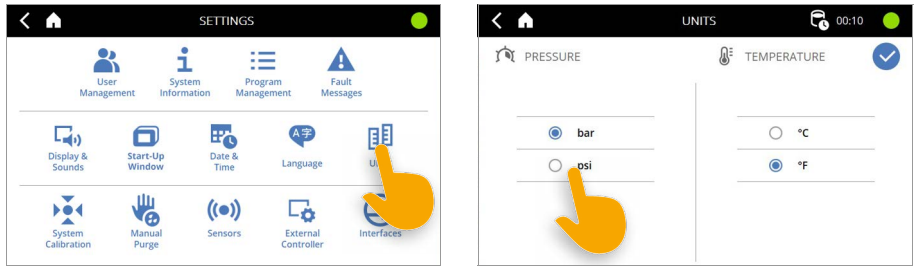

Fig. 115 Fig. 116

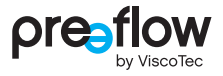

## **4.15.10 Calibrage du système [System Calibration]**

## **REMARQUE**

Ces modifications nécessitent de disposer des droits d'administrateur. Les modifications effectuées ici agissent sur tous les programmes enregistrés. Cela peut conduire à un résultat de dosage négatif en cas de changement de programme.?

Le calibrage du système permet de recalibrer facilement la commande de dosage sans devoir ré-éditer ou modifier les programmes. Cela peut être utile par ex. en cas de remplacement du stator, de variations du produit en fonction du lot, etc., alors que le programme réglé ne doit pas être modifié (documents d'assurance qualité …).

À cet effet, le programme sélectionné doit être édité ou adapté au fluide, au doseur raccordé et au dosage souhaité.

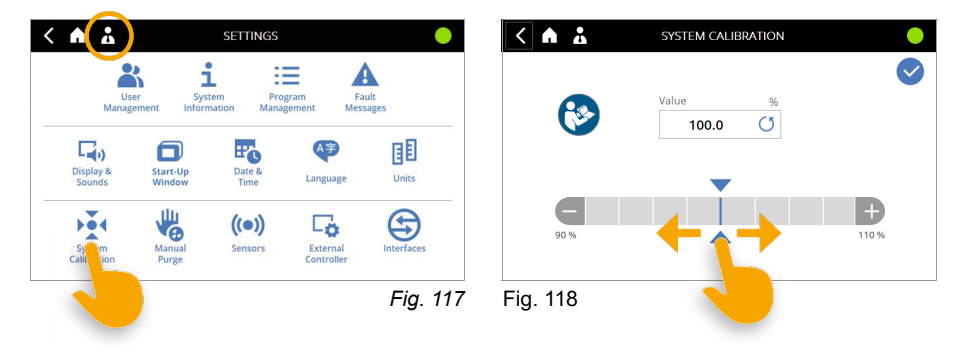

## **4.15.11 Purge manuelle**

Une purge du mélangeur peut être effectuée via RÉGLAGES – PURGE MANUELLE [SETTINGS - MANUAL PURGE].

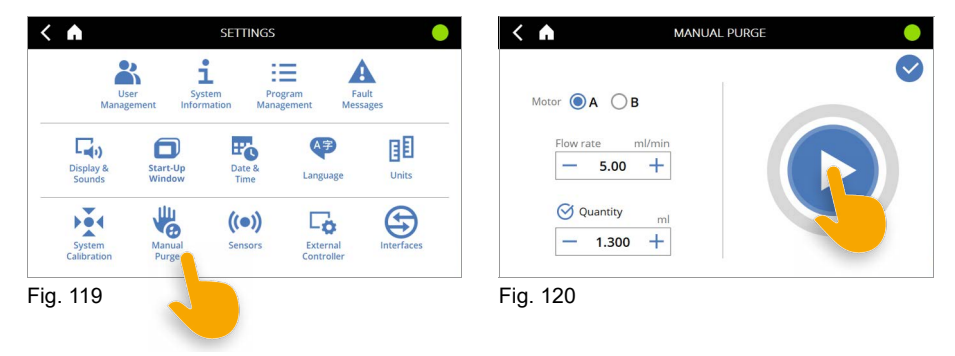

<span id="page-61-0"></span>La quantité de purge et le débit de sortie peuvent être réglés pour chaque composant. La purge manuelle démarre après une pression sur la TOUCHE DÉMARRAGE/ARRÊT.

Le mélangeur est purgé avec la quantité du composant sélectionné [\(Fig. 120\)](#page-61-0).

Si le point Quantité est désactivé, la purge se poursuit jusqu'à une nouvelle pression sur la TOUCHE DÉMARRAGE/ARRÊT.

Cette fonction peut également être affichée directement à partir de la fenêtre d'accueil.

Dans le cas des doseurs bicomposants, cette fonction est disponible séparément pour le composant A (résine) et le composant B (durcisseur).

 $\checkmark$ n

## <span id="page-62-0"></span>**4.15.12 Capteurs [Sensors]**

**SETTINGS** 

i

Tous les capteurs de pression et de niveau raccordés peuvent être réglés ici. Les réglages s'appliquent à tous les programmes. Seuls les capteurs raccordés à l'appareil sont affichés.

Λ

Sensor

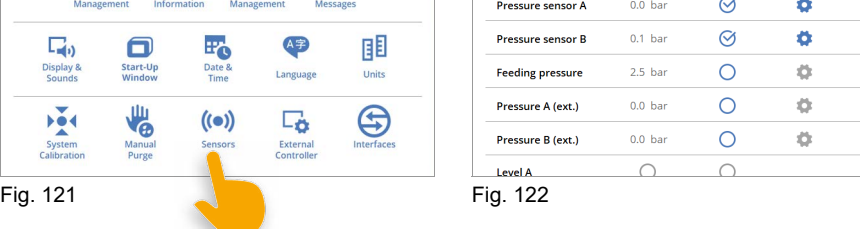

La valeur mesurée actuelle est affichée dans la colonne **VALEUR** [Value] ().

Α

L'évaluation des données du capteur est activée dans la colonne **« Active »** [Active] avec l'icône. En l'absence d'activation, le capteur raccordé est ignoré.

Dans la colonne **« Paramètres »** [Parameter], la fenêtre PARAMÈTRES [PARAMETER] peut être ouverte pour le capteur de pression respectif avec l'icône **pour régler les** valeurs pour la surveillance. L'icône n'est utilisable que si le capteur est activé.

#### **Fenêtre PARAMÈTRES [PARAMETER] pour la pression de dosage A / B**

Dans chaque fenêtre, le type de capteur actif est affiché dans la partie supérieure. Si le type de capteur affiché ne correspond pas au capteur connecté, vous pouvez en sélectionner un autre en cliquant sur le type de capteur.

La valeur actuelle pour la tension et la pression et l'état du raccordement du capteur sont affichés au bas de.

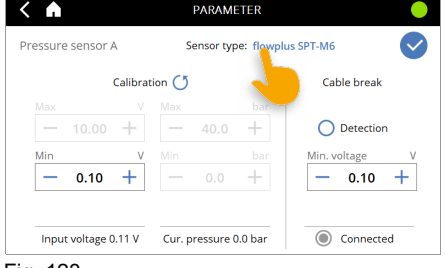

**SENSORS** 

Activo

**Darameter** 

Value

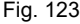

Le calibrage du zéro peut être effectué pour le capteur dans la partie gauche. La valeur minimale de la tension peut être réglée de 0,05 V à 0,15 V. L'icône  $\binom{5}{2}$  permet de rétablir les réglages par défaut.

La détection de rupture de câble peut être activée dans la partie droite. La tension minimale à l'entrée de capteur peut être définie à cet effet. Si la tension d'entrée chute en-deçà de cette limite de manière durable (pendant au moins 2 secondes) pendant un processus de dosage, celui-ci est arrêté et un message d'erreur est généré. La valeur de la « tension min. » de la

détection de rupture de câble ne peut pas dépasser la valeur de la tension minimale de l'étalonnage.

Les réglages pour la surveillance de la « Pression de dosage max. » [PRESSURE SENSOR MAX.] se font dans la fenêtre ÉDITER PROGRAMME [EDIT PROGRAM] (voir page [36](#page-35-0)). En cas de dépassement de la valeur maximale réglée, le processus de dosage est interrompu et un message d'erreur est généré (voir chapitre [4.15.4 \(page 56\)\)](#page-55-4).

Les réglages pour la surveillance de la pression de dosage se font avec le bouton TEACH-IN dans la fenêtre ÉDITER PROGRAMME [EDIT PROGRAM] (voir page [36](#page-35-1)).

#### **Fenêtre PARAMÈTRES [PARAMETER] pour la sortie pression et la pression d'admission A / B (ext.)**

Dans la partie gauche, le capteur peut être réglé en entrant les valeurs de tension minimales et maximales de même que les valeurs de pression minimales et maximales. Les valeurs entrées doivent être celles figurant sur la fiche technique du capteur.

Une valeur de pression de consigne doit être indiquée dans la partie droite pour la surveillance des capteurs [\(Fig. 124\)](#page-63-0).

<span id="page-63-0"></span>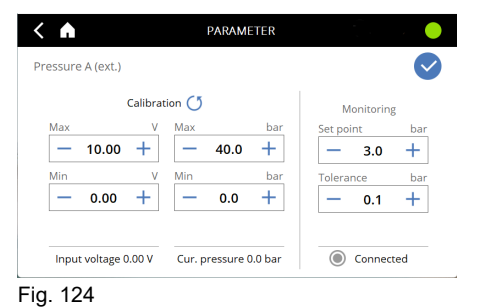

Si la pression mesurée se situe hors de la plage de tolérance, la commande de dosage se met en dérangement et un message de défaut est généré (voir chapitre [4.15.4 \(page 56\)\)](#page-55-4). Le processus de dosage n'est pas interrompu et est exécuté jusqu'à la fin. Un autre processus de dosage ne peut être démarré qu'après avoir acquitté le défaut.

La surveillance est désactivée dans les deux secondes qui suivent le démarrage du système (temps d'établissement de pression).

#### **Capteurs sans fenêtre PARAMÈTRES [PARAMETER]**

Les capteurs de niveau sont raccordés à des entrées numériques. Si la surveillance est activée, le signal d'entrée doit être à **1** (high) lorsque le niveau est en ordre. Si le signal d'entrée chute à **0** (low), la commande de dosage se met en dérangement et un message de défaut est généré (voir chapitre [4.15.4 \(page 56\)\)](#page-55-4). Le processus de dosage n'est pas interrompu et est exécuté jusqu'à la fin. Un autre processus de dosage ne peut être démarré qu'après avoir acquitté le défaut.

Seules les valeurs de température actuelles sont affichées ici pour le capteur de température intégré dans le capteur de pression de dosage « flowplus-SPT M6 ».

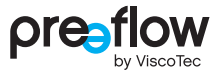

## **4.15.13 Commande externe [External Controller]**

#### **REMARQUE**

Ces modifications nécessitent de disposer des droits d'administrateur. Les modifications effectuées ici agissent directement sur toute la commande de dosage.

La commande externe est activée et régulée par ces réglages.

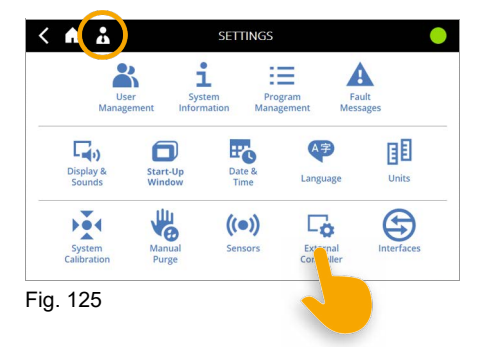

#### **Entrée analogique [ANALOGUE INPUT]**

Le débit de sortie des doseurs raccordés est régulé proportionnellement au signal analogique appliqué. Il est possible d'utiliser une régulation de tension de 0V à 10V ou une régulation de courant de 4mA - 20mA. Les raccordements nécessaires pour la commande de vitesse externe figurent dans le tableau Interface X1 (voir page [100\)](#page-99-0). Indépendamment du réglage du débit de sortie, il faut toujours partir du débit de sortie maximal du doseur.

Vous trouverez les valeurs pour le débit de sortie maximal dans le manuel d'entretien du doseur, au chapitre « Caractéristiques techniques » sous Débit volumique. Le retour n'est pas concerné par ce réglage.

Si l'entrée tension 0–10V est activée [\(Fig. 126\)](#page-65-0), un **V** est affiché dans l'en-tête. Si l'entrée courant 4–20mA est activée ([Fig. 127](#page-65-1)), un **A** est affiché dans l'en-tête.

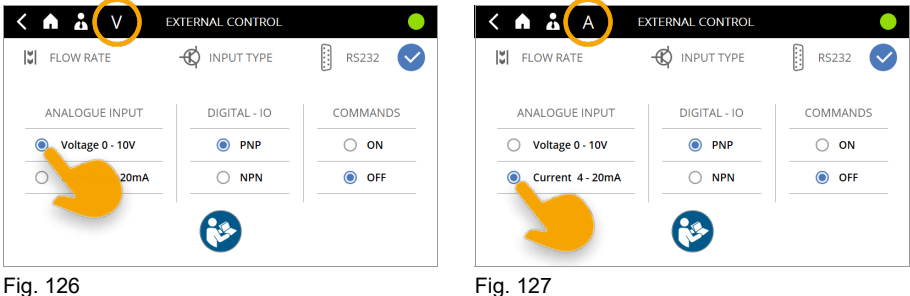

<span id="page-65-1"></span><span id="page-65-0"></span>

#### **E/S numérique [DIGITAL - IO]**

Les entrées numériques sont réglées en usine sur PNP.

Si les entrées numériques doivent être mises sur NPN, il faut d'abord débrancher tous les connecteurs aux entrées X3, X2 et X1 et adapter le câblage externe. La commande doit convenir au type d'E/S numérique sélectionné. La commande de dosage peut être endommagée si cela n'est pas respecté. Tenez compte des schémas de connexion page [102](#page-101-0)[–104](#page-103-0).

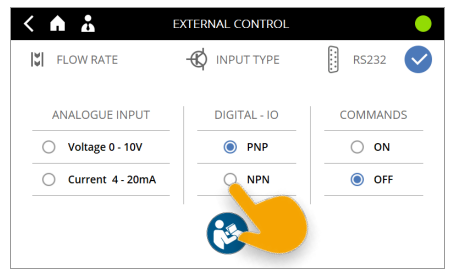

Fig. 128

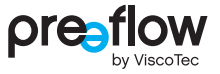

#### **Instructions RS232 [COMMANDS]**

La communication et l'échange de données avec une commande de niveau supérieur, par ex. un API, peuvent se faire via l'interface externe RS232. Si l'interface est activée [\(Fig. 129\)](#page-66-0), une **icône RS232** apparaît dans l'en-tête.

Une description détaillée de l'interface et des instructions figure dans un manuel séparé.

Consultez-nous au besoin : info@preeflow.com

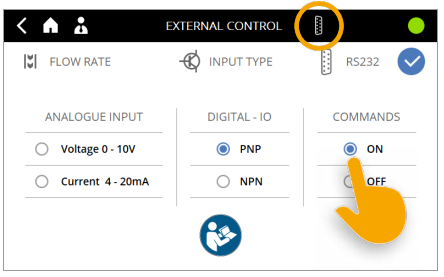

Fig. 129

## <span id="page-66-0"></span>**4.15.14 Interfaces**

Les interfaces et les raccordements sont décrits dans la commande de dosage. Un clic sur l'interface ou sur la description [\(Fig. 131\)](#page-66-1) ouvre la fenêtre d'aide. Vous pouvez y chercher des informations (voir page [71\)](#page-70-0).

<span id="page-66-1"></span>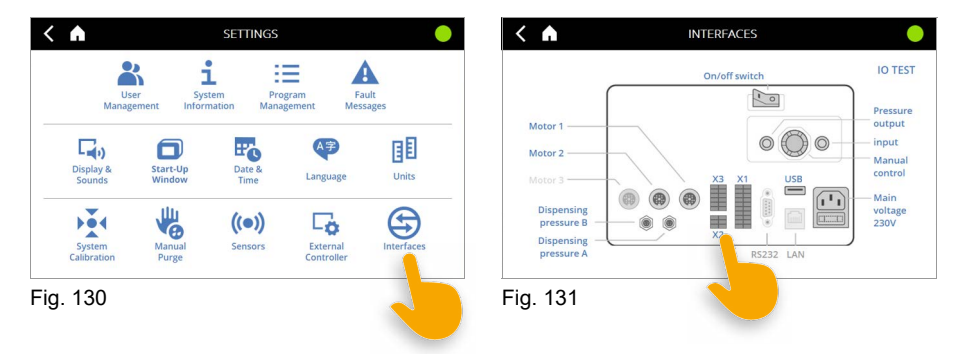

## **4.15.15 Test E/S (test du matériel)**

Cliquez sur le bouton « Test E/S » [IO Test] ([Fig. 133\)](#page-67-0) pour accéder à d'autres pages sur lesquelles vous pouvez tester les interfaces X1 ou X2/X3, les raccordements du moteur et les raccordements des capteurs de pression de dosage.

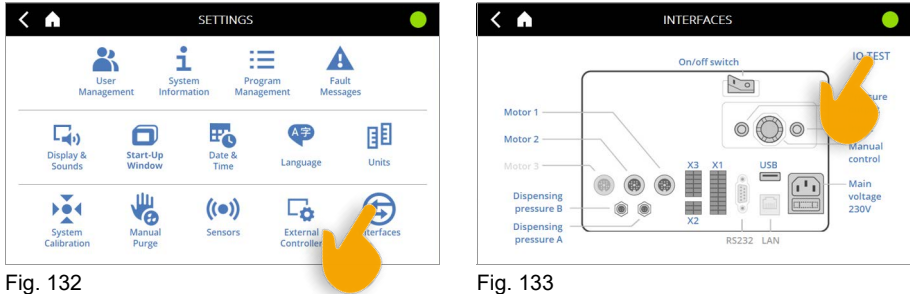

<span id="page-67-0"></span>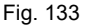

Cliquez sur la touche fléchée gauche/droite sur l'écran pour accéder aux différentes pages.

#### **Test E/S interfaces X1 ou X2/X3**

Certaines sorties peuvent être activées et le niveau du signal mis sur « high » d'un clic [\(Fig. 134\)](#page-67-1).

Chaque sortie ou entrée numérique est dotée d'un code de couleur.

Gris clair = le niveau du signal est « low »

Vert = le niveau du signal est « high »

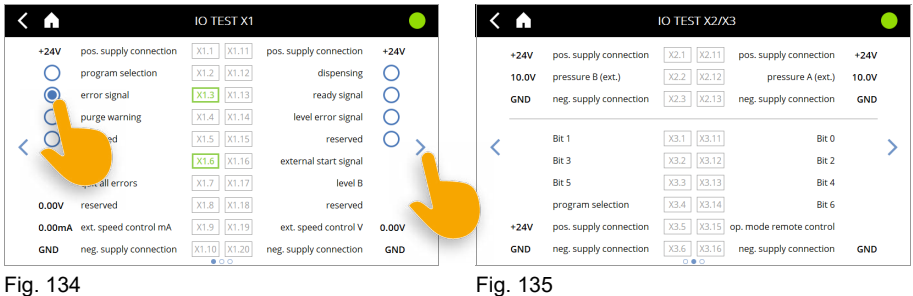

<span id="page-67-1"></span>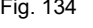

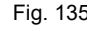

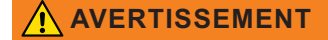

Toutes les valeurs spécifiées pour les entrées numériques doivent être réinitialisées avant de quitter la page. Les valeurs pour les sorties numériques sont réinitialisées automatiquement.

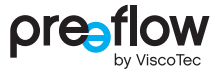

#### **Test E/S moteurs [IO TEST MOTORS]**

Le moteur raccordé est affiché ([Fig. 136\)](#page-68-0). La tension présente est affichée pour le capteur de pression de dosage [\(Fig. 136](#page-68-0)).

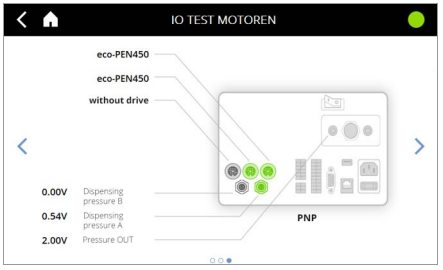

La polarité des raccordements E/S numériques X1, X2 et X3 (PNP ou NPN) est affichée sous la commande de dosage.

<span id="page-68-0"></span>Fig. 136

## **4.16 Purge manuelle (fenêtre d'accueil)**

Vous pouvez sélectionner PURGE MANUELLE [MANUAL PURGE] directement à partir de la fenêtre d'accueil ([Fig. 137\)](#page-69-0). Une quantité à pomper lors de la purge manuelle peut être définie dans la commande de dosage. La purge manuelle démarre et s'arrête en appuyant sur la TOUCHE DÉMARRAGE/ARRÊT. Si le point Quantité [Quantity] est désactivé, la purge se poursuit jusqu'à une nouvelle pression sur la TOUCHE DÉMARRAGE/ARRÊT. Dans le cas des doseurs bicomposants, cette fonction est disponible séparément pour le composant A (résine) et le composant B (durcisseur) [\(Fig. 138\)](#page-69-1).

Cette fonction peut également être sélectionnée via RÉGLAGES – PURGE MANUELLE [SETTINGS - MANUAL PURGE].

<span id="page-69-1"></span><span id="page-69-0"></span>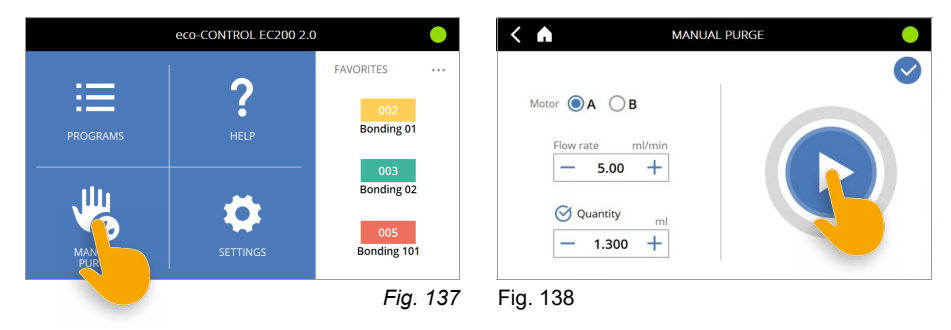

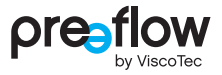

## <span id="page-70-0"></span>**4.17 Aide (fenêtre d'accueil)**

Vous pouvez sélectionner l'AIDE [HELP] directement à partir de la fenêtre d'accueil [\(Fig. 139\)](#page-70-1).

Les informations du manuel d'utilisation à partir du chapitre « Utilisation » sont indiquées sur la commande de dosage.

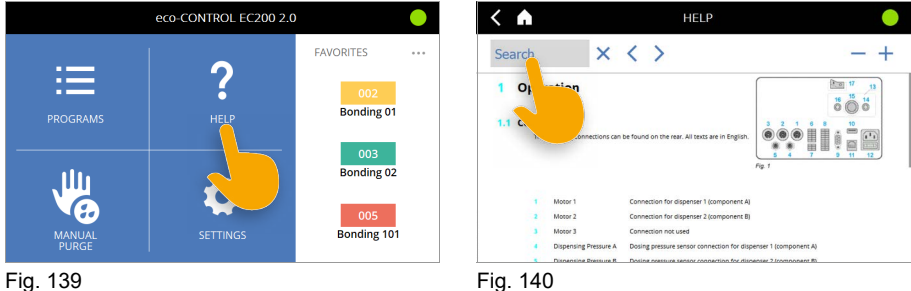

<span id="page-70-1"></span>

<span id="page-70-2"></span>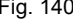

En cliquant sur RECHERCHER [SEARCH] ([Fig. 140](#page-70-2)), vous pouvez entrer le mot recherché. Le mot recherché est ensuite affiché dans le champ de recherche et les résultats marqués en bleu dans le texte.

Quatre icônes vous permettent de naviguer dans l'AIDE [HELP].

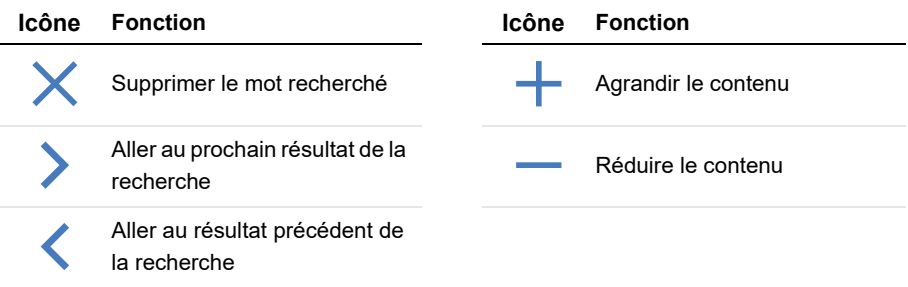

# **5 Surveillance de la pression de dosage**

Si un capteur de pression de dosage est raccordé au doseur et activé (voir chapitre [4.15.12](#page-62-0)  [\(page 63\)\)](#page-62-0), la surveillance de la pression de dosage peut être réglée dans le champ TEACH-IN (voir chapitre [4.9.11 \(page 36\)\)](#page-35-1).

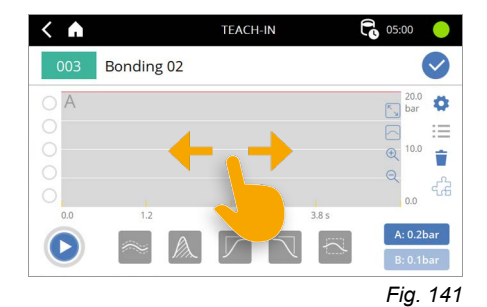

L'extrait du diagramme peut être déplacé vers la gauche ou la droite en exerçant une pression prolongée « Touch and hold » sur le fond gris.

#### **Icône Fonction**

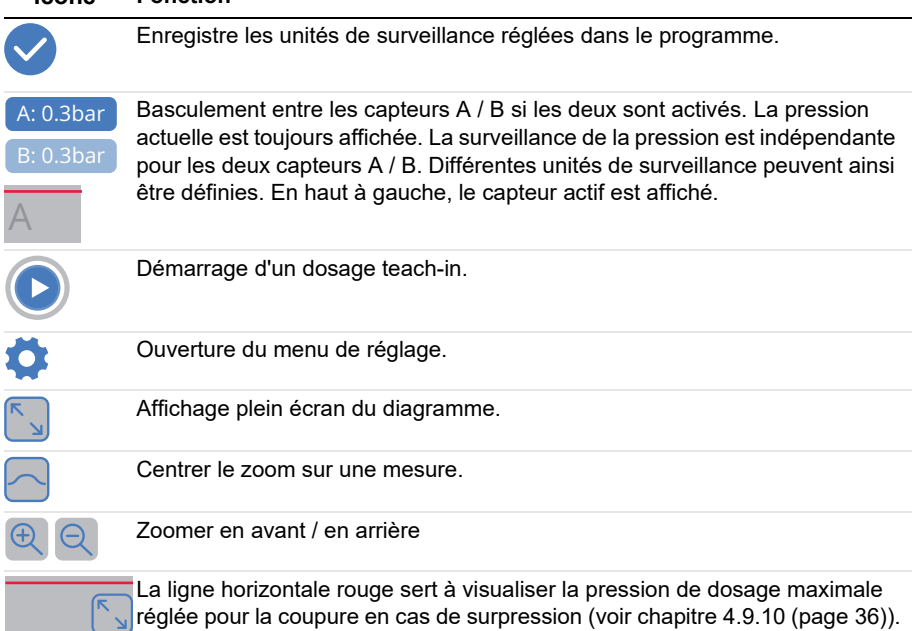
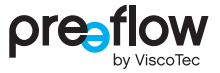

Les icônes suivantes sont disponibles lorsqu'un dosage TEACH-IN a été effectué.

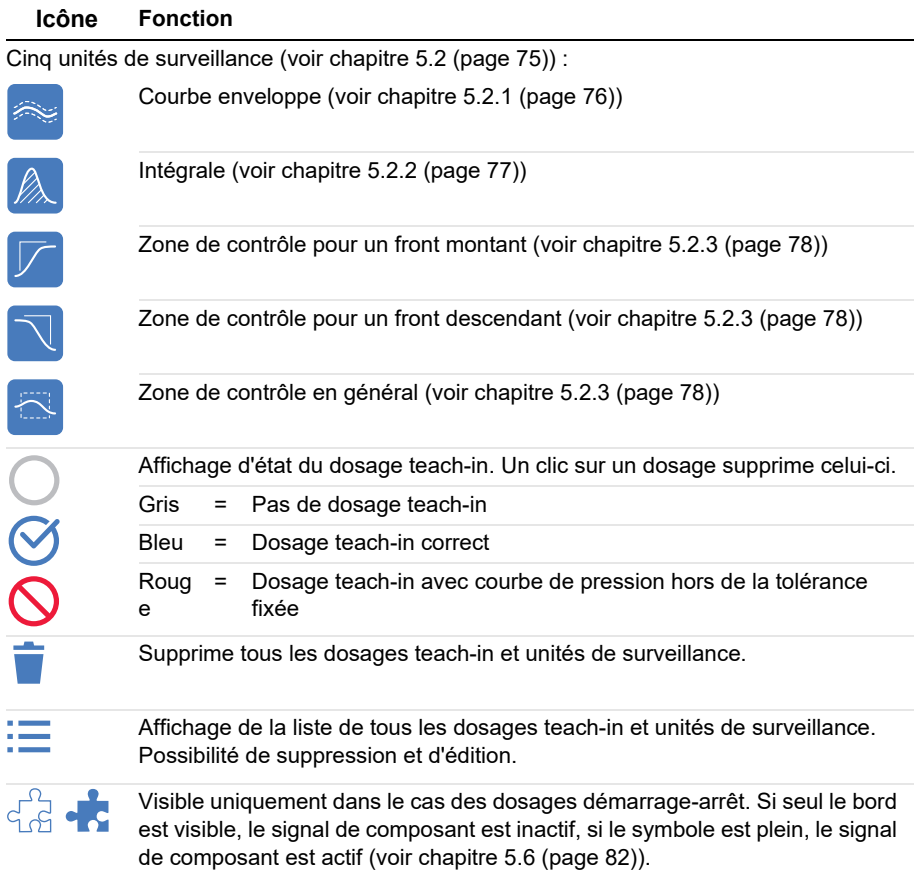

## **5.1 Dosage teach-in**

La Fig. 142 représente l'écran teach-in après l'exécution de trois dosages teach-in consécutifs. Dans cet exemple, un dosage de cordon, un dosage de point et un dosage de point et de cordon ont été effectués par une commande externe.

La courbe de pression du dernier dosage est représentée par une ligne bleue épaisse et les courbes de pression passées par une ligne bleu clair fine (voir la vue détaillée).

Cinq dosages teach-in peuvent être enregistrés au maximum. Si plus de cinq dosages sont effectués, le plus ancien dosage teach-in est automatiquement écrasé. Le nombre maximal de dosages teach-in peut être défini dans les réglages (voir chapitre [5.3 \(page 80\)](#page-79-0)).

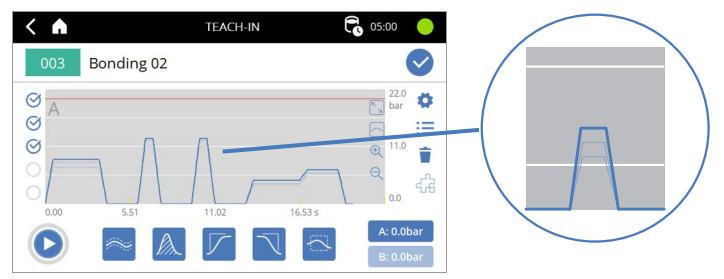

#### Fig. 142

Les unités de surveillance souhaitées peuvent à présent être placées sur le diagramme en cliquant dessus. Tous les dosages teach-in doivent alors correspondre aux consignes des unités de surveillance placées.

Sur la [Fig. 143](#page-73-0), une zone de contrôle dont le bord vert doit être coupé par la courbe de pression a été insérée à titre d'exemple. Si cela ne se produit pas, l'affichage d'état et la ligne de la courbe de pression sont représentés en rouge. Le teach-in peut être enregistré uniquement si tous les dosages teach-in sont valides.

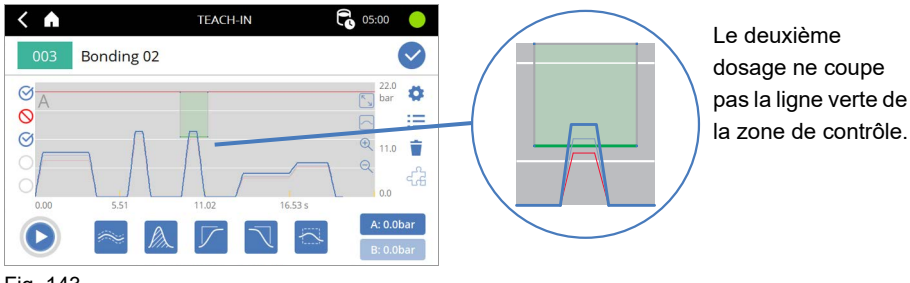

<span id="page-73-0"></span>Fig. 143

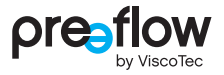

# <span id="page-74-0"></span>**5.2 Unités de surveillance**

Les consignes suivantes s'appliquent aux cing types d'unités de surveillance :

- Au moins un dosage teach-in doit avoir été effectué.
- L'unité de surveillance est placée au milieu du diagramme en cliquant sur l'une des cinq icônes. La nouvelle unité de surveillance ajoutée est sélectionnée automatiquement (reconnaissable au bord noir discontinu).
- Les unités de surveillance existantes peuvent être adaptées et déplacées en cliquant dessus.
- L'unité de surveillance peut être éditée à l'aide des champs de saisie qui apparaissent dans la moitié inférieure de l'écran. L'heure de démarrage et l'heure de fin de la courbe enveloppe peuvent être réglées. D'autres valeurs peuvent être modifiées en feuilletant avec la touche fléchée .
- L'icône crayon permet d'ouvrir une fenêtre contextuelle dans laquelle toutes les valeurs peuvent adaptées de manière centrale.
- Les unités de surveillance peuvent également être déplacées sur l'axe de temps par « glisser et déposer ».
- $\cdot$  L'icône poubelle  $\dot{\bullet}$  (en bas à gauche) permet de supprimer une unité de surveillance sélectionnée.
- $\cdot$  L'icône  $\vee$  ferme l'édition de l'unité de surveillance en cours. Les valeurs modifiées sont enregistrées automatiquement et l'affichage du diagramme est actualisé en direct.
- Les unités de surveillance nouvellement créées ou modifiées sont enregistrées dans le programme avec l'icône  $\blacktriangleright$ .

## <span id="page-75-0"></span>**5.2.1 Courbe envel.**

La courbe enveloppe surveille la courbe de pression selon un intervalle de temps donné quant à l'écart relatif par rapport à la moyenne de tous les dosages teach-in. La moyenne arithmétique de tous les dosages teach-in est calculée. Une tolérance relative est ensuite appliquée symétriquement vers le haut et vers le bas à la courbe de pression moyenne. Il en résulte un corridor à l'intérieur duquel la courbe de pression doit se trouver. Celui-ci est représenté graphiquement par deux lignes rouges qui ne doivent pas être dépassées.

La courbe enveloppe permet de bien surveiller des sections de dosage longues, à l'intérieur desquelles la pression de dosage ne change que lentement, par ex. pour les dosages de cordons. Une zone de contrôle doit être utilisée pour les augmentations de pression fortes.

La courbe enveloppe est représentée sur fond vert transparent lorsque le dernier dosage effectué s'est déroulé à l'intérieur de la courbe enveloppe. Si tel n'est pas le cas, le fond est de couleur rouge transparent.

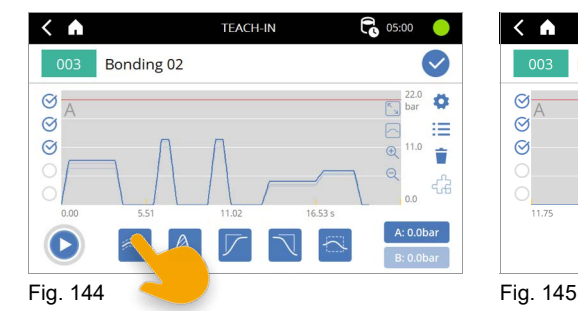

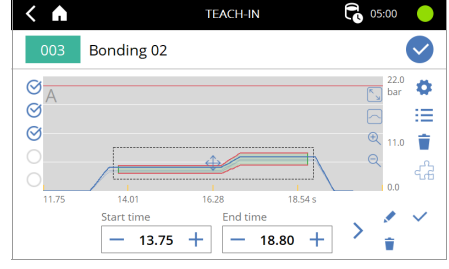

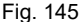

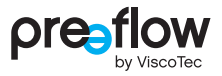

## <span id="page-76-0"></span>**5.2.2 Intégrale**

L'intégrale surveille la quantité dosée à l'intérieur d'une plage de temps donnée. La quantité est calculée par rapport au temps et à la pression mesurée. Contrairement à la courbe enveloppe, la vérification n'a pas lieu durant la totalité de l'intervalle de temps, mais uniquement lorsque l'instant de fin est atteint. La surveillance au moyen de l'intégrale est judicieuse pour les dosages courts, au cours desquels l'aiguille de dosage ne bouge pas (par ex. les dosages de points), car ce n'est pas la courbe de pression précise pendant le dosage qui est déterminante dans ce cas pour l'obtention d'un résultat correct, mais la quantité totale dosée.

Les deux lignes grises indiquent d'une part la valeur moyenne de la courbe de pression des dosages teach-in (M) et d'autre part la quantité dosée (Q). À la fin de la courbe d'intégrale figure une barre verticale qui indique la plage de tolérance de la quantité dosée. La courbe verte représente l'intégrale du dosage teach-in actuel. Si celle-ci se situe à l'intérieur de la tolérance, la surface sous la valeur moyenne est représentée sur fond vert transparent et dans le cas contraire sur fond rouge transparent.

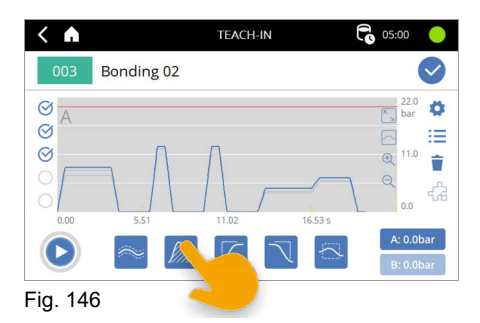

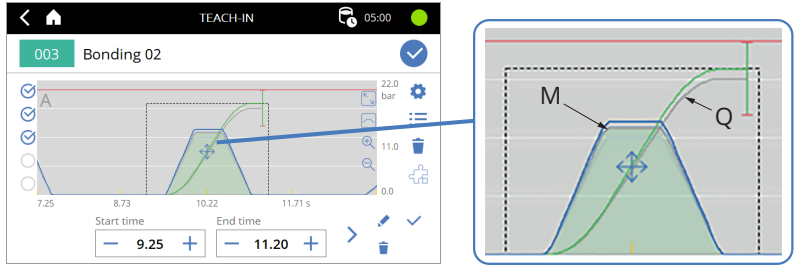

Fig. 147

## <span id="page-77-0"></span>**5.2.3 Zone de contrôle**

La zone de contrôle permet de vérifier si une courbe de pression traverse ou évite la plage couverte par la zone de contrôle.

Trois zones de contrôle différentes peuvent être sélectionnées (pour un front montant, un front descendant et une zone de contrôle générale). Elles diffèrent uniquement par les préréglages des bords.

Les zones de contrôle représentent une sorte de surveillance de la pression flexible et complètent la fonctionnalité là où la courbe enveloppe et l'intégrale ne sont pas optimales. Comme le montre la figure suivante, les zones de contrôle permettent de surveiller les fronts raides de la courbe de pression.

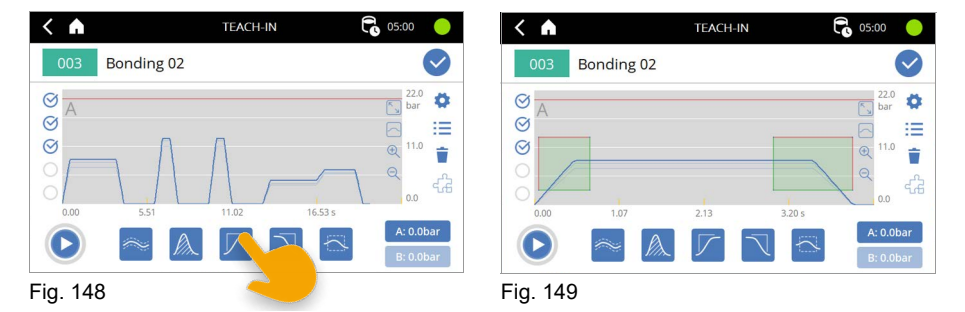

Les quatre bords d'une zone de contrôle peuvent imposer différentes conditions à la courbe de pression :

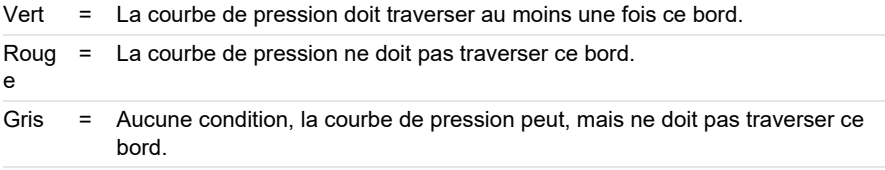

Un front montant peut par ex. être surveillé par des bords verts en bas et à droite et des bords rouges en haut et à gauche. La courbe de pression doit donc monter dans le temps prescrit par la zone de contrôle au-dessus de la valeur seuil inférieure (bord inférieur vert) et être au moins à ce niveau à l'instant de fin (bord droit vert). Cependant, la courbe de pression ne doit pas monter trop tôt (bord gauche rouge) et ne doit jamais dépasser une valeur maximale (bord supérieur rouge).

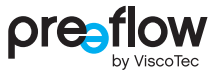

Les conditions des bords ne peuvent être modifiées que dans la fenêtre contextuelle. La fenêtre contextuelle peut être ouverte avec l'icône crayon

Les bords peuvent y être sélectionnées et la condition définie à l'aide des icônes correspondantes [\(Fig. 150\)](#page-78-0).

<span id="page-78-0"></span>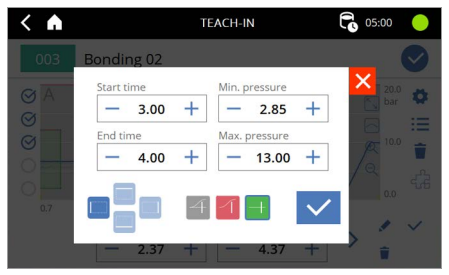

Fig. 150

# <span id="page-79-0"></span>**5.3 Réglages teach-in**

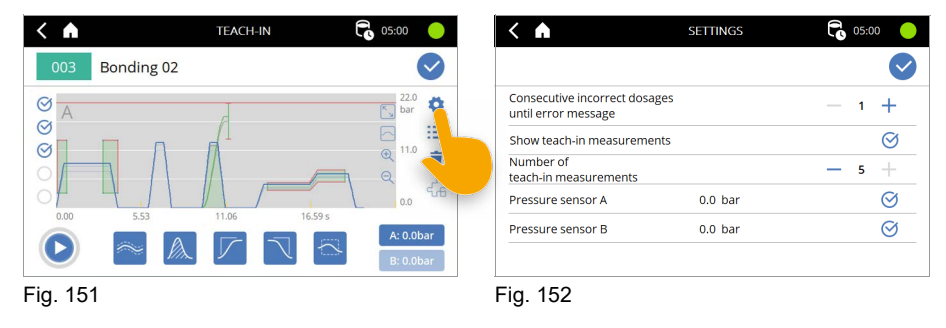

## **Dosages incorrects consécutifs jusqu'à un message de défaut [Consecutive incorrect dosages until error message]**

Nombre de dosages consécutifs qui doivent être hors tolérance jusqu'au déclenchement d'un défaut. Hors tolérance signifie que les conditions d'au moins une unité de surveillance ne sont pas remplies.

### **Afficher les mesures teach-in [Show teach-in measurements]**

Indique les mesures teach-in passées sur le diagramme (ligne bleue fine).

### **Nombre de mesures teach-in [Number of teach-in measurements]**

Limite le nombre maximal de mesures teach-in. La mesure la plus ancienne est écrasée en cas de dépassement de ce nombre. Valeur comprise entre 3 et 5 inclus.

### **Pression de dosage A/B [Pressure sensor A/B]**

Activation des capteurs de pression de dosage A et B. Au moins un capteur doit être sélectionné. Si un nouveau capteur est ajouté, toutes les mesures teach-in précédentes sont supprimées.

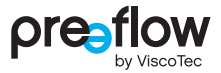

# **5.4 Liste des dosages teach-in et unités de surveillance**

La liste de tous les dosages teach-in et de toutes les unités de surveillance peut être affichée ici. Les mesures de pression et les unités de surveillance peuvent être supprimées ici et les unités de surveillance peuvent être éditées avec « Éditer » [Edit].

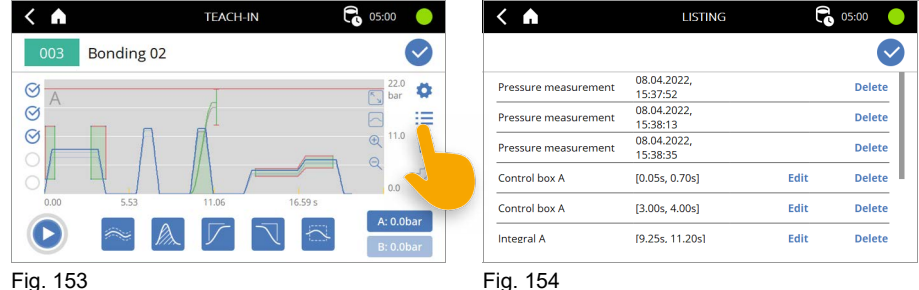

**5.5 Validité d'un dosage**

Tant en mode teach-in qu'en mode dosage normal, un dosage est évalué « ok » s'il traverse toutes les unités de surveillance à l'intérieur de la tolérance prescrite. « Traverser » signifie ici que l'instant de fin de la dernière unité de surveillance dans le temps doit être atteint ou dépassé.

Un dosage teach-in « non ok » est signalé par un cercle rouge barré à gauche du diagramme. Cependant, le mode dosage n'est pas arrêté.

Pendant le mode dosage normal (exécution du programme), le compteur des dosages incorrects consécutifs augmente après un dosage « non ok ». Si le compteur atteint ainsi le nombre maximal de dosages incorrects autorisés, un défaut est émis à la fin du dosage. Un nouveau dosage ne peut pas être démarré tant que le défaut n'a pas été remis à zéro.

# <span id="page-81-0"></span>**5.6 Signal de composant**

Le signal de composant permet d'enregistrer la courbe de pression de plusieurs dosages démarrage-arrêt dans une mesure. La signal de composant est un signal numérique commuté au moyen de l'interface X1, entrée numérique 18. Si le signal est « high », l'enregistrement de la pression n'est pas arrêté lors d'un arrêt du dosage. L'enregistrement de la pression n'est arrêté que lorsque le signal est « low » et que le dosage est arrêté ou que le signal de composant est mis sur « low » en-dehors d'un dosage. Cela peut être utilisé pour enchaîner plusieurs dosages courts comme des dosages de cordons et de points sur le même composant. La surveillance de la pression peut ainsi être programmée directement pour l'ensemble d'un composant et il est possible de vérifier pour chaque composant dans son ensemble (et non pas pour chaque dosage à l'intérieur du composant) si la pression de dosage est conforme aux consignes.

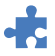

Un signal de composant actif (« high ») est représenté par l'icône puzzle plein.

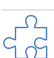

Un signal de composant inactif est représente par l'icône puzzle vide.

Cette icône est visible uniquement lors des dosages démarrage-arrêt, tant dans la fenêtre de teach-in que dans la fenêtre de dosage à deux colonnes avec affichage du diagramme de pression.

La fenêtre de teach-in ou de dosage ne peut pas être quittée pendant que le signal de composant est « high ». Un changement de programme externe est également impossible.

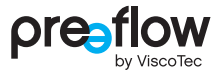

## **5.7 Fenêtre de dosage - Vue avec les unités de surveillance**

Si des unités de surveillance sont enregistrées dans un programme, la fenêtre de dosage à deux colonnes avec vue de la pression est ouverte par défaut lors de l'exécution du programme ([Fig. 155](#page-82-0)).

## **La surveillance de la pression de dosage à l'aide de la courbe enveloppe, de l'intégrale et de zones de contrôle est active uniquement dans cette fenêtre ! En revanche, la coupure en cas de surpression est toujours active.**

En cas de basculement sur une autre vue, par ex. la vue schéma ou fenêtre de dosage à trois colonnes, un dialogue signale que la surveillance de la pression de dosage va être inactivée [\(Fig. 156\)](#page-82-1).

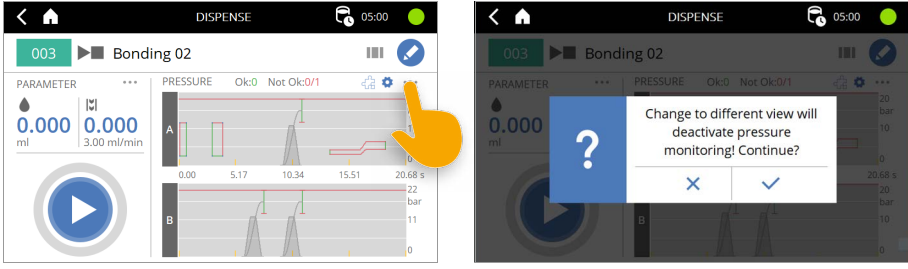

<span id="page-82-0"></span>Fig. 155 Fig. 156

<span id="page-82-1"></span>

Un diagramme est représenté pour chaque capteur de pression actif. La graduation des axes des diagrammes est définie automatiquement, mais cela peut être modifié dans les réglages. Le nombre de dosages consécutifs réussis (« Ok ») et de dosages consécutifs hors tolérance (« Not Ok ») est indiqué au-dessus du diagramme supérieur. Selon le réglage, un défaut est déclenché après un nombre de dosages consécutifs hors tolérance défini par l'utilisateur. Ce compteur est remis à zéro par un dosage réussi. À côté de cet affichage figure le symbole qui indique l'état du signal de composant (dosages démarrage-arrêt uniquement).

Le bouton « roue dentée » ouvre les réglages relatifs à la représentation des diagrammes. Les réglages suivants peuvent être effectués :

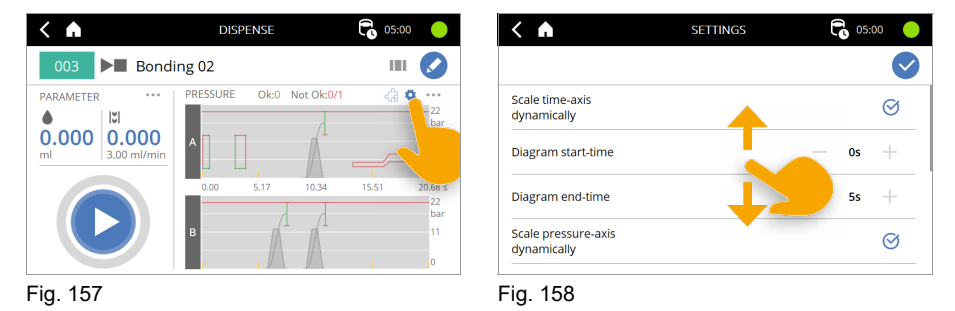

## **Graduer dynamiquement l'axe de temps [Scale time-axis dynamically] / Temps minimal du diagramme / Temps maximal du diagramme**

Si la graduation dynamique de l'axe de temps est active, l'axe est étendu jusqu'à un temps de 30 secondes. Pour les dosages de plus de 30 secondes, l'extrait d'image est décalé de sorte que les 30 dernières secondes du dosage sont visibles.

Si la graduation dynamique de l'axe de temps est inactive, l'axe de temps peut être défini par « Temps minimal du diagramme » et « Temps maximal du diagramme ».

## **Graduer dynamiquement l'axe de pression [Scale pressure axis dynamically] / Pression maximale du diagramme A (B)**

Si la graduation dynamique de l'axe de pression est active, l'axe est gradué de telle sorte que la pression maximale de coupure pour surpression est bien visible.

Si la graduation dynamique de l'axe de pression est inactive, une valeur pour les limites peut être spécifiée manuellement par « Pression maximale du diagramme A (B) ».

### **Afficher le nombre de dosages corrects/incorrects**

Activer ou désactiver l'affichage au-dessus du diagramme.

### **Remettre à zéro le nombre de dosages corrects/incorrects**

Remettre à zéro l'affichage au-dessus du diagramme.

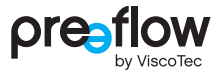

#### **Données de pression via RS232**

Transmission en direct des données de pression de dosage via l'interface RS232. Cela n'est possible que si la commande par des instructions RS232 est inactive. Les données de pression des deux capteurs sont transmises toutes les 0,5 s au format STX,244,<Temps>,<PressionA>,<PressionB>,ETX. Si l'un des deux capteurs n'est pas raccordé, rien n'est transmis à la place de la valeur de pression, donc par ex. si le capteur A est raccordé mais pas le capteur B : STX,244,<Temps>,<PressionA>,ETX.

#### **Exporter historique des dosages**

Exporte les processus de dosage passés sur la clef USB raccordée. Un nouveau dossier nommé DosingHistory\_<Date>\_<Heure> est créé, la date et l'heure étant celles de l'exportation. Une exportation effectuée le 4 septembre 2022 à 11:38:27 générerait donc le dossier suivant : DosingHistory\_20220904\_113827.

• Exportation sans courbe de pression

Le fichier CompactDosingHistory.csv, qui contient un dosage par ligne, est créé dans le dossier généré. La première entrée par ligne est la date et l'heure de démarrage du dosage. La deuxième entrée contient « ok » pour un dosage respectant la tolérance ou « error » pour un dosage hors tolérance. Les 50 000 dernières mesures sont enregistrées. Lorsque cette mémoire est pleine, les plus anciens dosages sont écrasés.

• Exportation avec courbe de pression

Un fichier <Date> <Heure>.csv est créé pour chaque dosage dans le dossier généré. La première entrée par ligne est la date et l'heure de démarrage du dosage. La deuxième ligne est l'en-tête pour les données consécutives, par ex. t,pA[bar],pB[bar], pour temps, pression de dosage A, pression de dosage B, lorsque les deux capteurs sont raccordés et que la commande est réglée sur l'unité de pression bar. La courbe de pression des 40 dernières mesures est enregistrée. Lorsque cette mémoire est pleine, les plus anciens dosages sont écrasés, le format compact du dosage (date et heure du dosage ainsi que dosage à l'intérieur de la tolérance) peut toujours être sorti via Exportation sans courbe de pression.

# **6 Mélangeur dynamique**

Si un mélangeur dynamique est raccordé et activé, le champ RÉGLAGES permet de le régler (voir le chapitre [4.9.12 \(page 37\)\)](#page-36-0).

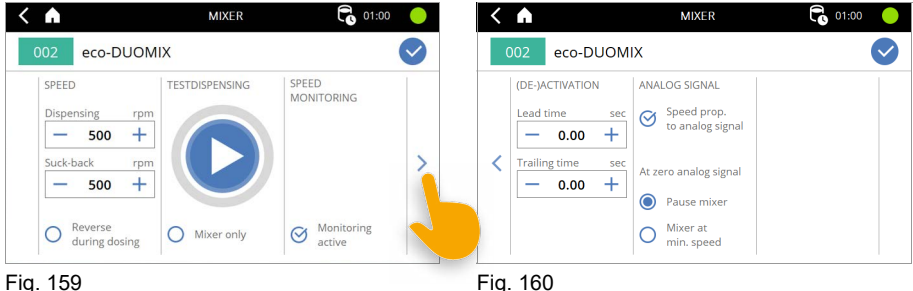

## **Régime**

Le régime de dosage et de retour (de 10 à 1 000 tr/min) peut être réglé ici.

Si « Inversion du mouvement en cours de dosage » est activé, le sens de rotation du mélangeur dynamique peut être inversé pendant le processus de dosage. Le mélangeur dynamique fonctionne dans le même sens que pour le retour. Cela peut améliorer le résultat de dosage de fluides qui tendent à une expansion après leur mélange. La modification du sens de rotation entraîne un léger effet de retour.

### **Test de dosage**

Un dosage peut être directement démarré ici, afin de contrôler et d'optimiser les réglages du mélangeur dynamique. Il n'est ainsi pas nécessaire de passer en permanence sur l'affichage du dosage pour démarrer le dosage.

## **REMARQUE**

Toutes les valeurs nécessaires pour le programme (pages [29](#page-28-0) à [35](#page-34-0)) doivent être saisies au préalable.

### **Surveillance du régime**

La surveillance du régime peut être activée ou désactivée ici. Si le mélangeur dynamique se trouve hors d'une certaine tolérance, un message de défaut est affiché.

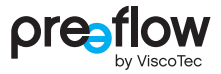

#### **Mise sous/hors tension**

Le délai d'exécution et la durée de post-fonctionnement du mélangeur dynamique peuvent être enregistrés ici.

Concernant le délai d'exécution, le dosage ne démarre qu'après une durée définie (max. 5 secondes).

Concernant la durée de post-fonctionnement, le mélangeur dynamique fonctionne dans le sens du retour pendant la durée définie (max. 5 secondes).

#### **Signal analogique**

Si la commande de dosage est régulée par un signal analogique (voir le chapitre [4.15.13](#page-64-0)  [\(page 65\)\)](#page-64-0), ce signal peut également être utilisé pour le mélangeur dynamique en activant « Régime prop. au signal analogique ». Le régime du mélangeur dynamique (de 100 à 1 000 tr/min) est alors piloté proportionnellement au signal analogique (de 0 V à 10 V).

#### **Avec signal analogique 0V**

Le comportement du mélangeur dynamique avec un signal analogique de 0 V peut être défini ici.

Lorsque « Interrompre mélangeur » est activé, le mélangeur dynamique ne se déplace pas.

Lorsque « Mélangeur au régime min. » est activé, le mélangeur dynamique fonctionne à 100 tr/min.

# **7 Explication des modes de fonctionnement**

Trois modes de fonctionnement décrits ci-après sont possibles pour le dosage.

# **7.1 Dosage manuel**

Le dosage manuel se fait à l'aide de l'écran tactile de la commande de dosage.

Le dosage est déclenché par une pression sur la TOUCHE DÉMARRAGE/ARRÊT ([Fig. 161\)](#page-87-0).

Avec le dosage par quantité, le dosage se termine automatiquement lorsque les valeurs réglées sont atteintes.

Le dosage démarrage/arrêt se termine lors d'une nouvelle pression sur la TOUCHE DÉMARRAGE/ARRÊT.

<span id="page-87-0"></span>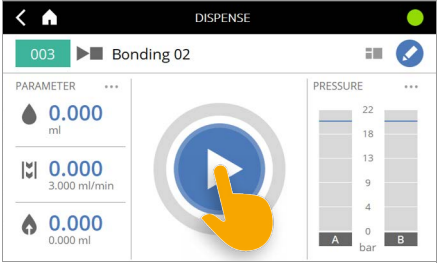

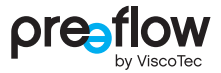

## **7.2 Dosage avec un commutateur au pied (en option)**

Un commutateur au pied peut être raccordé à la commande de dosage. Un commutateur au pied approprié est proposé (voir chapitre [13 « Accessoires » \(page 110\)\)](#page-109-0).

Le système de dosage réagit à l'actionnement du commutateur au pied de la façon suivante :

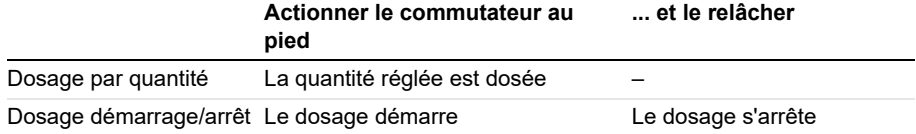

Dans le dosage par quantité, le dosage peut être arrêté avant que soient atteintes les valeurs définies en actionnant la TOUCHE DÉMARRAGE/ARRÊT (arrêt d'urgence). Le réglage relatif à une pause ou un retour est cependant exécuté.

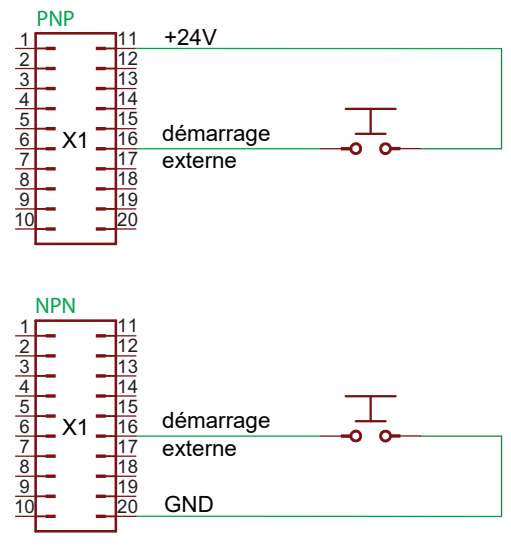

### **Schéma de connexion pour le commutateur au pied**

## **7.3 Dosage par une commande externe**

La commande externe est activée par l'entrée numérique X3.11. L'écran bascule alors sur le dernier programme utilisé et est verrouillé.

Dans ce mode de fonctionnement, l'utilisateur ne peut plus effectuer d'opérations manuelles et les éléments de commande (par ex. (b) sont de couleur grise [\(Fig. 163](#page-89-0)). Un démarrage du dosage (X1.16) et un changement de programme (X3.4) ne peuvent donc être générés que par une commande externe. Un **R** est affiché dans l'en-tête.

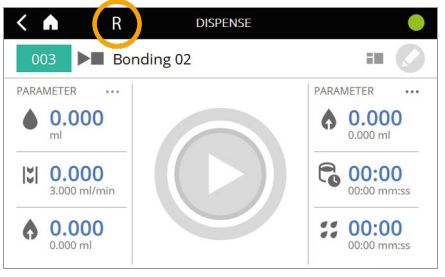

<span id="page-89-0"></span>Fig. 163

## **7.3.1 Valeurs du signal pour la sélection de programme externe**

Le programme peut être déterminé par 7 entrées numériques (voir tableau ci-dessous).

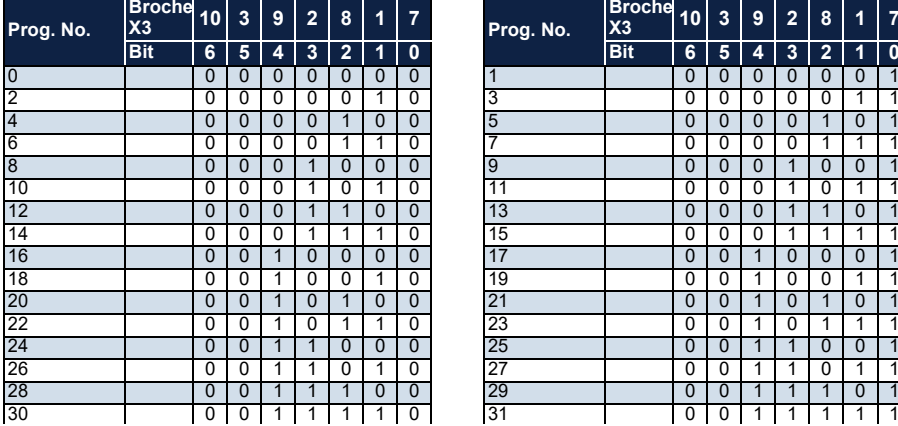

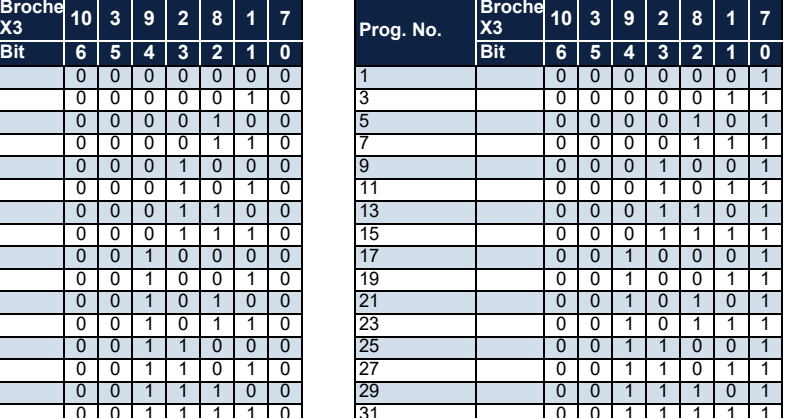

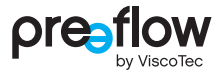

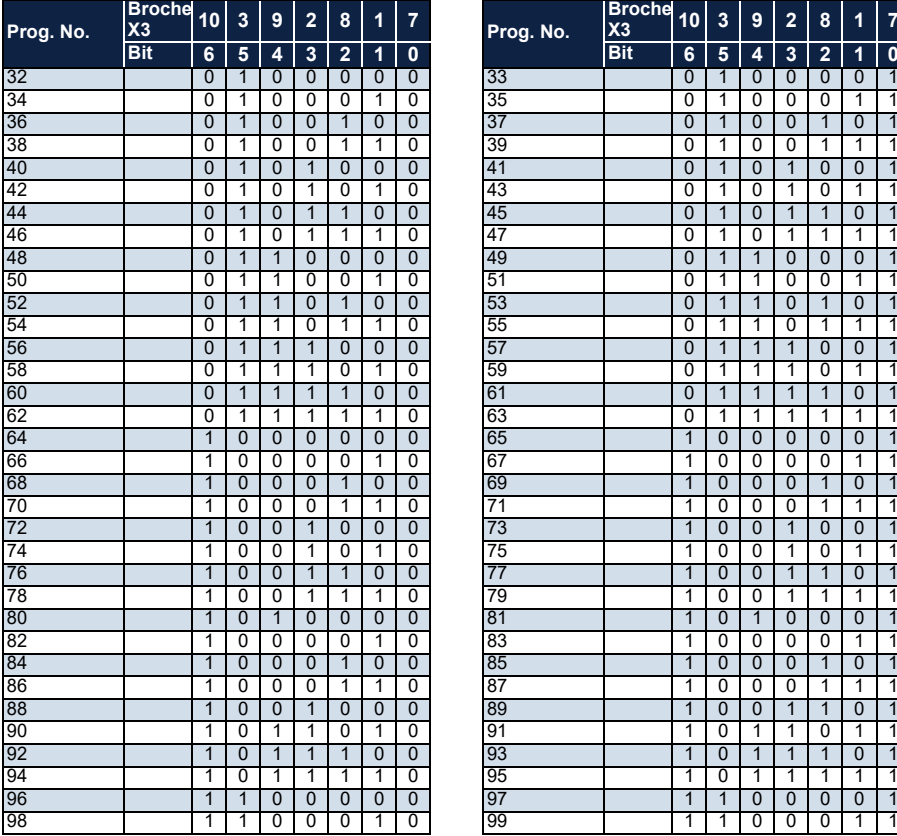

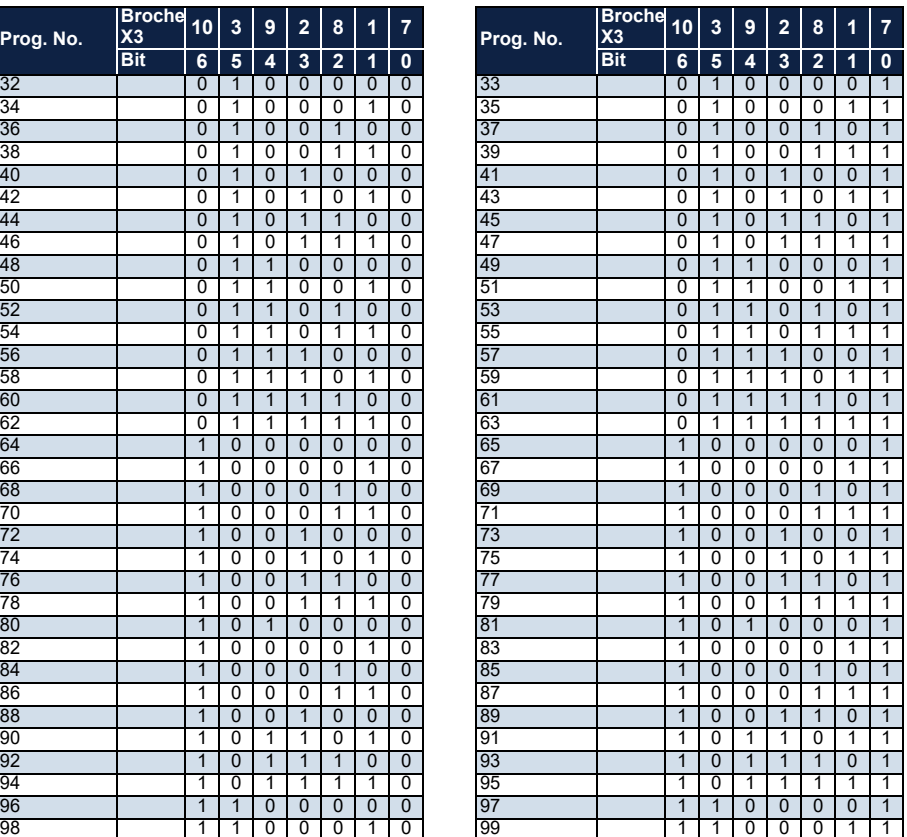

## **7.3.2 Formes du signal et niveaux du signal**

Les sorties numériques X1.2 et X1.12 peuvent être utilisées pour garantir un changement de programme et un démarrage du dosage sûrs. Noter que l'entrée numérique X3.11 est activée pendant au moins 1 seconde avant le changement de programme. Le flux de signal nécessaire est représenté ci-dessous.

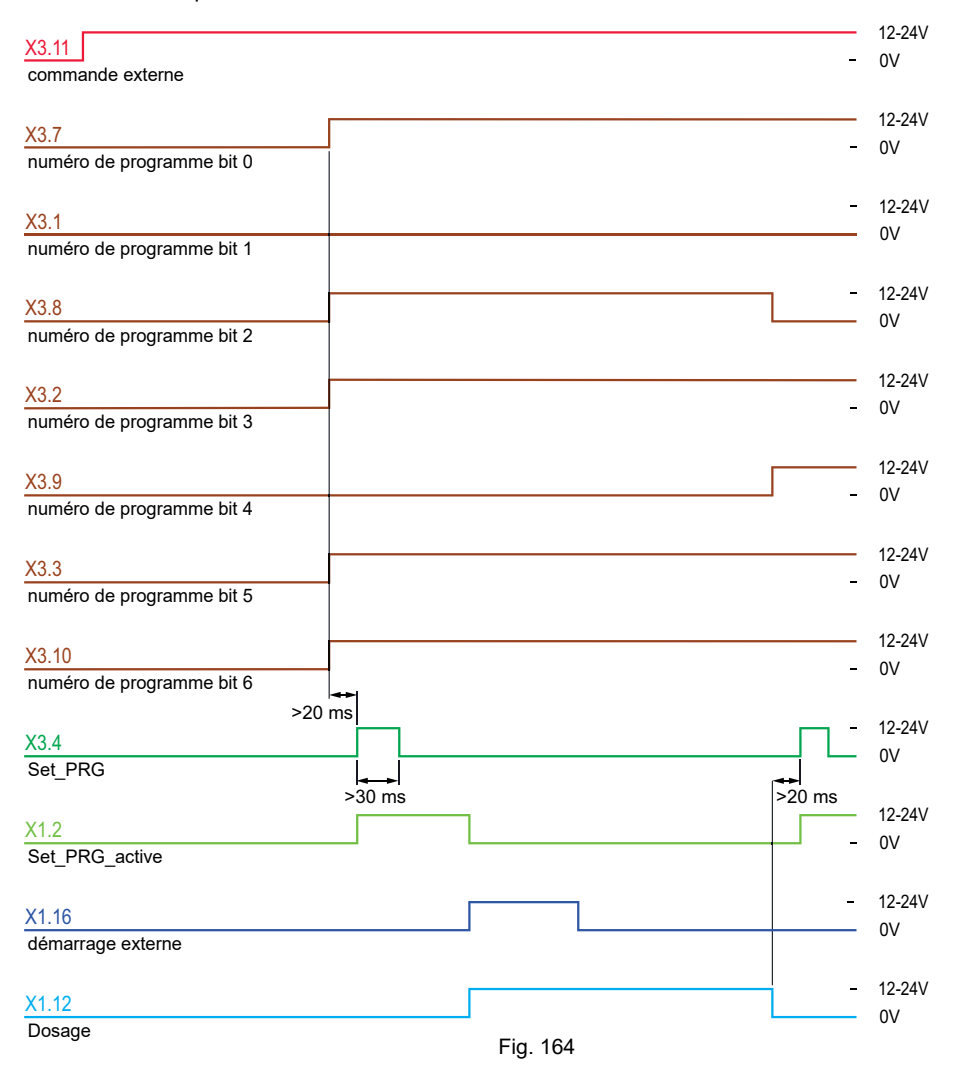

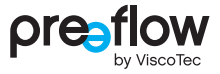

Si les sorties numériques « Reprise du numéro de programme active » (X1.2) et « Dosage » (X1.12) ne peuvent pas être traitées par la commande de niveau supérieur, les temporisations suivantes peuvent être utilisées.

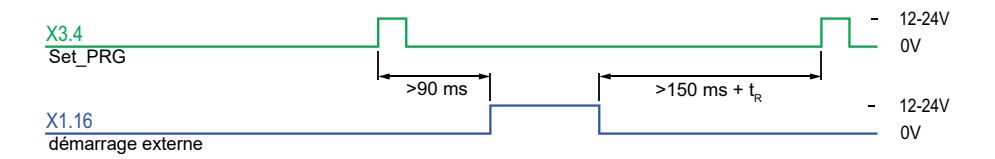

Fig. 165

Un temps d'attente minimal est nécessaire à la fin du dosage. Celui-ci est égal à 150 ms + temps de retour  $t_P$ .

Le temps de retour  $t_R$  peut être calculé à l'aide de la formule suivante :

 $t_R$  [ms] =  $\qquad \qquad$  Quantité de retour × 60000 Vitesse de retour

## **7.3.3 Dépannage avec une commande externe**

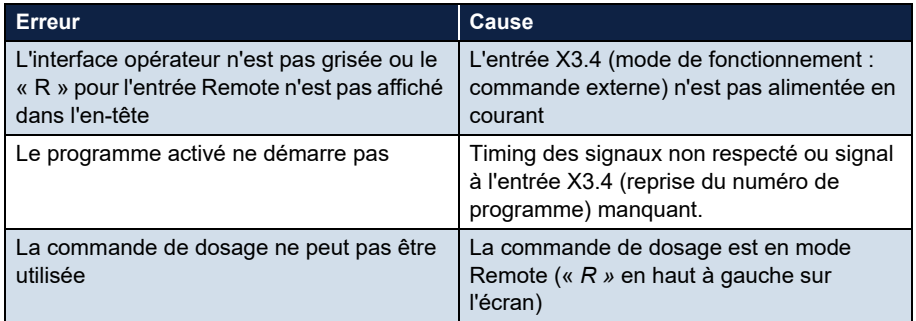

# **8 Entretien**

**En cas de défaut ou de doute concernant le parfait fonctionnement, arrêter immédiatement la machine/l'installation et la faire inspecter par le personnel d'entretien qualifié avant de la réutiliser.**

## **AVERTISSEMENT**

Les opérations d'entretien et de nettoyage ne doivent être effectuées qu'après avoir mis correctement la machine à l'arrêt et pris les mesures nécessaires pour en empêcher toute remise en marche non autorisée. Sinon, des blessures graves sont possibles.

- Mettre la commande de dosage hors tension
- Débrancher le cordon d'alimentation de la commande de dosage de l'alimentation électrique

# **8.1 Périodicités d'entretien**

Afin de garantir un parfait fonctionnement, nous recommandons d'effectuer, au début de la prise de service (ou au moins une fois par jour), un contrôle visuel pour s'assurer de l'absence de fuites, de salissures et de dommages. Ceci relève de la compétence du personnel opérateur.

## **8.2 Recherche de défaut / Message d'avertissement / Message de défaut**

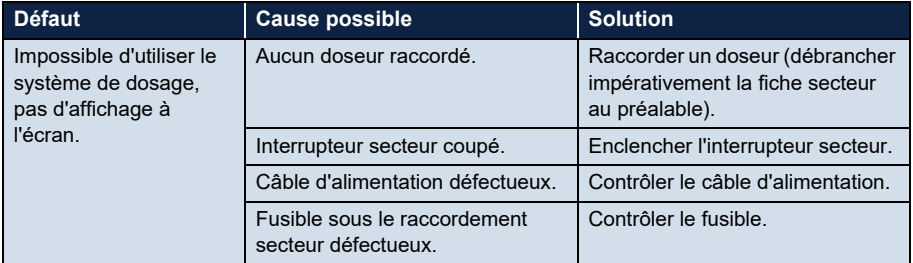

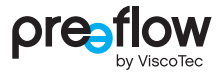

<span id="page-94-0"></span>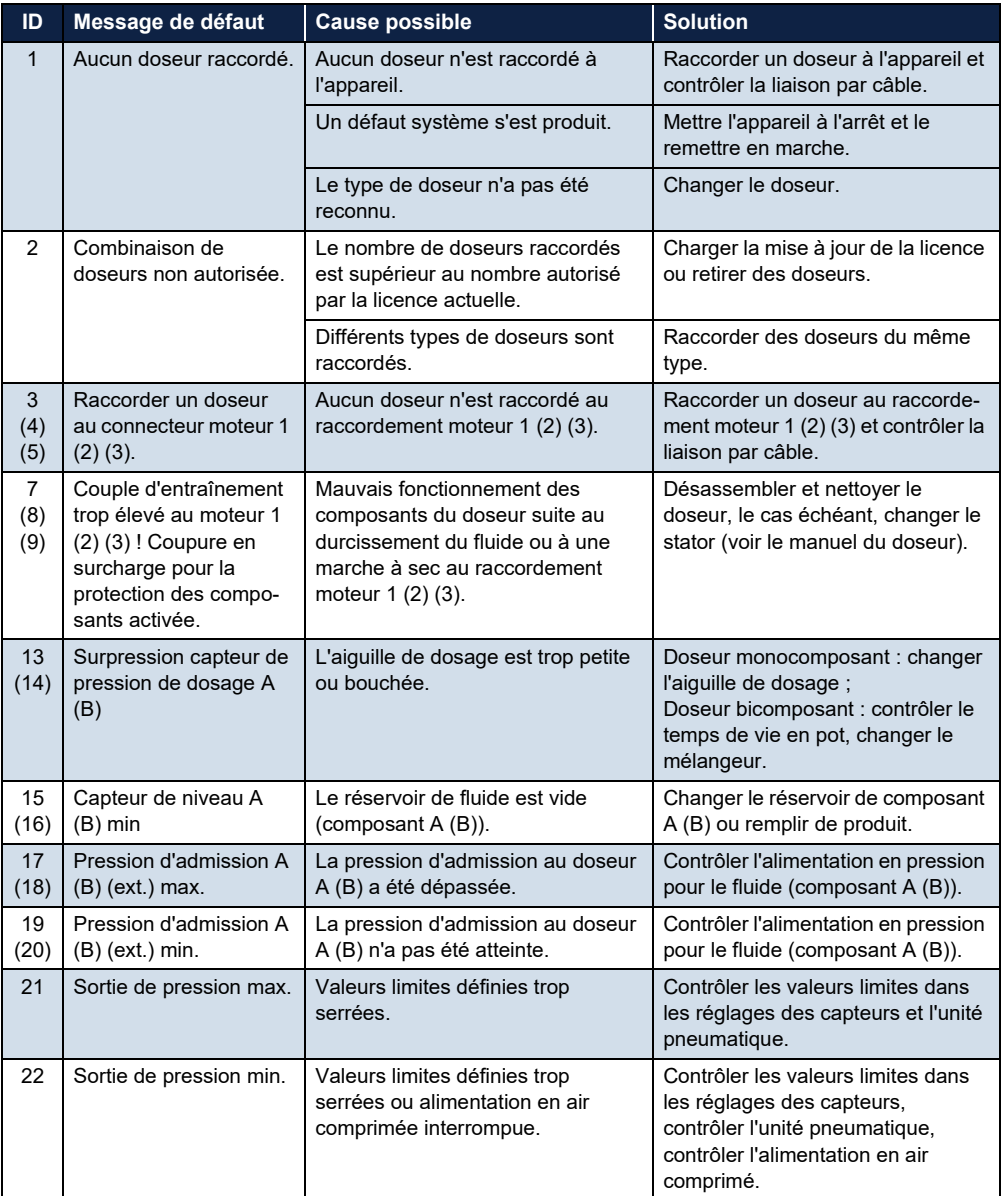

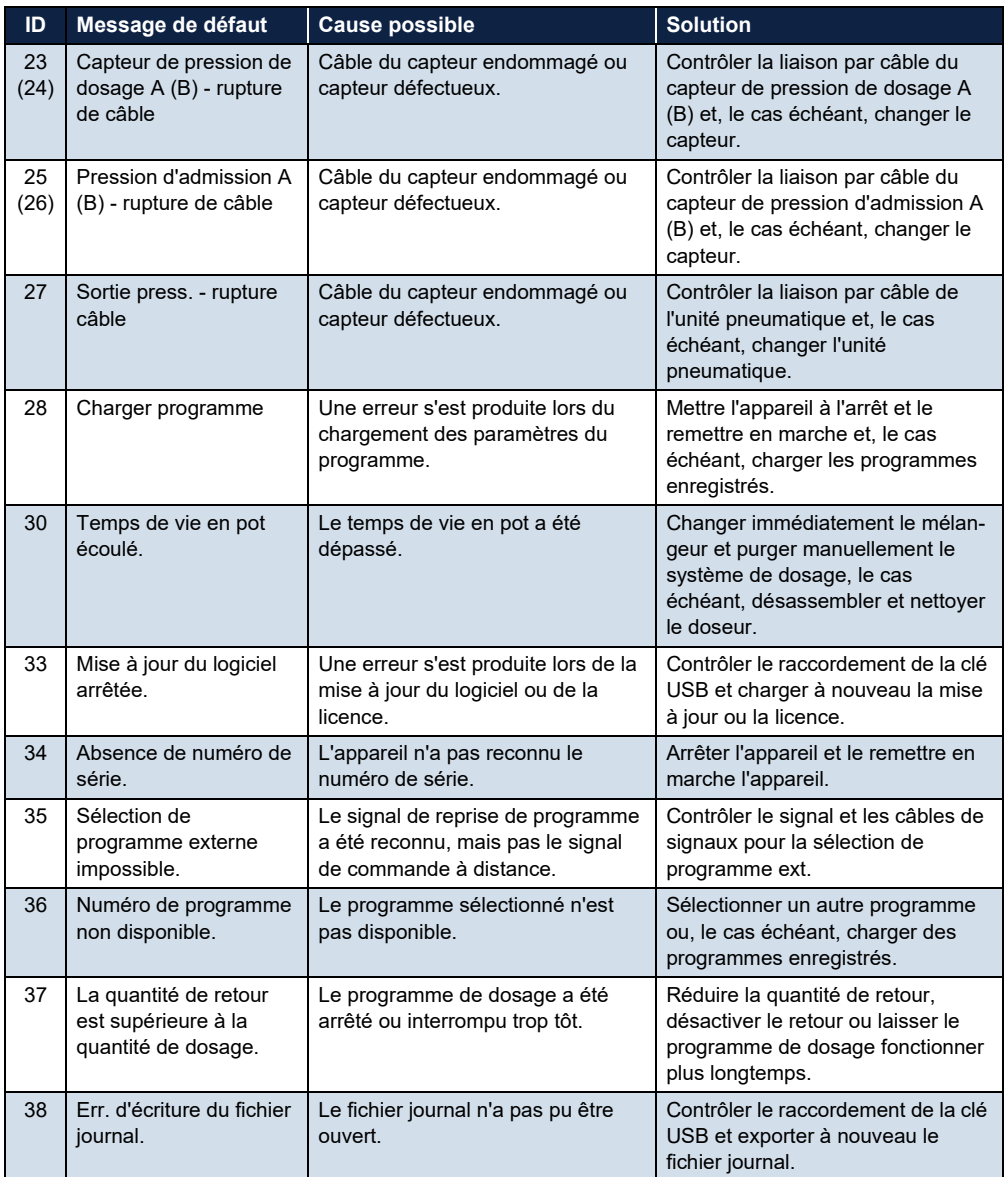

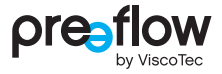

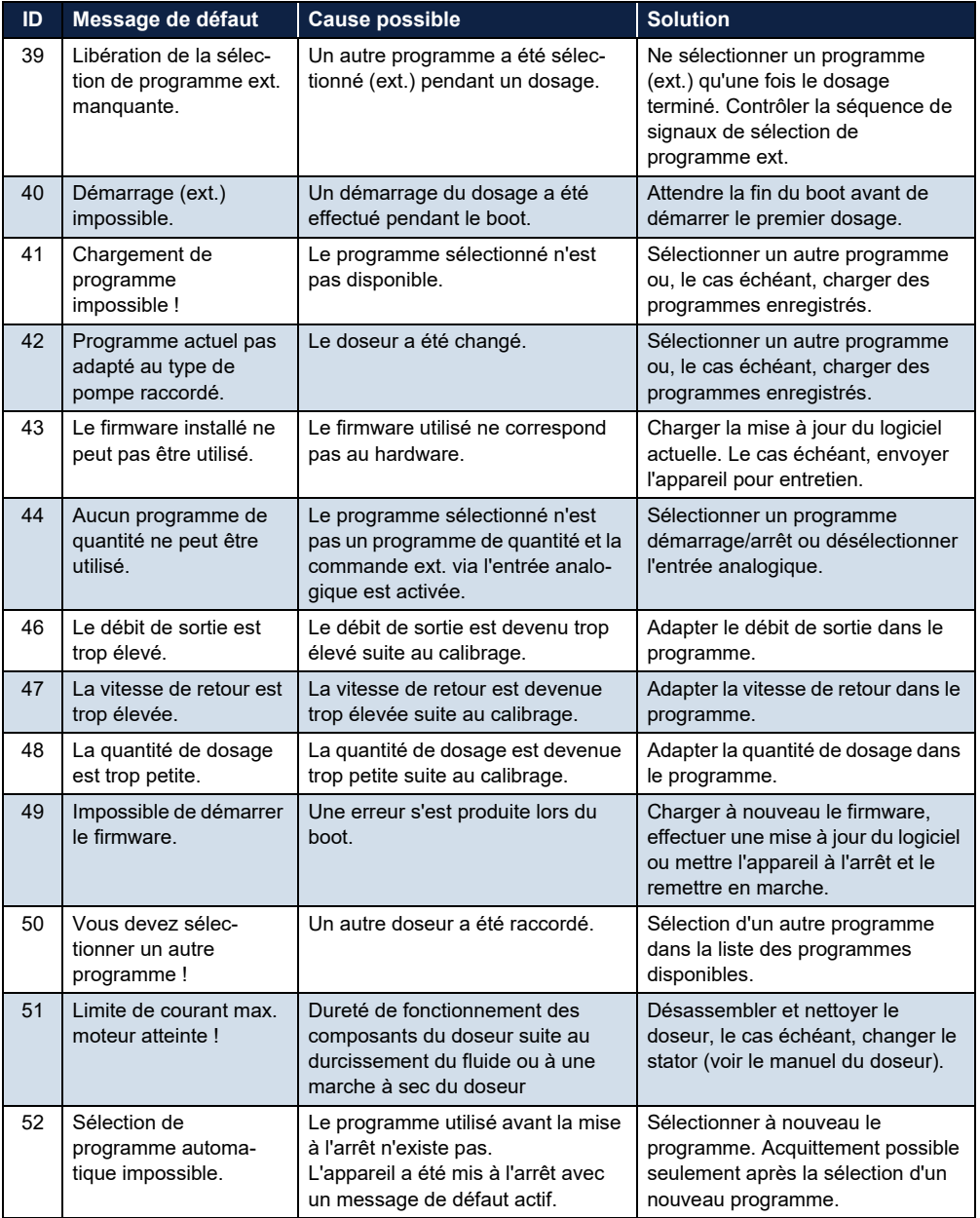

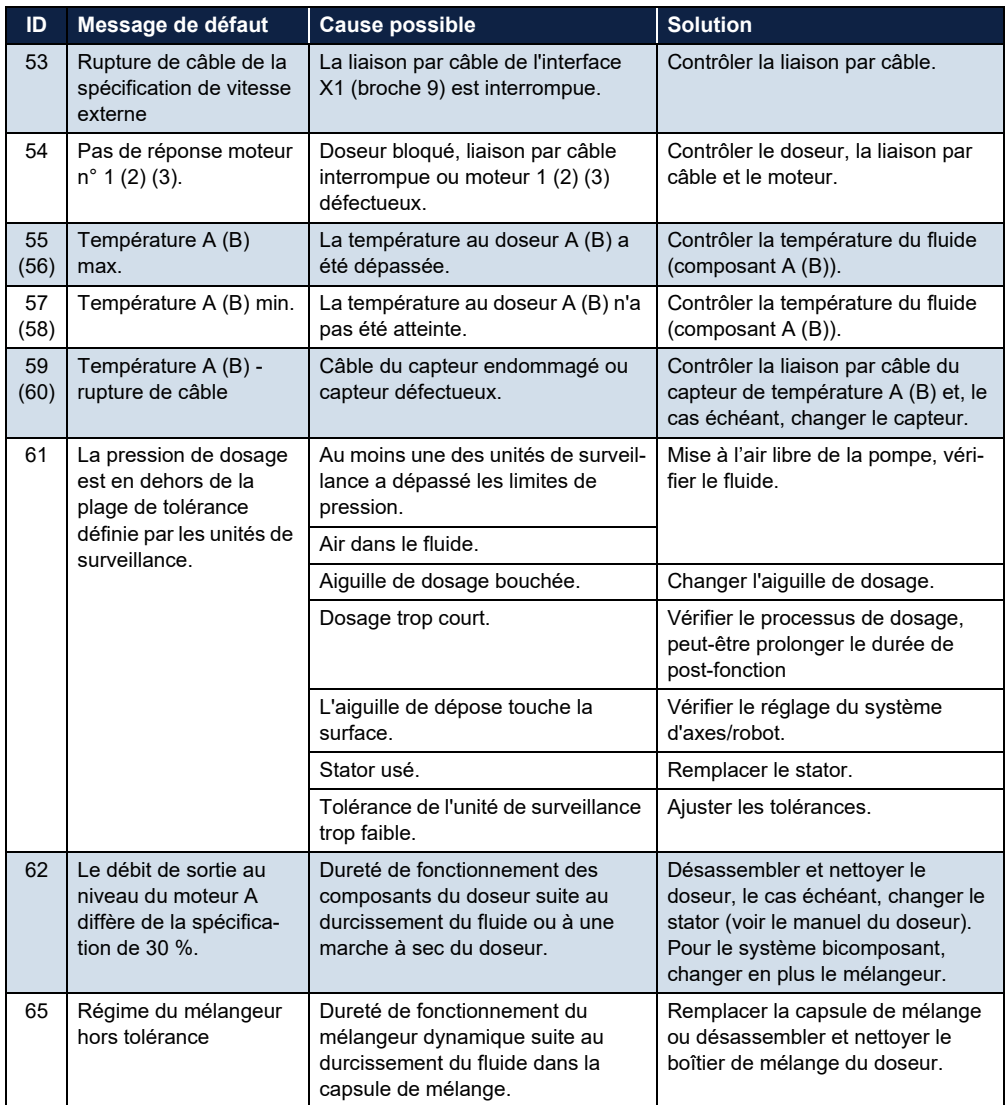

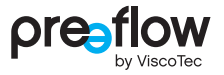

# **9 Nettoyage**

## **AVERTISSEMENT**

Les opérations de nettoyage ne doivent être effectuées qu'après avoir mis correctement la machine à l'arrêt et pris les mesures nécessaires pour en empêcher toute remise en marche non autorisée. Sinon, des blessures graves sont possibles.

- Mettre la commande de dosage hors tension
- Débrancher le cordon d'alimentation de la commande de dosage de l'alimentation électrique

Si la commande de dosage est sale, la nettoyer à l'aide d'un chiffon de coton doux humide et de quelques gouttes de produit de nettoyage à pH neutre (liquide vaisselle, par ex.). Les fentes d'aération du bloc d'alimentation et du corps ne doivent pas être obstruées.

Pour l'utilisation de produits de nettoyage et la réalisation des opérations de nettoyage, tenir compte des points suivants :

- Ne pas utiliser de produit de nettoyage contenant des composants abrasifs.
- Ne pas utiliser de blanchissant ni de produit de nettoyage fortement acide ou alcalin.
- Tester la compatibilité du produit de nettoyage à un endroit discret.
- Le produit de nettoyage ou l'eau ne doit pas pénétrer dans les parties électriques ou mécaniques de l'installation.
- Retirer intégralement le produit de nettoyage.
- Ne pas utiliser de laine d'acier, d'éponges comportant une face rugueuse et d'objets pointus.
- Ne pas utiliser de nettoyeur haute pression/à vapeur.

# **10 Pièces de rechange**

Pour toute commande de pièces de rechange, indiquer le numéro d'article (Art.), l'année de fabrication (par ex. 2022) et le numéro de série (SN) figurant sur la plaque signalétique (Fig. 166). La plaque signalétique se trouve à l'arrière de la commande.

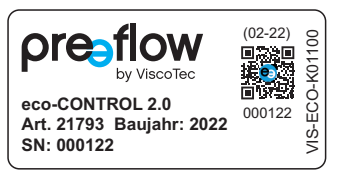

# **11 Caractéristiques techniques**

## **11.1 Description des interfaces**

## **REMARQUE**

Les entrées numériques réagissent à 24V avec la polarité PNP ou à GND avec la polarité NPN.?

## **11.1.1 Interface X1 : E/S système**

**(Wago 713-1110)**

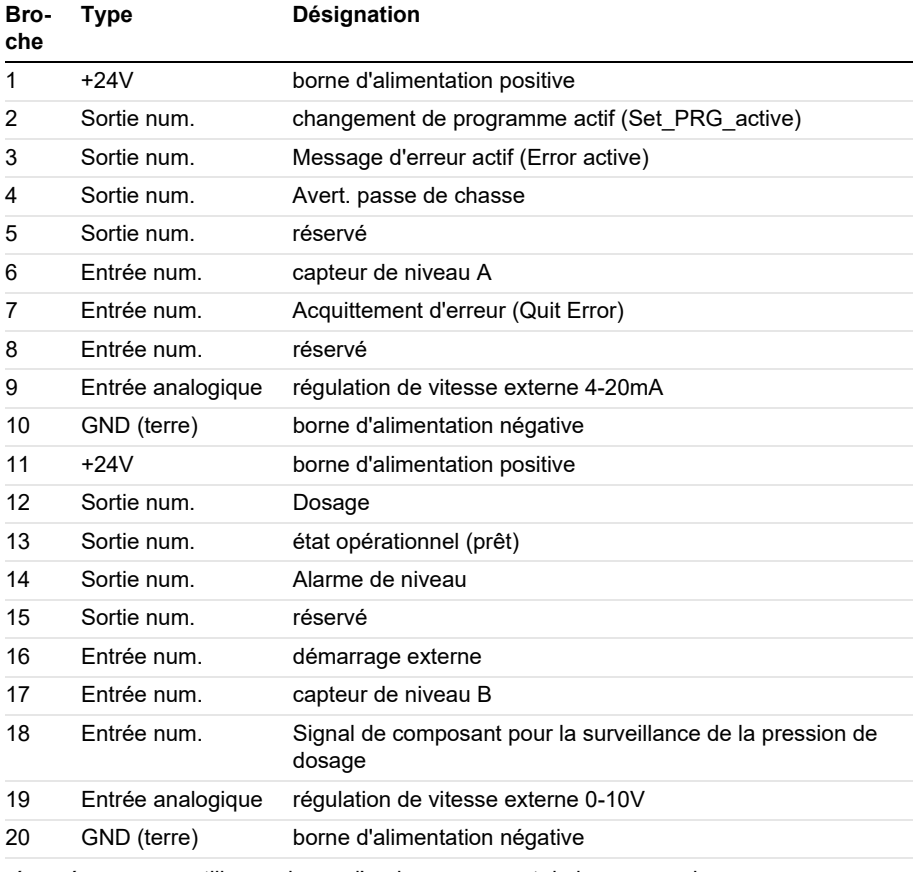

réservée = ne pas utiliser – risque d'endommagement de la commande

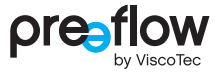

## **11.1.2 Interface X2 : Pression adm.**

**(Wago 713-1103)**

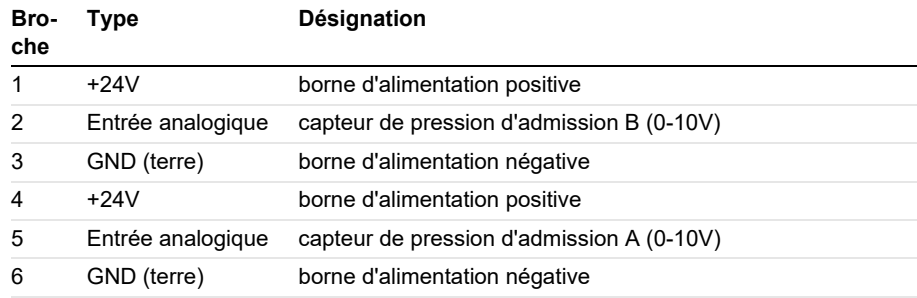

## **11.1.3 Interface X3 : sélection de programme externe**

**(Wago 713-1106)**

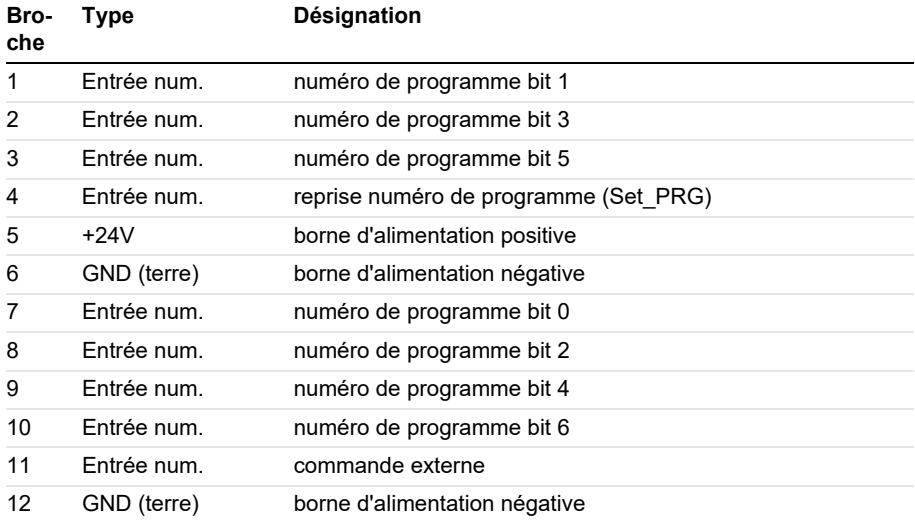

## **11.1.4 Schémas de connexion pour entrées/sorties externes**

PNP

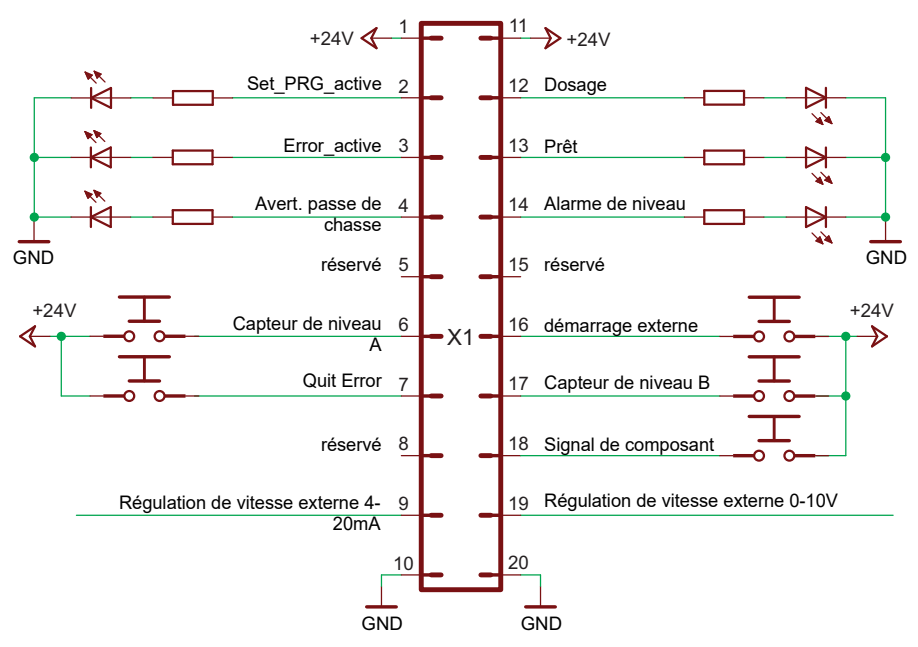

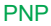

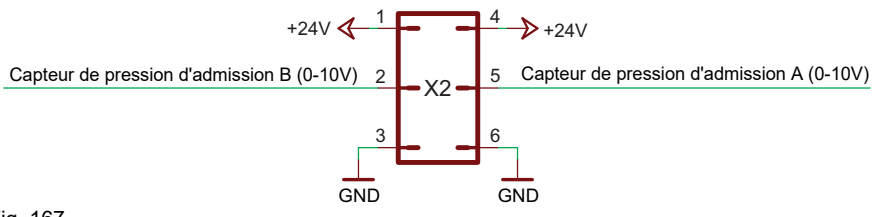

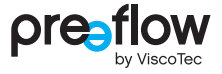

PNP

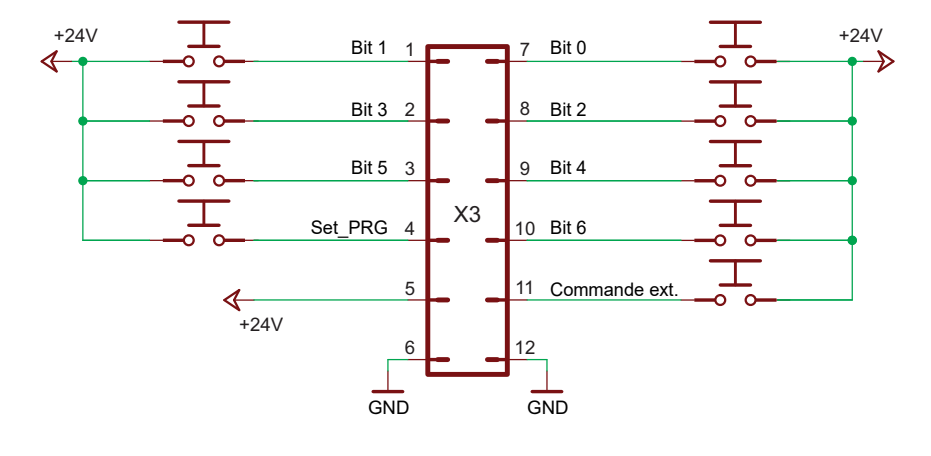

NPN

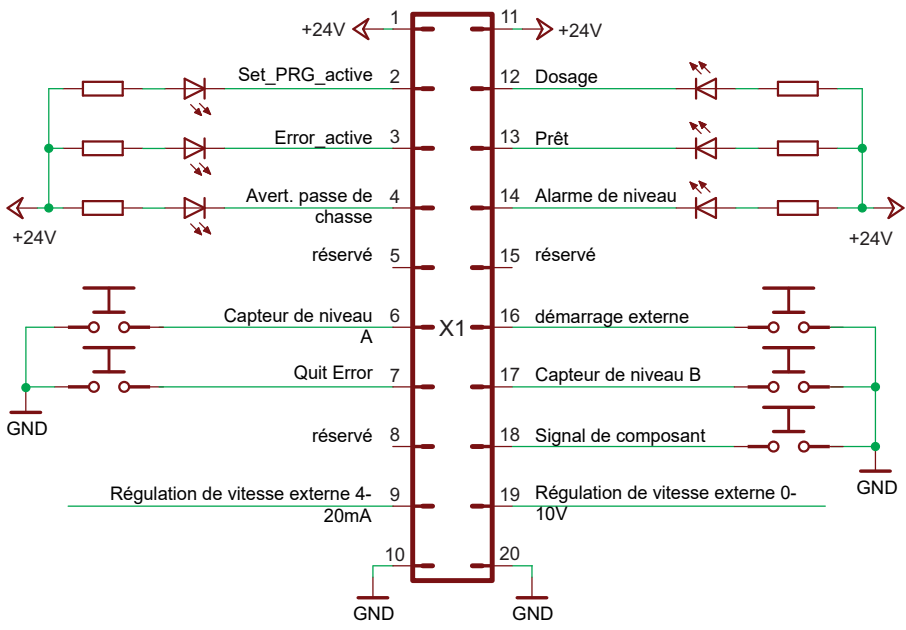

NPN

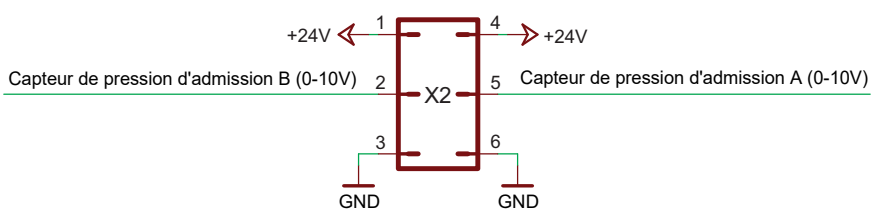

NPN

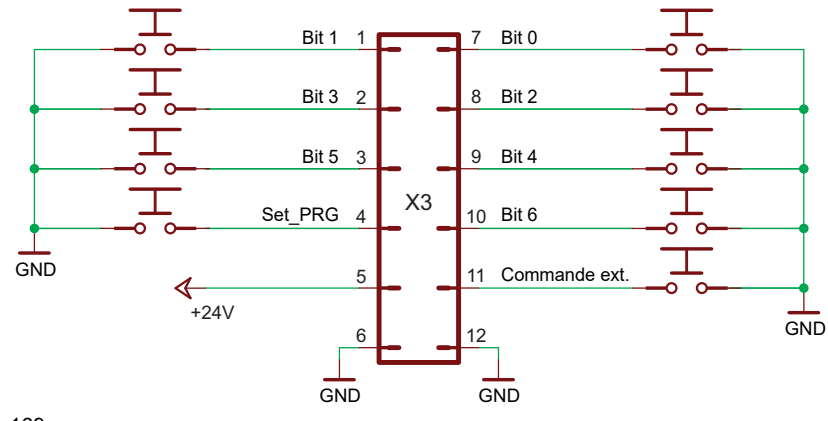

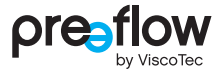

## **11.1.5 Lien logique des sorties**

### **Dosage (X1.12)**

Pendant le processus de dosage, la sortie est au niveau H, sinon au niveau L.

#### **Changement de programme actif (X1.2)**

Pendant le passage à un autre programme, la sortie est au niveau H, sinon au niveau L.

#### **Alarme de niveau (X1.14)**

Après l'initialisation, la sortie est activée (niveau H). Elle bascule sur le signal L si le capteur de niveau raccordé commute sur le signal L. La surveillance du niveau A ou du niveau B peut être activée ou désactivée par Réglages/Capteurs.

### **État opérationnel (X1.13)**

Une initialisation est effectuée après la mise en marche du système de commande. Si l'initialisation réussit, la sortie est activée (signal H).

#### **Message d'erreur actif (X1.3)**

Après l'initialisation, la sortie est activée (niveau H). Si le système de commande constate une erreur (voir page [95, Message de défaut\)](#page-94-0), la sortie passe sur niveau L.

#### **Avertissement passe de chasse (X1.4)**

Uniquement pour les doseurs bicomposants : pendant une passe de chasse, cette sortie a le niveau H, sinon le niveau L. Si un délai d'exécution est indiqué pour la passe de chasse (page [31\)](#page-30-0), cette sortie prend le niveau H plus tôt.

# **11.2 Déclaration de conformité CE**

Au sens de la directive européenne 2006/42/CE sur les machines, annexe II A

ViscoTec Pumpen- u. Dosiertechnik GmbH Amperstraße 13 D-84513 Töging am Inn,

que la machine désignée ci-après est conforme aux exigences de sécurité fondamentales et de protection sanitaire en vigueur de la directive CE de par sa conception et sa construction, ainsi qu'au niveau du modèle que nous commercialisons. En cas de modification apportée à la machine sans notre accord, cette déclaration perd toute validité.

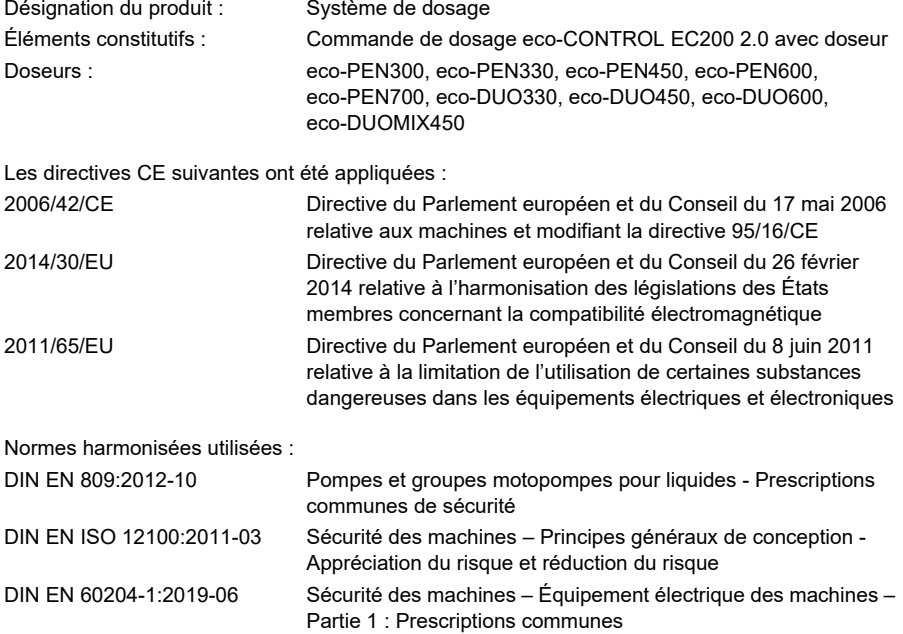

Töging am Inn, le 30 mai 2023

Martin Stadler Directeur et délégué à la documentation

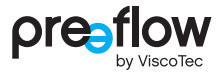

# **11.3 Caractéristiques techniques**

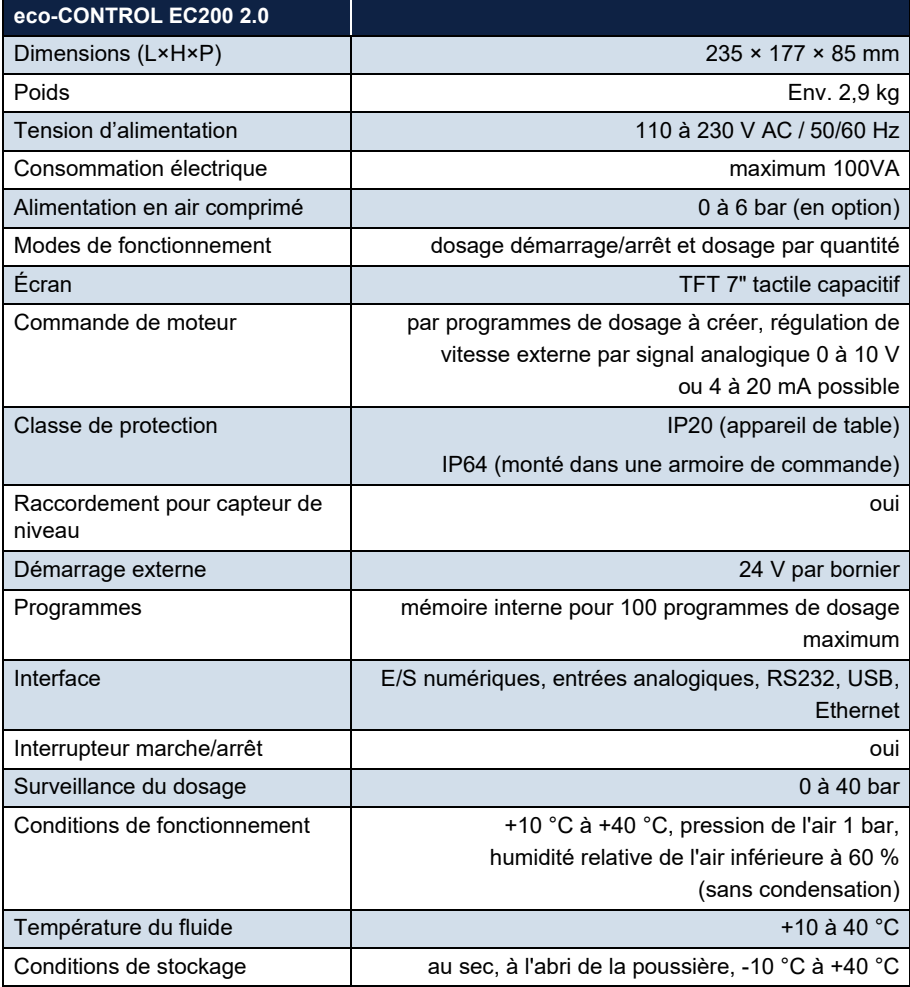

# **12 Élimination**

# **12.1 Principes généraux**

Le démontage du doseur doit être confié au personnel d'entretien qualifié. La mise au rebut doit être conforme aux dispositions relatives à la protection de l'environnement.

Pour tous les matériaux et résidus de fluide, respecter les dispositions en vigueur en matière de recyclage.

Les pièces électrotechniques ne doivent pas être éliminées avec les déchets ménagers. Les rapporter aux points de collecte spécialement prévus à cet effet ou les éliminer en respect de l'environnement.

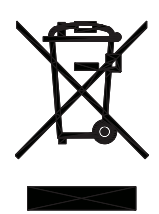

# **12.2 Programme de reprise des produits et de recyclage des appareils usagés dans l'Union européenne**

**Remarque concernant le respect des exigences légales de la loi sur les appareils électriques et électroniques (ElektroG) § 7a pour les clients B2B**

La loi relative à la mise sur le marché, la reprise et l'élimination écologique des appareils électriques et électroniques (loi allemande ElektroG) permet de mettre en œuvre, en Allemagne, les prescriptions de la directive européenne 2002/96/CE du Parlement européen et du Conseil relative aux déchets d'équipements électriques et électroniques (DEEE) ou de la refonte de la directive européenne 2012/19/UE.

Selon la loi sur les appareils électriques et électroniques ElektroG en vigueur en Allemagne, chaque fabricant est tenu de mettre en place une possibilité raisonnable de retour pour les appareils usagés des utilisateurs autres que les ménages privés.

ViscoTec Pumpen- u. Dosiertechnik GmbH assume la responsabilité de ses produits et les soumet à un processus de recyclage après leur utilisation. Pour les appareils qui ont été utilisés à des fins commerciales ou dans des institutions publiques (appareils dits B2B), nous mettons à votre disposition une possibilité de retour et d'élimination.
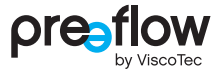

#### **Possibilité de retour et d'élimination des appareils usagés**

ViscoTec Pumpen- u. Dosiertechnik GmbH reprend en premier lieu, en tant que déchets d'équipements électriques et électroniques, les appareils fabriqués par ses soins, à la fin de leur durée de vie. Nous prenons en charge les frais de traitement, de recyclage et de valorisation des appareils électriques et électroniques usagés repris, mais pas les frais d'expédition ou de transport.

- **1.** Contactez-nous par téléphone ou par e-mail pour nous indiquer le renvoi d'un appareil.
- **2.** Utilisez la mention « Retour pour recyclage conformément à la directive DEEE ».
- **3.** Indiquez le type et la quantité d'appareils à renvoyer en fonction du poste.
- **4.** Si l'appareil a été en contact avec des substances nocives, établissez une déclaration d'innocuité et une déclaration de décontamination et joignez-les à l'appareil.
- **5.** Marquez clairement le colis avec la mention « Retour pour recyclage ».

Veillez aux points suivants :

- En tant que client, vous êtes responsable de la suppression des données à caractère personnel sur les appareils à recycler. Veuillez vous en assurer avant de nous les renvoyer.
- Les piles et accumulateurs doivent être retirés des appareils, le cas échéant, avant tout retour.
- Les articles de notre gamme de produits qui relèvent de la loi sur les appareils électriques et électroniques (ElektroG) sont marqués du symbole de la poubelle sur roulettes barrée d'une croix. Un produit marqué ainsi doit être collecté séparément à la fin de sa phase d'utilisation et réintégré dans le circuit de recyclage conforme.

# <span id="page-109-0"></span>**13 Accessoires**

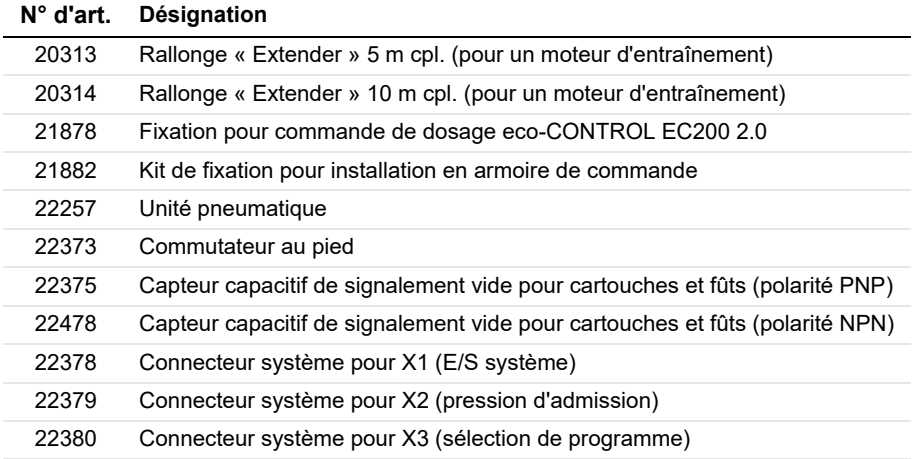

**Activation payante de nouvelles licences logicielles :**

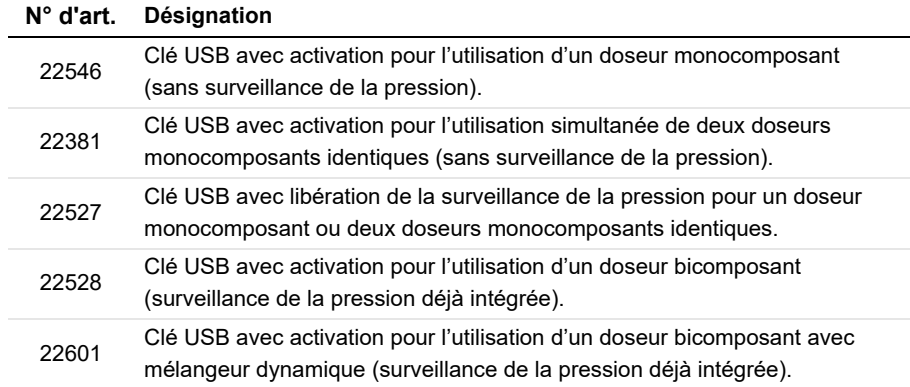

Consultez-nous au besoin : info@preeflow.com

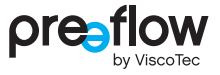

# **13.1 Montage de la fixation**

La fixation (réf. 21878) se fixe à 4 douilles à l'arrière [\(Fig. 170\)](#page-110-0). La fixation peut être montée sur un profilé de montage. Un montage mural est possible. Le matériel de fixation approprié est à choisir par l'utilisateur et n'est pas compris dans les fournitures.

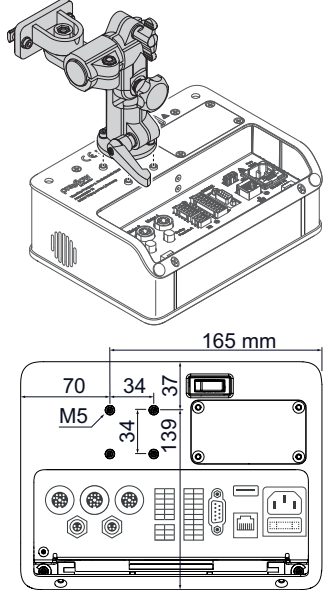

<span id="page-110-0"></span>Fig. 170

# **13.2 Installation en armoire de commande**

<span id="page-111-2"></span>Le kit de fixation (réf. 21882) est nécessaire pour l'installation dans une armoire de commande. Le kit de fixation se compose de 6 pinces qui fixent la commande de dosage.

# **DANGER**

#### **Danger de mort dû à la présence de tension électrique**

Les travaux et les réparations sur des composants sous tension doivent être confiés uniquement au personnel d'entretien qualifié.

• Débrancher le cordon d'alimentation de la commande de dosage de l'alimentation électrique

#### **REMARQUE**

Si la commande de dosage est posée côté verre, placer toujours un chiffon doux et propre sous la commande pour éviter de rayer l'écran.?

- S'assurer que la commande de dosage a été mise à l'arrêt par l'interrupteur Power on/off.
- Déconnecter tous les câbles et conduites.
- **Poser la commande de dosage sur le côté verre.**
- Desserrer légèrement les vis (1) [\(Fig. 171](#page-111-0)).
- $\blacktriangleright$  Tirer le pied support (2) hors de la rainure de quidage.
- ▶ Dévisser les 4 vis M4×10 (3) ([Fig. 172](#page-111-1)).
- ▶ Ôter le couvercle (4).

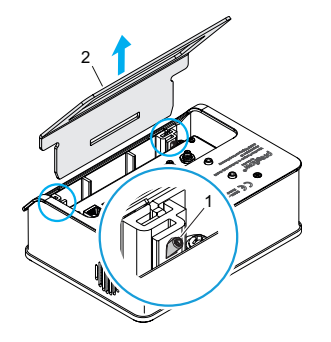

<span id="page-111-0"></span>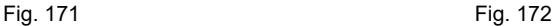

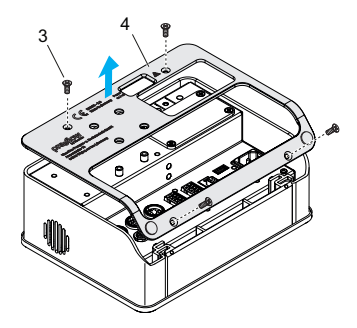

<span id="page-111-1"></span>

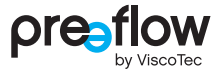

- Retirer le cadre  $(5)$ .
- ▶ Dévisser les 2 vis M5×34 (6) ([Fig. 173](#page-112-0)).
- Retirer le cadre  $(7)$ .
- Placer la commande de dosage dans la découpe de l'armoire de commande.
- Insérer les 6 pinces  $(8)$  dans les fentes latérales  $(A)$ .
- Visser la tige filetée vers le bas (B) et fixer la commande de dosage.

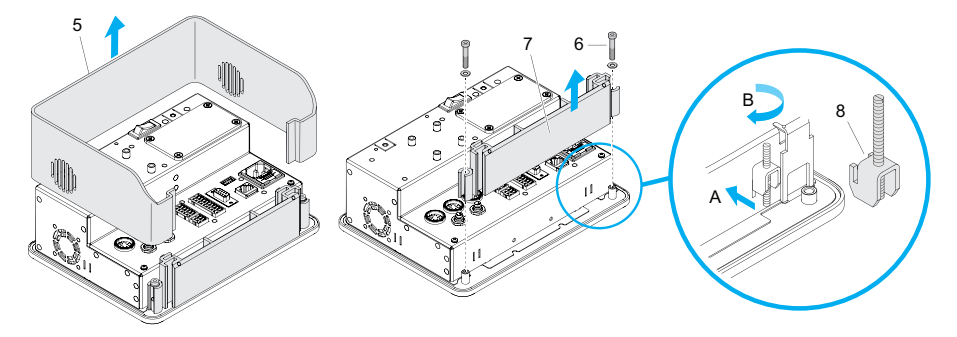

<span id="page-112-0"></span>Fig. 173

#### <span id="page-112-2"></span>**Cotes pour la découpe de l'armoire de commande**

Les cotes pour la découpe nécessaire de l'armoire de commande figurent sur le dessin technique [\(Fig. 174\)](#page-112-1).

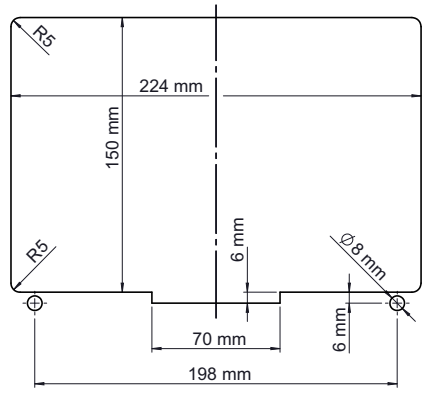

<span id="page-112-1"></span>Fig. 174

# **13.3 Installation de l'unité pneumatique**

La commande de dosage peut être équipée ultérieurement d'une unité pneumatique (réf. 22257).

## <span id="page-113-2"></span>**DANGER**

#### **Danger de mort dû à la présence de tension électrique**

Les travaux et les réparations sur des composants sous tension doivent être confiés uniquement au personnel d'entretien qualifié.

• Débrancher le cordon d'alimentation de la commande de dosage de l'alimentation électrique

#### **REMARQUE**

Si la commande de dosage est posée côté verre, placer toujours un chiffon doux et propre sous la commande pour éviter de rayer l'écran.?

- S'assurer que la commande de dosage a été mise à l'arrêt avec l'interrupteur POWER ON/OFF.
- ▶ Dévisser les 4 vis M4×10 (3) et retirer la plaque de recouvrement (8) ([Fig. 175](#page-113-0)).
- Relier le câble sous la plaque de recouvrement à l'unité pneumatique  $(8)$  [\(Fig. 176](#page-113-1)).
- Installer l'unité pneumatique  $(9)$  et la fixer avec 4 vis M4x10  $(2)$  ([Fig. 175](#page-113-0)).

L'unité pneumatique est reconnue par la commande de dosage. La surveillance de l'air comprimé doit encore être activée et les paramètres souhaités être réglés dans la commande de dosage. Cela se fait par RÉGLAGES – CAPTEURS – PNEUMATIQUE.

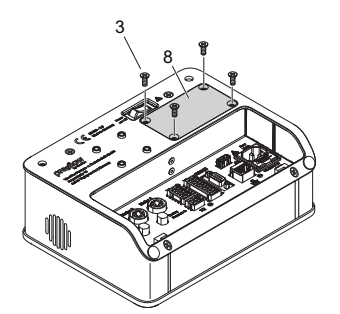

<span id="page-113-0"></span>Fig. 175 : sans pied support Fig. 176

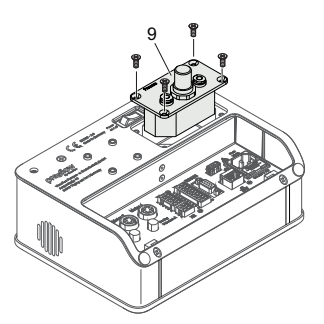

<span id="page-113-1"></span>

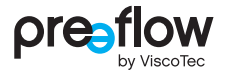

# **14 Index**

#### **A**

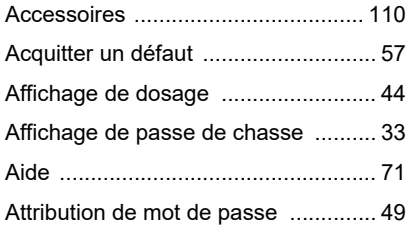

#### **C**

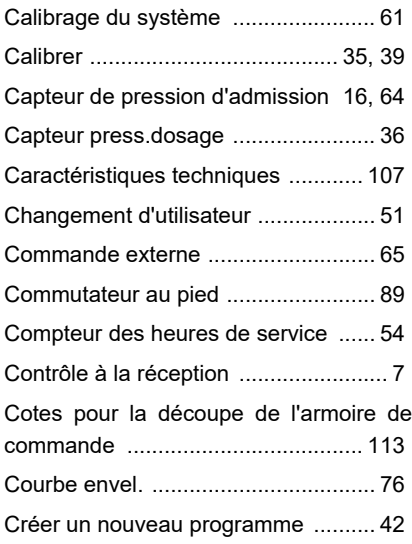

#### **D**

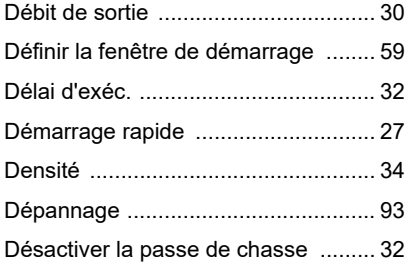

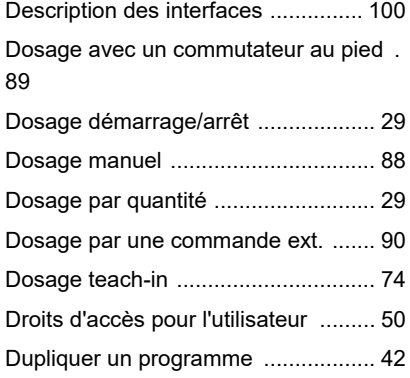

### **E**

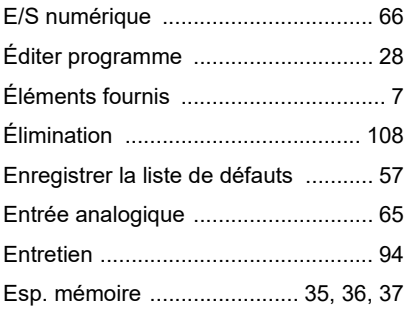

#### **F**

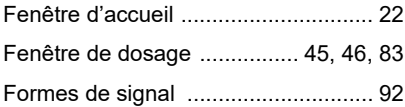

#### **G**

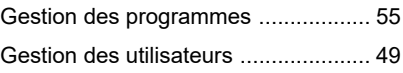

#### Ï

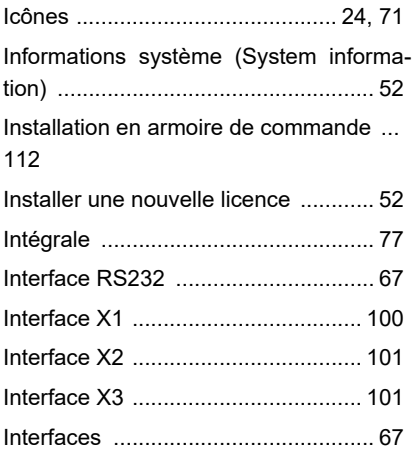

#### L

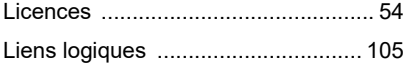

#### M

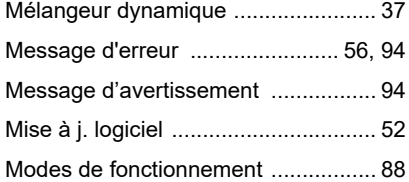

#### $\overline{\mathsf{N}}$

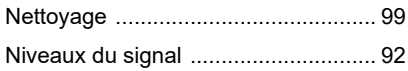

#### P

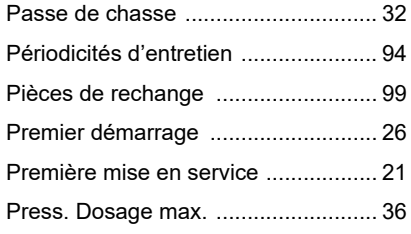

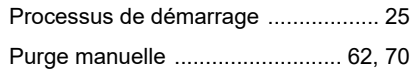

### $\overline{Q}$

Quantité de passe de chasse ........... 32

#### $\overline{\mathsf{R}}$

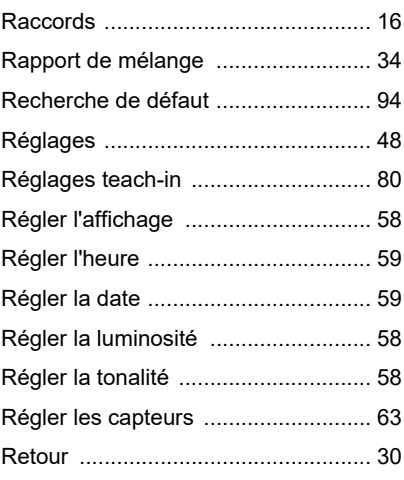

## $\mathbf{s}$

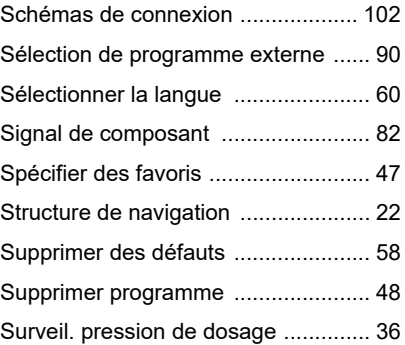

#### T

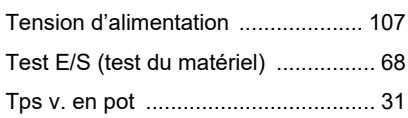

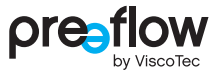

#### **U**

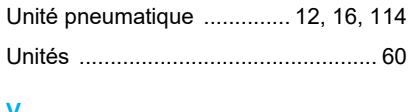

#### **V**

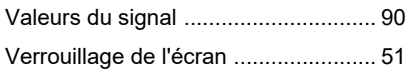

## **Z**

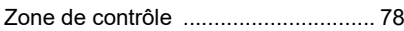

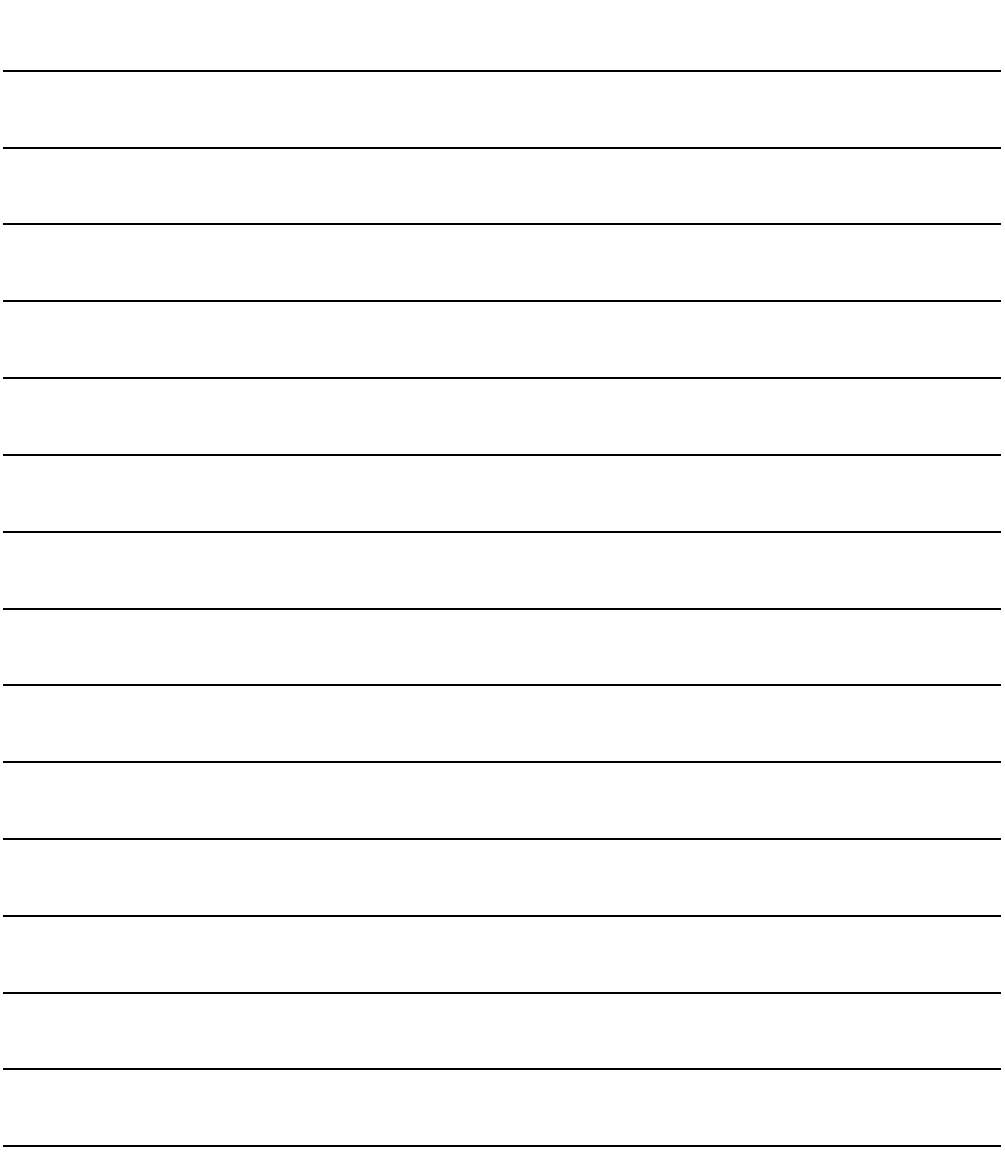

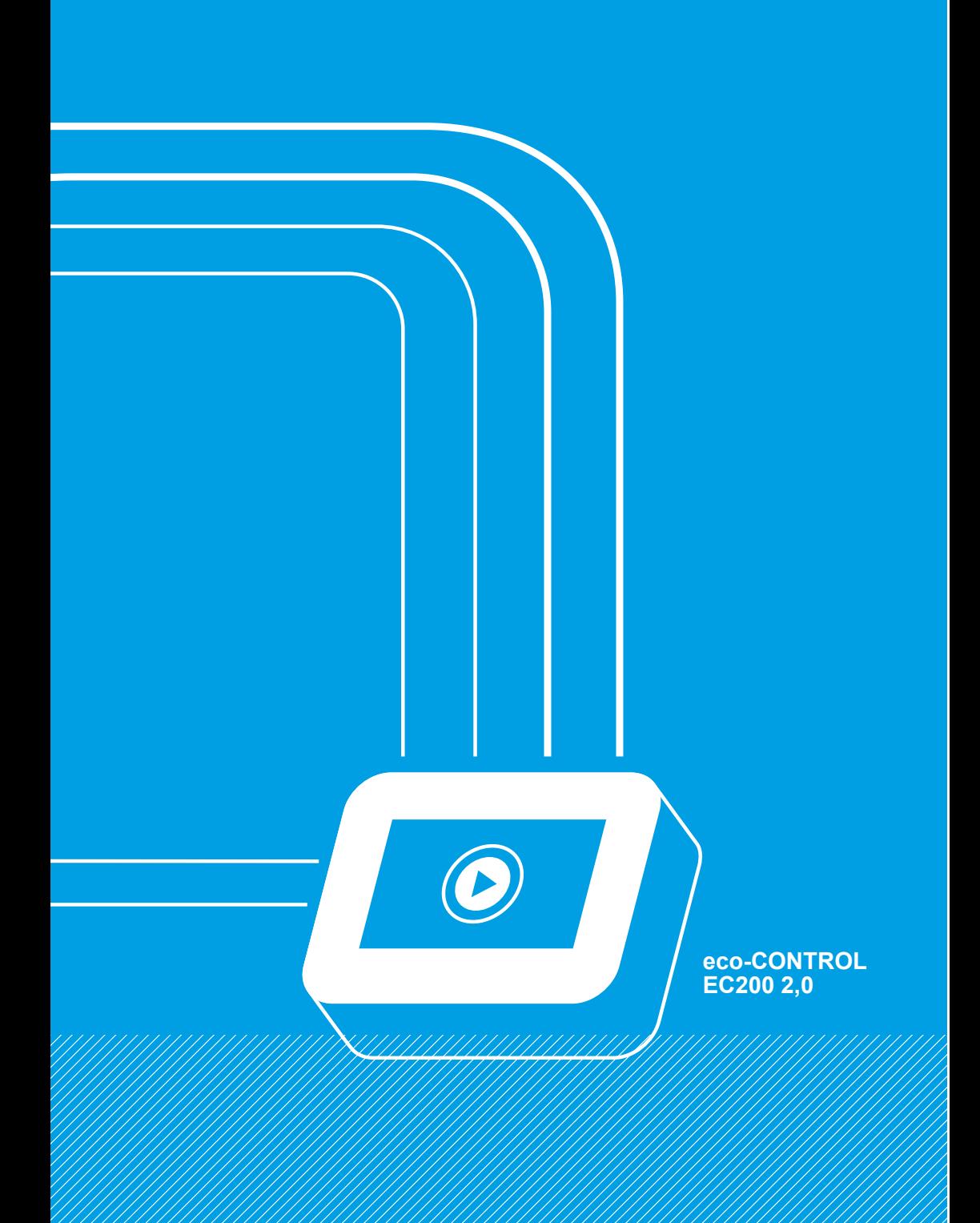

<span id="page-119-1"></span>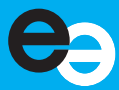

<span id="page-119-0"></span>© Copyright 2023

ViscoTec Pumpen- u. Dosiertechnik GmbH Amperstraße 13 D-84513 Töging am Inn Allemagne

Ce document est protégé par le droit d'auteur. En l'absence d'autorisation écrite, il est interdit de le modifier, le compléter, le reproduire ou le transmettre à des tiers.

Sous réserve de modifications techniques et de contenu.

Traduction du manuel d'utilisation original allemand

<span id="page-119-2"></span>Réf. du document/version INST-0014213 / E